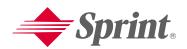

One Sprint. Many Solutions."

www.sprintpcs.com

Copyright © 2003 Sprint Spectrum LP. All rights reserved. No reproduction in whole or in part allowed without prior written approval. Sprint, the diamond logo, and all other trademarks listed herein are registered trade marks of Sprint Communications Company, LP, used under license. Nokia, Nokia 2285, and Pop-Port are trademarks or registered trademarks of Nokia Corporation. All other product and company names metntioned herein may be trademarks, service marks, or trade names of their respective owners.

Printed in Canada

# **Table of Contents**

| How to Use This Guidei                            |
|---------------------------------------------------|
| Getting Advanced Phone and Service Information ii |
| Getting Started                                   |
| Basics of Your PCS Phone 15                       |
|                                                   |
| 1. Your New PCS Phone16                           |
| Your Phone's Features                             |
| Turning Your Phone On                             |
| Turning Your Phone Off 18                         |
| Holding Your Phone Properly 18                    |
| 3. Using the Battery and Charger                  |
| Installing and Removing the Battery 19            |
| Charging the Battery 20                           |
| 4. Making and Answering Calls                     |
| Making Calls                                      |
| Calling Emergency Numbers 22                      |
| Answering Calls                                   |
| Signal Strength                                   |
| 5. Controlling Your Roaming Experience            |
| Setting Your Phone's Roam Mode 23                 |
| Setting Call Guard                                |
| Feature Availability 24                           |
| 6. Internal Phone Book                            |
| Saving Phone Numbers                              |
| Finding Phone Numbers                             |
| <br>Making a Call From Your Internal Phone Book   |
| 7. Changing Your Phone's Settings                 |
| Setting Your Phone's Security                     |
| Changing Your Welcome Note                        |
| Adjusting Volume During a Conversation            |
| Adjusting Tone Settings                           |
| Changing Phone's Language Settings                |
| TTY Use With PCS Service From Sprint              |
| ▼                                                 |

| Sending and Receiving Messages         | 31                                                                                                    |
|----------------------------------------|----------------------------------------------------------------------------------------------------|
| Setting Up Voicemail                   | 31                                                                                                    |
| Retrieving Voicemail Messages          | 31                                                                                                    |
| Accessing Voicemail From Another Phone | 31                                                                                                    |
| Displaying Numeric Pages               | 31                                                                                                    |
| PCS Service Features                   | 32                                                                                                    |
| Call Waiting                           | 32                                                                                                    |
| Call Forwarding                        | 32                                                                                                    |
|                                        |                                                                                                    |
| PCS Voice Command <sup>sm</sup>        | 33                                                                                                    |
| 5                                      |                                                                                                    |
| . Your Phone's Special Features        | 35                                                                                                    |
|                                        | 35                                                                                                    |
|                                        | 35                                                                                                    |
|                                        | -                                                                                                    |
|                                        |                                                                                                    |
|                                        |                                                                                                    |
|                                        |                                                                                                    |
|                                        |                                                                                                    |
|                                        |                                                                                                    |
|                                        |                                                                                                    |
|                                        |                                                                                                    |
|                                        |                                                                                                    |
| 2                                      |                                                                                                    |
|                                        |                                                                                                    |
|                                        |                                                                                                    |
|                                        |                                                                                                    |
|                                        |                                                                                                    |
| Nokia One-Year Limited Warranty        | 66                                                                                                    |
|                                        |                                                                                                    |
|                                        |                                                                                                    |
|                                        |                                                                                                    |
|                                        |                                                                                                    |
|                                        |                                                                                                    |
|                                        |                                                                                                    |
|                                        |                                                                                                    |
|                                        | Call Waiting<br>Call Forwarding<br>Three-Way Calling<br>PCS Voice Command <sup>SM</sup><br>Using Your Phone's Internal Voice Commands<br>Your Phone's Special Features<br>Alarm Clock |

## How to Use This Guide

#### Welcome — you've made the right choice

The advantages of Sprint are as clear as each wireless call you make. With PCS Service, we give you what you really want from a wireless service provider – clear calls, easy-tounderstand service plans, and self-servicing options for managing your account. All this is designed to make your life easier and worry free.

We know you're eager to start using your phone right away and this guide is divided into two sections that are designed to help you do just that.

The first section will guide you through the steps required to set up your PCS Service. It includes blanks so you can write down important information that you'll want to remember. Things like your new PCS Phone Number, information about your service plan, and your first invoice.

2 The second section will guide you through the basics of your phone and service with quick, easy-to-follow instructions. And if you want to learn more about your phone, just visit us online at **www.sprintpcs.com** and log on. Then, click on "Claire's Directory for Service Solutions." There you'll find a complete phone user's guide that includes all the advanced features of your phone and service.

V

i

# **Getting Advanced Phone and Service Information**

This guide covers the basics, but your Nokia 2285 phone is capable of performing a variety of advanced services. To learn how to use all the advanced features of your phone and service, visit **www.sprintpcs.com** and log on. Then, click on "Claire's Directory for Service Solutions." There you'll have access to your complete phone User's Guide and you can also take an online phone tutorial.

Your online phone User's Guide provides information on basic and advanced features and services, such as:

- ▶ Learning Advanced Dialing Options
- ► Managing Call History
- ► Using Advanced Messaging
- ▶ Using Advanced Internal Phone Book Options
- ▶ Using Your Phone's Advanced Settings
- Setting Your Phone's Security
- Using the Personal Organizer
- ▶ Understanding Your Phone's Internal Menu
- ► And more

# **Getting Started**

1

Activating and Using PCS Service

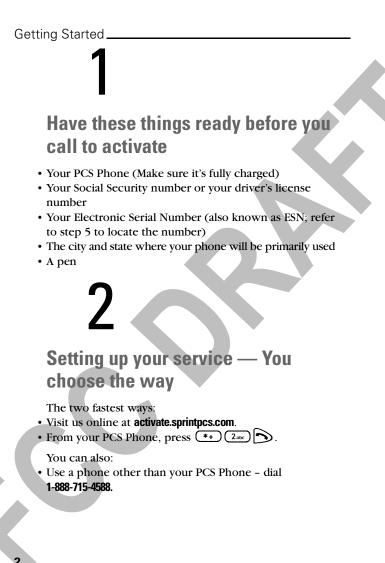

# 3

## **PCS Service Areas**

Interested in where you can use your new phone? Check out the most up-to-date coverage maps at www.sprintpcs.com.

# 4

## Your PCS Account Password

My Account Password is:

You'll use this number when managing your account on **www.sprintpes.com** and with PCS Customer Service Solutions. Your default password is the last four digits of your Social Security number. **Getting Started** 

Getting Started

# 5

## Finding Your Phone's ESN

If you set up service using your PCS Phone, the network automatically communicates the ESN to us. You'll only need this number when you're setting up service online at **activate.sprintpcs.com** or calling us from a phone other than your new PCS Phone. The ESN, or Electronic Serial Number, is an 11-digit number written on the barcode sticker attached to the phone. To find it, remove the phone's battery.

ESN:

After writing down the ESN, replace the battery and turn on your phone by holding down the  $\bigcirc$  key for a few seconds.

# 6

## **PCS Clear Pay Program**

(This section may not apply to you. If not, skip to section 7.)

□You are on the PCS Clear Pay Program.

## Easy steps to follow to help keep you enjoying your new PCS Service

• Dial **\***+ **4***m* **b** from your PCS Phone (normal airtime charges will apply) or log on to **www.sprintpcs.com** to find out how many minutes you have currently used within your service plan. If you have exceeded the minutes in your plan or you have a past due balance, you should make a payment to keep your service turned on.

There are two easy payment options:

Make a payment at any Western Union location using the Swiftpay form. To find the nearest location, dial \*+ model & from your PCS Phone. (Transaction fee applies; payment is credited to your account within 12 hours.)

or -

• Dial (\*+) (wr and a from your PCS Phone (posting time is 12 hours).

#### How we will help you keep your service turned on:

In the event that your service has been turned off, you will receive a text message stating: "Your PCS Service has been turned off. Press **\***+ **ar3** to make a payment and turn service on."

**Getting Started** 

#### Getting Started.

- The first time your service has been turned off you will be connected to a live PCS Clear Pay Program Specialist who will explain why your service has been turned off. You will be asked to pay your balance to get your service turned back on (payment will be credited and service turned back on within 12 hours).
- For any additional times that your service has been turned off, you will be connected to our automated payment process. You will have to pay your balance to have your service turned back on (payment will be credited and service turned back on within 12 hours).

## **Understanding Your PCS Service Plan**

#### Voice Usage: PCS Free & Clear Plans

Total Voice Minutes in my PCS Free & Clear Plan: \_\_\_\_

- Anytime Minutes:\_\_\_
- Night & Weekend Minutes
- (M-Th 9pm-7am, F 9pm-M 7am): \_\_\_\_\_

Monthly service charge: \$ \_\_\_\_\_

Each additional voice minute (overage):

Other:

Long distance is included in my plan:  $\Box$  Yes  $\Box$  No

¢

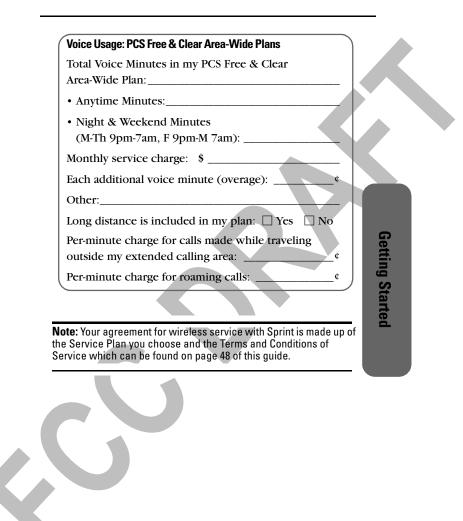

Getting Started\_\_\_\_\_

|   | PCS Vision Usage                                                                                                    |
|---|----------------------------------------------------------------------------------------------------|
|   | □ Your plan includes PCS Vision.                                                                                      |
|   | Megabytes included in plan: (sent or received)                                                                        |
|   | Per kilobyte overage: (sent or received)                                                                              |
|   | ☐ Your plan includes PCS Vision and you have opted to subscribe to additional megabytes at \$ per month.              |
|   | This includes additional megabytes (sent or received).                                                                |
|   | Per kilobyte overage: (sent or received)                                                                              |
|   | ☐ Your plan does not include PCS Vision, but you have opted to subscribe to megabytes in addition to your voice plan. |
|   | Additional monthly service charge for megabytes:<br>\$                                                                |
|   | Megabytes in plan: (sent or received)                                                                                 |
|   | Per kilobyte overage: (sent or received)                                                                              |
|   | ☐ If you do not choose one of the plan options listed<br>above you can access PCS Vision on a casual basis at a       |
|   | default rate of per kilobyte. In addition, you will be charged a download fee.                                        |
|   |                                                                                                    |
| 8 |                                                                                                    |

#### PCS Advantage Agreement<sup>™</sup>:

□ I have agreed to a PCS Advantage Agreement.

\_\_\_\_ 1 Year

\_\_\_\_ 2 Year

- □ I have opted not to sign a PCS Advantage Agreement.
- \$\_\_\_\_ Monthly fee

#### Additional options I choose to subscribe to:

- PCS Voice Command at 
  per month
- □ PCS Add-a-Phone<sup>ss</sup> at \$\_\_\_\_ per month
- □ PCS to PCS Calling<sup>5M</sup> at \$\_\_\_\_\_ per month
- PCS Equipment Replacement at 
   per month

**Getting Started** 

- □ Roadside Rescue at \$\_\_\_\_ per month
- Sprint<sup>®</sup> Residential Long Distance

Getting Started

# 8

Your New PCS Phone Number and User Name

PCS Phone Number

PCS User Name

10

Your user name is automatically assigned to you. Your user name, which resembles an e-mail address (for example, **name@sprintpcs.com**), is used with PCS E-mail and two-way messaging services.

# 9

# **Understanding Your PCS Invoice**

- Your first invoice will arrive within a few days.
- Your first invoice will reflect the following charges:
- ☐ Your first full month of service, which is your monthly recurring charge of \$\_\_\_\_\_
- Additional charges such as taxes, roaming, voice or data overage, or premium data services
- Charges for additional options you opt to subscribe to: \$\_\_\_\_\_
- Your one-time non-refundable activation fee of \$\_\_\_\_\_
- Approximate total of first invoice \$\_\_\_

# **Getting Started**

#### Getting Started

# 10

# Quick, easy options to manage your account

With PCS Customer Service Solutions, you can visit **www.sprintpcs.com** or use your PCS Phone to access Claire, your virtual service representative. She'll guide you to the information you need.

#### Visit www.sprintpcs.com

Once you log on, you can: • View the details of your PCS Service Plan

- Find out how many minutes you have used and how
- many minutes are remaining in your plan
- View your current and previous three months invoices, including the call detail
- Click on "Claire's Directory For Service Solutions" to:
  - •Make a payment
  - •Find out about PCS Products and Services
- •Learn how to set up your voicemail and more

# Press $(*_{+})$ $(4_{ort})$ $(a_{ort})$ on your PCS Phone and Claire will respond with the following:

- A summary of your rate plan
- Minutes and/or megabytes remaining in your plan for the current invoice cycle
- Information about your most recent invoice
- When your last payment was received
- The option to make a payment

\*Normal airtime charges will apply when calling \*+ 4m.

<page-header><text><image>

# **Basics of Your PCS Phone**

いし

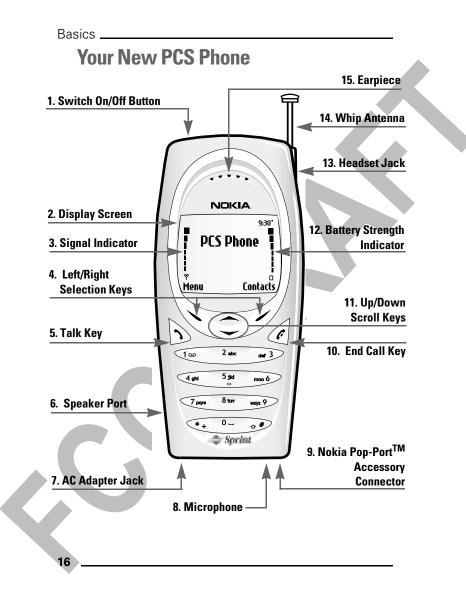

#### Your Phone's Features

- 1. Switch On/Off Button: Switches your phone on or off.
- **2. Display Screen:** Displays phone status icons and menu items.
- 3. Signal Indicator: Indicates current signal strength.
- **4. Left /Right Selection Keys:** Allow you to select actions or items within certain menu screens.
- 5. Talk Key: Lets you place or answer a call.
- **6.** Speaker Port: Lets you hear phone tones and ringing tones.
- 7. AC Adapter Jack: Connects phone to battery recharger.
- 8. Microphone: Transmits voice.
- 9. Nokia Pop-Port<sup>™</sup> Accessory Connector: Provides connection to your personal computer or laptop computer and car kit, as well as to other accessories.
- **10.End Call Key:** Ends calls and clears text from display screen.
- **11. Up/Down Scroll Keys:** Scroll through menu screens, highlight menu items, or navigate through your calendar.
- **12. Battery Strength Indicator:** Indicates current battery strength.
- **13. Headset Jack:** Provides connection for a universal 2.5-mm headset.
- **14. Whip Antenna:** Extendable antenna that increases reception in weak-signal areas.
- 15. Earpiece: Allows you to listen to voice and prompts.

# Basics

Basics. **Turning Your Phone On and Off Turning Your Phone On 1.** Fully extend the antenna to receive the best reception. **2**. Press **()** for two seconds. The phone will display the "Searching for Service" message until it locates a signal, then it will automatically enter standby mode - the phone's idle state. At this point, you're ready to begin making and receiving calls. Note: After switching on your phone, you can bring up the Profiles menu by pressing the on/off button for 1 second. For more information on Profiles, refer to "Controlling Your Phone's Settings" in the Online User's Guide. **Turning Your Phone Off** ▶ Press ① for two seconds until the "Powering off" message is displayed. **Holding Your Phone Properly** Hold your phone by placing your index finger on the finger grip on the back cover. This facilitates optimal reception by preventing your hand from obstructing the internal antenna.

## **Using the Battery and Charger**

#### **Installing and Removing the Battery**

To install or replace the battery, or to access your phone's electronic serial number (ESN), you must first remove the phone's back cover.

► To remove the phone's back cover, press and hold the release button while sliding the cover downward towards the bottom of the phone.

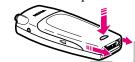

► To install the battery, insert the battery (label side up) into the opening on the back of the phone and gently press down until the battery snaps into place.

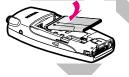

Warning: Do not puncture or burn the battery. Recycle or dispose of the battery properly.

Important: Switch the phone off before removing the battery.

19

Basics

#### Basics \_

20

► To remove the battery, make sure the power is switched off. Pull upward on the lower end of the battery with your finger tip and remove the battery from the phone at a 45-degree angle.

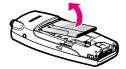

#### **Charging the Battery**

To use the charger:

- **1.** Plug the electrical prongs into the wall outlet first, then plug the round end of the AC adapter into the desktop charger (or directly into your phone's AC Adapter Jack).
- **2.** If the round end of the AC adapter was plugged into the desktop charger, place the phone in the desktop charger. If the phone is on, the screen briefly displays a "Charging" message followed immediately by a continuous scrolling battery indicator. If the phone is off, only the scrolling indicator is displayed.

After approximately 2 hours, when the battery is charged, the screen displays the "Battery full" message, and the indicator stops scrolling. To charge the battery to maximum capacity, charge for an additional 2 hours, then unplug the phone from the charger.

A completely empty battery takes approximately 4 hours to fully recharge.

**Note:** For best performance, charge the battery for 24 hours before using the phone for the first time.

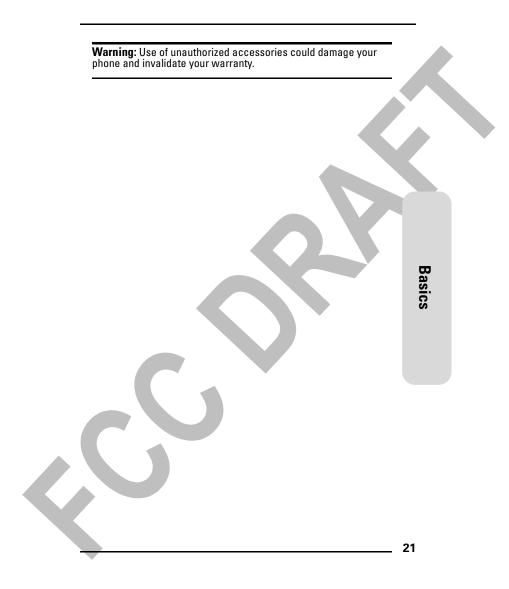

Basics

## **Making and Answering Calls**

#### **Making Calls**

- **1.** Make sure your phone is on.
- **2** Enter a phone number. (If you make a mistake while dialing, press to erase one digit at a time or press and hold to erase the entire number.)

**4.** When you are finished with the call, press *i* to end the call and return to standby mode.

#### **Calling Emergency Numbers**

You can place calls to 911: press (100) (100), then press (200) (even if your phone is locked or your account is restricted).

#### **Answering Calls**

- **1.** Make sure your phone is on. If your phone is off, incoming calls go to voicemail.
- **2.** When your phone rings or vibrates, answer the call by pressing (or pressing any key if the Anykey feature is activated).
- 3. To end the call, press 🕢 or press End Call.

#### - Signal Strength

Call quality is always best when the antenna is fully raised. If you're inside a building, being near a window may give you better reception. You can see the strength of your signal by the signal indicator on your phone's display screen.

<sup>3.</sup> Press 🕥.

## **Controlling Your Roaming Experience**

Your phone is dual-band, which means you can make and receive calls while on the enhanced Sprint Nationwide PCS Network and you can also roam on other networks where we've implemented roaming agreements with other carriers. To learn more about roaming, visit **www.sprintpcs.com**.

Your phone has several features that let you control your roaming experience.

**Note:** Roaming automatically occurs if your phone is set to Automatic, and roaming rates apply whenever the signal roams while making a call. The roaming mode that you have selected stays intact even after you have switched your phone off.

#### **Setting Your Phone's Roam Mode**

- 1. From the standby mode, press Menu, scroll to Settings, and press Select.
- 2. Scroll to Roaming and press Select.
- 3. Scroll to Set Mode and press Select.
- 4. Scroll to your preferred mode and press Select.
- Sprint: Lets you make and receive calls only on the enhanced Sprint Nationwide PCS Network and prevents roaming.
- Automatic: Searches for alternate wireless networks when PCS Service is not available.

Basics

#### Basics \_

#### Setting Call Guard

Call Guard reminds you when you are making or receiving a roaming call and requires you to take additional steps before placing or answering roaming calls. These additional steps are not required when you make or receive calls while on the enhanced Sprint Nationwide PCS Network.

#### To Activate or Deactivate Call Guard:

- 1. From the standby mode, press Menu, scroll to Settings, and press Select.
- 2. Scroll to Roaming and press Select.
- 3. Scroll to Call Guard and press Select.
- 4. Scroll to On or Off and press Select.
- **5**. Press *i* to return to the standby mode.

Call Guard remains activated until you manually deactivate it as described above.

#### To Place Roaming Calls With Call Guard On:

- **1.** From the standby mode, dial 1+area code+seven digit number and press **.**
- 2. Select Roam Call.

#### To Answer Incoming Calls With Call Guard On:

Highlight **Answer** and press **3**.

#### **Feature Availability**

- ▶ You can make and receive calls while roaming.
- ▶ You will have access to voicemail while roaming.
- ▶ Other features which are standard on the enhanced Sprint Nationwide PCS Network, such as Call Waiting, PCS Voice Command and PCS Vision are unavailable while roaming.

## **Internal Phone Book**

#### **Saving Phone Numbers**

- **1.** From the standby mode, enter a phone number.
- 2. Press Options.
- 3. Scroll to Save and press Select. The Name: box appears.
- 4. Enter a name using the alpha keypad, and press OK.
- **5.** Press **Options** and follow the prompts to modify or categorize this number:
- Add voice tag allows you to create commands for voice activated dialing.
- **Edit number** lets you modify the number.
- ▶ **Delete number** lets you remove the number (not the entire entry) from your phone book.
- ▶ **View** allows you to view the number.
- **Change type** lets you categorize the number.
- ► As primary no. lets you designate this number as the primary number displayed when you call up this entry.
- Add number lets you add another number to this entry.
- ► Add detail lets you add other contact information to this entry.
- **Caller groups** lets you categorize this entry to a specific group.
- **Custom tone** lets you assign a specific tone to this number that sounds whenever this caller calls you.
- **1-touch dialing** lets you assign a specific key to this number to enable speed calling by pressing this key.
- **Edit name** lets you modify the name of the entry.

# Basics

#### Basics.

26

- ▶ **View name** lets you view the name associated with the number.
- ▶ **Delete** lets you erase the entire entry from the internal phone book.
- **6.** Press **OK** to save your new entry with your selected options, or press **Done** if you have not selected any options.

#### **Finding Phone Numbers**

- 1. From the standby mode, press Contacts.
- 2. Scroll to Search and press Select.
- **3.** Scroll to the entry you wish to view, and press **Details** to view the details associated with this entry.

**Shortcut:** Press or from the standby mode to list internal phone book entries.

#### Making a Call From Your Internal Phone Book

- 1. From the standby mode, scroll to a number using or . Your internal phone book numbers automatically appear.
- **2**. Scroll to the number you wish to call and press  $\bigcirc$ .
- **3.** Press or **End call** to end the call and return to standby mode.

### **Changing Your Phone's Settings**

You can customize many aspects of your phone's functionality, from display and sounds to messaging and security, through the Settings menu. Below are just a few examples of how to navigate and use the Settings menu.

#### **Setting Your Phone's Security**

You can change your lock code, enable security measures to prevent others from using your phone without you permission or knowledge, and restrict calls.

To access your security settings:

- 1. From the standby mode, press Menu, scroll to Settings, and press Select.
- 2. Scroll to Security settings and press Select.
- 3. Enter your lock code and press OK.
- 4. Scroll to the security function you wish to enable (Phone lock, Allowed numbers when phone locked, Change lock code, or Call restrictions) and press Select.

**Note:** If you do not know your lock code, try the last four digits of your phone number. If this does not work, contact Sprint Customer Solutions.

#### **Changing Your Welcome Note**

- **1.** From the standby mode, press **Menu**, scroll to **Settings**, and press **Select**.
- 2. Scroll to Phone settings and press Select.
- 3. Scroll to Welcome note and press Select.

Basics

#### Basics \_

- **4**. Enter the welcome note using the alpha keypad and press **Options**.
- 5. Scroll to Save and press Select.
- **6**. Press *C* to return to the standby mode.

#### **Adjusting Volume During a Conversation**

You can adjust your call volume only during a call.

- **1.** Dial a number and press , or press to receive an incoming call.
- **2.** To increase volume, press .
- **3.** To decrease volume, press 💽.

#### Adjusting Tone Settings

- 1. From the standby mode, press Menu, scroll to Profiles, and press Select.
- 2. Scroll to the profile you wish to modify and press **Select**.
- 3. Scroll to Customize and press Select.
- 4. Scroll to Ringing options and press Select.
- 5. Scroll to your preferred option and press Select.
- 6. Scroll to Ringing tone and press Select.
- 7. Scroll to your preferred option and press Select.
- 8. Scroll to Ringing volume and press Select.
- 9. Scroll to your preferred level and press Select.
- **10.** Scroll to **Vibrating alert** and press **Select**. The : **i** icon is displayed on the display screen in the standby mode.
- 11. Scroll to On or Off and press Select.

| <b>12.</b> Scroll to | Message alert tone and | press | Select |
|----------------------|------------------------|-------|--------|
|----------------------|------------------------|-------|--------|

- 13. Scroll to a preferred alert tone and press Select.
- 14. Scroll to Keypad tones and press Select.
- 15. Scroll to preferred level of volume and press Select.
- 16. Scroll to Warning tones and press Select.
- **17.** Scroll to **On** or **Off** and press **Select**. Either selection displays a momentary confirmation followed by the Warning tones screen displaying **On** or **Off** at the bottom of the screen.
- **18.** Scroll to **Alert for** and press **Select**. An option list appears with the names of available groups. The left selection key will display **Unmark** if a group is already marked, or **Mark** if a group is not marked. Scroll to your preferred option and press **Select**.
- **19.** Press **Yes** or **No** to **Save changes?** If you have not selected
- Basics

or saved any groups, the text "No calls" is displayed on your **Alert for** screen.

**20**. Press *C* to return to the standby mode.

#### **Changing Phone's Language Settings**

- 1. From the standby mode, press Menu, scroll to Settings, and press Select.
- 2. Scroll to Phone settings, and press Select.
- 3. Scroll to Language and press Select.
- 4. Scroll to English, Español, or Français and press Select.

Your phone's language is now in the language you selected.

Basics

#### 🔜 TTY Use With PCS Service From Sprint

A TTY (also known as a TDD or Text Telephone), is a telecommunications device that allows people who are deaf or hard of hearing, or who have speech or language disabilities, to communicate via a telephone.

Your phone is compatible with select TTY devices. Please check with the manufacturer of your TTY device for connectivity information and to ensure that the TTY device supports digital wireless transmission.

When establishing your PCS Service, please call PCS Customer Service Solutions<sup>SM</sup> via the state Telecommunications Relay Service (TRS) by first dialing  $(7_{PMR})$  (100) (100) (1

To enable or disable TTY:

1. Press <u>α</u># <u>α</u># <u>8</u>tuv <u>8</u>tuv <u>wxy</u>29 <u>α</u>#

2. Follow the system prompt by pressing **OK** or **Exit**.

3. Scroll to Yes or No and press Select.

**IMPORTANT NOTICE:** Sprint recommends that TTY users make emergency calls by other means including Telecommunications Relay Services (TRS), analog cellular, and landline communications. Wireless TTY calls to 911 may be corrupted when received by public safety answering points (PSAPs) rendering some communications unintelligible.

For additional information and instructions regarding TTY use, please see the Online User's Guide at www.sprintpcs.com.

# **Sending and Receiving Messages**

# **Setting Up Voicemail**

- **1.** From the standby mode, press and hold  $1^{\infty}$ .
- **2.** Follow the system prompts to create your pass code and record your greeting.

**Note:** If your account has not been activated, you will be prompted to contact your PCS Service Provider.

### **Retrieving Voicemail Messages**

- **1.** From the standby mode, press and hold  $1^{\infty}$
- **2**. Follow the system prompts.

### **Accessing Voicemail From Another Phone**

- **1.** Dial your PCS Phone Number.
- **2**. Press **\***+ when voicemail answers.
- **3**. Enter your pass code and follow the system prompts.

# **Displaying Numeric Pages**

- 1. From the standby mode, press Menu, scroll to Messaging, and press Select.
- 2. Scroll to Notifications and press Select.
- **3.** Scroll to the new message and press **Select** to display the message.

# Basics

Basics \_\_\_\_\_

# **PCS Service Features**

# **Call Waiting**

## To respond to an incoming call while you're on a call:

Press or Answer. This puts the first call on hold and answers the second call. To switch between calls, press again.

- or -

▶ Press to end your first call. To answer the incoming call, press .

# **Call Forwarding**

Call Forwarding lets you forward your calls to another number. You can still make calls from your phone while this is activated. There is a per call charge for this service.

### To activate:

- 1. Press \*+ 7pqrs 2abc.
- **2**. Enter the area code and phone number to which your calls should be forwarded.
- **3.** Press **3**. You will see a message and hear a tone confirming the activation of Call Forwarding.

### To deactivate:

Press \*+ 7pm 2abc 0\_ O\_. You will see a message and hear a tone confirming that Call Forwarding is deactivated.

# **Three-Way Calling**

Talk to two different people at the same time. When using this feature, the normal airtime rates will be charged for each of the two calls.

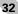

- **1.** Enter a number you wish to call and press  $\bigcirc$ .
- 2. Once you have established the connection, press **Options**, scroll to **Three-way call**, and press **Select**.
- 3. Dial the second number and press Flash.

**Note:** If one of the people that you called hangs up, you and the remaining caller stay connected. If you initiated the call and are the first to hang up, all three callers are disconnected.

# PCS Voice Command<sup>™</sup>

With PCS Voice Command, you can call a number just by saying a name.

# Get started by setting up your Personal Address Book

- 1. Press (\*+) . The first time you use it, you will hear a tutorial before moving on to the next step.
- **2.** You'll hear a tone followed by the prompt "Ready." Say "Add Name" to begin setting up your Personal Address Book.

**Note:** If you do not wish to use PCS Voice Command, you can still use the internal voice command system that comes with this phone. Refer to the Online User's Guide at **www.sprintpcs.com** for more information.

### Making a call with PCS Voice Command

- 1. Press 🕶 🔊.
- 2. You'll hear a tone followed by the prompt "Ready."
- **3.** After the prompt, say "Call" and the name of the person or the number you want called.

### Basics \_

**4.** Your request will be repeated and you will be asked to verify. Say "Yes" to call the number or person. Say "No" to cancel.

### **Using Your Phone's Internal Voice Commands**

In addition to the PCS Voice Command feature, which saves your voice commands on the Sprint network database, your phone also has the ability to store and use voice commands within its own memory system.

Before you can make a call using your phone's internal voice command, you must store voice commands associated with phone numbers in your phone book.

- 1. From the standby mode, press or and scroll to the number you wish to assign a voice command.
- 2. Press Details, then press Options.
- **3.** Scroll to **Add voice tag** and press **Select**. The message "Press Start" appears.
- **4.** Press **Start** to record your voice command. Speak clearly and in a normal tone of voice. Your recording automatically ends.
- 5. Press **Back**, then **Exit** to return to the standby mode. Do not press **Quit** unless you wish to erase your message.

To make a call with your phone's internal voice command:

- **1.** From the standby mode, press and hold **Contacts** until the message "Please speak now" appears on your screen.
- **2** Speak the designated command into the microphone. The number associated with this command is automatically dialed.

# **Your Phone's Special Features**

In addition to the standard features in your phone, some special features in your phone include an alarm clock, calendar, to-do list, voice recorder, calculator, currency converter, and location info sharing feature.

Note: For step-by-step instructions on using the special features in your phone, refer to the Online User's Guide at www.sprintpcs.com.

# **Alarm Clock**

You can set the alarm clock to sound an alarm at the time you specify.

- 1. From the standby mode, press Menu, scroll to Organizer, and press Select.
- 2. Scroll to Alarm clock and press Select.
- 3. Enter the alarm time and press OK.
- 4. Scroll to am or pm and press OK.

At the time of the alarm, the phone lights up, sounds an alert tone, and displays an animated message.

**5.** Press **Stop** (to turn off the alarm) or **Snooze** (the alarm will sound again in 10 minutes).

### Calendar

You can use the calendar to remind you of appointments such as meetings, phone calls, birthdays, or general reminders. You can also set an alarm to remind you of the appointment.

1. From the standby mode, press Menu, scroll to Organizer, and press Select.

### Basics \_

# 2. Scroll to Calendar and press Select.

Use the (2abc) key to scroll up, (4ab) key to scroll left, (mob) key to scroll right, and (8ab) key to scroll down in the monthly calendar view.

- **3.** Scroll to the date of your appointment and press **Options**.
- 4. Scroll to Make a note and press Select.
- 5. Scroll to Meeting, Call, Birthday, Memo, or Reminder and press Select.
- **6.** Follow the prompts to enter the information and time of your appointment and press **Options**.
- 7. Scroll to Save and press Select.
- 8. Follow the steps to add an alarm, if desired, and press **Select**.

### To-do List

You can use the to-do list to save a list of tasks in your phone to recall for later use.

- 1. From the standby mode, press Menu, scroll to Organizer, and press Select.
- 2. Scroll to To-do list and press Select.
- 3. Press Options, scroll to Add, and press Select.
- 4. Enter a subject for your task, press **Options**, scroll to **Save**, and press **Select**.
- 5. Select High (1), Medium (2), or Low (3) as the priority level and press Select.

### **Voice Recorder**

You can use the voice recorder to record audio memos and store them in your phone.

### **Record a Memo**

- 1. From the standby mode, press Menu, scroll to Organizer, and press Select.
- 2. Scroll to Voice recorder and press Select.
- 3. Scroll to Record and press Select.
- **4**. After the tone, the phone begins recording.
- 5. When you are finished recording, press Stop.
- 6. Enter a title for the voice recording and press OK.

### Work with Recorded Memos

- 1. From the standby mode, press Menu, scroll to Organizer, and press Select.
- 2. Scroll to Voice recorder and press Select.
- 3. Scroll to Recordings list and press Select.
- 4. Scroll to the desired memo, then press Options.
- 5. Scroll to the desired option and press Select:
- ▶ **Playback** plays the selected memo through the earpiece.
- **Delete** erases the selected voice memo.
- **Edit title** edits the title of the voice memo or renames the voice memo.
- Add alarm/Alarm adds, edits, or removes a reminder alarm for the voice memo.

# Calculator

You can use the calculator to add, subtract, multiply, divide, square, find the square root, and convert currency.

### Basics \_

- 1. From the standby mode, press Menu, scroll to Organizer, and press Select.
- 2. Scroll to Calculator and press Select.
- Enter the first number in the calculation (press 
   for a decimal point).
- 4. Press Options, scroll to Add, Subtract, Multiply, Divide, Square, Square root, or Change sign (to a negative or positive) and press Select.
- 5. Enter the second number in the calculation.
- **6.** Press **Options**, scroll to **Equals**, and press **Select**. The total is displayed.
- 7. To start a new calculation, press and hold **Clear** for two seconds or press *i* to return to standby mode.

### **Currency Converter**

To convert currency using the calculator in your phone:

- 1. From the standby mode, press Menu, scroll to Organizer, and press Select.
- 2. Scroll to Calculator and press Select.
- 3. Press Options, scroll to Exchange rate, and press Select.
- 4. Scroll to Foreign units converted to home units or Home units converted to foreign units and press Select.
- 5. Enter the exchange rate for the selected set of units and press **OK**.
- 6. Enter the number (currency) you wish to convert (press **○**#) for a decimal point) and press **Options**.

**7.** Scroll to **To home** or **To foreign** and press **Select**. The currency is converted according to the saved exchange rate.

### **Location Info Sharing**

The location info sharing feature allows the network to detect the position of your phone.

**Note:** Your phone is equipped with a location info sharing feature for use in connection with location base services that may be available in the future.

To enable your phone's location info sharing feature:

- 1. Press Menu, scroll to Settings, and press Select.
- 2. Scroll to Call Settings and press Select.
- 3. Scroll to Location info sharing and press Select.

A message explaining the options of the location info sharing feature is displayed on your screen. Press **More**, or scroll through the message using the up and down scroll keys, then press **OK**.

4. Select 911 only or On and press OK.

- ► If you select **911 only** your phone's location information is shared with the network only during emergency calls. (**911 only** is the default profile.)
- If you select **0n**, your phone's location information is shared with the network whenever the phone is powered on and activated.
- 5. When the confirmation message appears, press OK.

If you selected **911 only**, the  $\Rightarrow$  icon is displayed on the screen when in the standby mode. If you selected **0n**, the  $\Rightarrow$  icon is displayed on the screen when in the standby mode.

Basics.

# **Accessories for Your Phone**

# **Belt Clip**

Attaches to the back of your phone and provides a safe and convenient way to carry your phone.

# Standard Battery (BL-5C)

Provides up to 3.5 hours of continuous talk time or up to 150 hours of continuous standby time.

### Vehicle Power Adapter (LCH-9)

Charges your phone in your vehicle using the cigarette lighter adapter.

### **Desktop Charger (DCV-15)**

Charges your phone when placed in the charger's phone slot.

## Mobile Holder (MBC-17)

Holds your phone in place while driving or during charging. Can be used with the LCH-9 and BHF-1.

### Travel Charger (ACP-12U)

Compact and lightweight, it's a convenient way to charge your phone while traveling.

# Car Kit (CARK-142)

Charges your phone and allows you to operate your phone hands-free so you can drive safely.

### Basic Car Kit (BHF-1)

A car kit you can install yourself that lets you operate your phone hands-free in your car so you can drive safely.

# Data Cable (DKU-5)

Easy and convenient connection to your PC or laptop computer for wireless modem functionality.

### Mobile Inductive Loopset (LPS-4)

With the loopset, people who use a T-coil equipped hearing aid have the freedom to talk on a digital mobile phone.

# Headset (HDB-4)

Small and lightweight, an over-the-ear headset allows convenient, hands-free calls.

### Earbud Headset (HS-5)

Small and discreet, the earbud headset allows convenient, hands-free calls.

### How to Order

These and other accessories are available for purchase at your local Sprint Store. You can also call the PCS Accessory Hotline (1-800-974-2221) or visit **www.sprintpcs.com**.

Next day delivery is offered in select areas.

Basics

Basics

# **Performance and Safety**

### Important Information About Your Phone and Service Keeping Tabs on Signal Strength

The quality of each call you make or receive depends on the signal strength in your area. Your phone informs you of the current signal strength by displaying a number of bars next to the signal strength icon. The more bars displayed, the stronger the signal. If you're inside a building, being near a window may give you better reception.

### **Understanding the Power Save Feature**

If your phone is unable to find a signal after 15 minutes of searching, a Power Save feature is automatically activated. If your phone is active, it periodically rechecks service availability or you can check it yourself by pressing any key. Anytime the Power Save feature is activated, a message displays on the screen. When a signal is found, your phone returns to standby mode.

### **Understanding How Your Phone Operates**

Your phone is basically a radio transmitter and receiver. When it's turned on, it receives and transmits radio frequency (RF) signals. When you use your phone, the system handling your call controls the power level. This power can range from 0.00001 watts to 0.347 watts, depending on which band your phone operates.

### **Knowing Radio Frequency Safety**

The design of your phone complies with updated NCRP standards described below. To further limit RF exposure, you can limit the duration of your calls and operate your phone in the most power-efficient manner. In 1991-92, the Institute of Electrical and Electronics Engineers (IEEE) and the American National Standards Institute (ANSI) joined in updating ANSI's 1982 standard for safety levels with respect to human exposure to RF signals. More than 120 scientists, engineers and physicians from universities, government health agencies and industries developed this updated standard after reviewing the available body of research. In 1993, the Federal Communications Commission (FCC) adopted this updated standard

in a regulation. In August 1996, the FCC adopted hybrid standard consisting of the existing ANSI/IEEE standard and the guidelines published by the National Council of Radiation Protections and Measurements (NCRP).

### **Maintaining Your Phone's Peak Performance**

There are several simple guidelines to operating your phone properly and maintaining safe, satisfactory service.

- Hold the phone with the antenna raised, fully-extended and over your shoulder.
- ▶ Try not to hold, bend or twist the phone's antenna.
- ▶ Don't use the phone if the antenna is damaged.
- ▶ Speak directly into the mouthpiece.
- ▶ For optimal performance, use your phone between a temperature range of 59°F to 77°F (15°C to 25°C).
- Avoid exposing your phone and accessories to rain or liquid spills. If your phone does get wet, immediately turn the power off and remove the battery. If it's inoperable, return it to a Sprint Store or call PCS Customer Service Solutions for service.

Note: For the best care of your phone, only Sprint Authorized Personnel should service your phone and accessories. Faulty service may void the warranty.

## Maintaining Safe Use of and Access to Your Phone

FAILURE TO FOLLOW THE INSTRUCTIONS OUTLINED MAY LEAD TO SERIOUS PERSONAL INJURY AND POSSIBLE PROPERTY DAMAGE

# **Using Your Phone While Driving**

Talking on your phone while driving (or operating the phone without a hands-free device) is prohibited in some jurisdictions. Laws vary as to specific restrictions. Remember that safety always comes first.

When using your phone in the car:

- Get to know your phone and its features, such as speed dial and redial.
- ▶ When available, use a hands-free device.
- Position your phone within easy reach.

43

### Basics.

- Let the person you are speaking to know you are driving; if necessary, suspend the call in heavy traffic or hazardous weather conditions.
- ▶ Do not take notes or look up phone numbers while driving.
- Dial sensibly and assess the traffic; if possible, place calls when stationary or before pulling into traffic.
- Do not engage in stressful or emotional conversations that may divert your attention from the road.
- Dial 911 to report serious emergencies. It's free from your wireless phone.
- ▶ Use your phone to help others in emergencies.
- Call roadside assistance or a special non-emergency wireless number when necessary.

Tip: Purchase an optional Hands-Free Car Kit.

### **Following Safety Guidelines**

To operate your phone safely and efficiently, always follow any special regulations in a given area. Turn your phone off in areas where use is forbidden or when it may cause interference or danger.

### Using Your Phone Near Other Electronic Devices

Most modern electronic equipment is shielded from radio frequency (RF) signals. However, RF signals from wireless phones may affect inadequately shielded electronic equipment.

RF signals may affect improperly installed or inadequately shielded electronic operating systems and/or entertainment systems in motor vehicles. Check with the manufacturer or their representative to

determine if these systems are adequately shielded from external RF signals. Also check with the manufacturer regarding any equipment that has been added to your vehicle.

Consult the manufacturer of any personal medical devices, such as pacemakers and hearing aids, to determine if they are adequately shielded from external RF signals.

**Note:** Always turn off the phone in health care facilities and request permission before using the phone near medical equipment.

# **Turning Off Your Phone Before Flying**

Turn off your phone before boarding any aircraft. To prevent possible interference with aircraft systems, the U.S. Federal Aviation Administration (FAA) regulations require you to have permission from a crew member to use your phone while the plane is on the ground. To prevent any risk of interference, FCC regulations prohibit using your phone while the plane is in the air.

### **Turning Off Your Phone in Dangerous Areas**

To avoid interfering with blasting operations, turn your phone off when in a blasting area or in other areas with signs indicating twoway radios should be turned off. Construction crews often use remote-control RF devices to set off explosives.

Turn your phone off when you're in any area that has a potentially explosive atmosphere. Although it's rare, your phone and accessories could generate sparks. Sparks can cause an explosion or fire, resulting in bodily injury or even death. These areas are often, but not always, clearly marked. They include:

- ▶ Fueling areas such as gas stations.
- Below deck on boats.
- ► Fuel or chemical transfer or storage facilities.
- Areas where the air contains chemicals or particles such as grain, dust or metal powders.
- Any other area where you would normally be advised to turn off your vehicle's engine.

**Note:** Never transport or store flammable gas, liquid or explosives in the compartment of your vehicle that contains your phone or accessories.

### **Restricting Children's Access to Your Phone**

Your phone is not a toy. Do not allow children to play with it as they could hurt themselves and others, damage the phone or make calls that increase your phone bill.

### Basics.

### Caring for the Battery Protecting Your Battery

The guidelines listed below help you get the most out of your battery's performance.

- Use only Sprint-approved batteries and desktop chargers. These chargers are designed to maximize battery life. Using other batteries or chargers voids your warranty and may cause damage.
- ▶ In order to avoid damage, charge the battery only in temperatures that range from -22°F to 140°F (-30°C to 60°C).
- Don't use the battery charger in direct sunlight or in high humidity areas, such as the bathroom.
- ▶ Never dispose of the battery by incineration.
- ► Keep the metal contacts on top of the battery clean.
- ▶ Don't attempt to disassemble or short-circuit the battery.
- The battery may need recharging if it has not been used for a long period of time.
- It's best to replace the battery when it no longer provides acceptable performance. It can be recharged hundreds of times before it needs replacing.
- ▶ Don't store the battery in high temperature areas for long periods of time. It's best to store the battery in temperatures that range from 32°F to 77°F (0°C to 25°C).

### **Disposal of Lithium Ion (Lilon) Batteries**

For safe disposal options of your Lilon batteries, contact your nearest Sprint authorized service center.

**Special Note:** Be sure to dispose of your battery properly. In some areas, the disposal of batteries in household or business trash may be prohibited.

Note: For safety, do not handle a damaged or leaking Lilon battery.

# Acknowledging Special Precautions and the FCC Notice

### FCC Notice

This phone may cause TV or radio interference if used in close proximity to receiving equipment. The FCC can require you to stop using the phone if such interference cannot be eliminated. Vehicles using liquefied petroleum gas (propane or butane) must comply with the National Fire Protection Standard (NFPA-58).

For a copy of this standard, contact the National Fire Protections Association, One Batterymarch Park, Quincy, MA 02269, Attn: Publication Sales Division.

### Cautions

Any changes or modifications to your phone not expressly approved in this document could void your warranty for this equipment and void your authority to operate this equipment. Only use approved batteries, antennas and chargers. Although your phone is quite sturdy, it is a complex piece of equipment and can be broken. Avoid dropping, hitting, bending or sitting on it.

## **Body-Worn Operation**

To maintain compliance with FCC RF exposure guidelines, if you wear a handset on your body, use the Sprint approved carrying case, holster or belt clip that contains no metal and positions the handset a minimum of 7/8 inch (2.2 centimeters) from the body. If you do not use a body-worn accessory, ensure the antenna is at least 7/8 inch (2.2 centimeters) from your body when transmitting. Use of non-Sprint approved accessories may violate FCC RF exposure guidelines. For more information about RF exposure, visit the FCC Web site at <u>www.fcc.gov</u>.

Basics \_

# **Terms and Conditions** & Warranty Information

### **Terms and Conditions of Services**

(Effective as of August 1, 2002 until replaced)

Thanks for choosing Sprint. These terms and conditions are part of your agreement with Sprint for PCS Services.

For the most current version of the terms and conditions, please visit our Web site at <u>www.sprintpcs.com</u> or call PCS Customer Service Solutions<sup>SM</sup> at 1-888-211-4PCS, because the terms and conditions included with your PCS Phone may not the most current version. If you activated PCS Services before the effective date of these terms and conditions, these terms and conditions replace and supersede any previous terms and conditions.

If you have questions about your PCS Services, call PCS Customer Service Solutions<sup>™</sup> at 1-888-211-4PCS (4727) or visit our Web site at www.sprintpcs.com.

Para solicitar esta literatura en español, por favor contactar a 1-888-211-4PCS (4727).

**Agreement.** Your agreement ("Agreement") with Sprint Spectrum L.P. and any of its Affiliates doing business as Sprint providing PCS Services ("Services") to you is made up of these Terms and Conditions of Service ("Terms") and the Service Plan that we agree to provide you. Your "Service Plan" is described in our marketing materials, and includes the rates and features we set for that Service Plan. We use the words "we," "us," "our" or "Sprint " to refer to Sprint Spectrum L.P. and its Affiliates doing business as Sprint in these Terms. When you activate PCS Services or attempt to use our PCS Services (including, without limitation, attempting to place a call on the Sprint Nationwide PCS Network, or off the Sprint Nationwide PCS Network when roaming, including "911" or similar calls), you accept the Agreement.

**Provision of Service.** Your purchase of PCS Phones or other equipment does not mean that we must provide Services to you. We may decide not to provide Services to you for any lawful reason. We

may request that you provide us with any information we reasonably require to determine whether you qualify for Services. Services in some areas are managed and provided under contract with Sprint by independent Affiliates with access to the Sprint Nationwide PCS Network. Some Services may not be available or may operate differently in certain Affiliate markets.

**Credit Verification.** You must have and keep satisfactory credit to receive and continue to receive Services. We will verify your credit before agreeing to provide Services to you and we may verify your credit at any time while we provide Services to you. Credit verification may include a review of credit reports that we receive from commercially available credit bureaus. We may require a guarantee of payment by an individual or entity approved by us. If at any time we determine, in our sole discretion, that payment for Services may not be made when due, we may suspend Services to your phone and require that you provide payment on account or a guarantee of payment before we resume Services to your phone. **Changes to Agreement.** We may change this Agreement at any time (but see PCS Service Plan). Any changes to the Terms are effective when we publish the revised Terms. If you use our Services or make any payment to us on or after the effective date of the changes, you accept the changes. If you do not accept the changes, you may terminate Services (but see Termination and Changing Service Plans). For purposes of the Agreement, "use" includes keeping the right to access the Sprint Nationwide PCS Network by not terminating Services. You may not modify the Agreement except for your

**Service Plan.** You may be eligible for a fixed length PCS Service Plan ("Term Service Plan") or for a month-to-month Service Plan ("Non-Term Service Plan"). We determine the Service Plan for which you qualify. We may offer non-identical Service Plans to different individuals or entities. Services and coverage under some Service Plans may be more limited than available under other Service Plans. Your Service Plan sets out the charges for Services and is your Service Plan until that Service Plan is changed, you switch to a different Service Plan, or your Services terminate. Your Service Plan may require that you make a deposit, prepayment, or a series of deposits

PCS Service Plan (see Termination and Changing Service Plans).

# Basics

#### Basics

or prepayments, or be subject to an account spending limit, before Services are activated or maintained.

**Changing Service Plans.** If you are on a Non-Term Service Plan, you may change to a different Service Plan for which you qualify. Any change is effective at the start of your next full invoicing cycle unless otherwise specified by us at the time that you place your change order. If you change or add a different Service Plan or service feature and the change is effective prior to the start of your next full invoicing cycle, you will be invoiced a prorated amount. We may require a service charge for implementing any change directed by you as well as the Service Plan or optional service features you select. If you are on a Term Service Plan, your ability to change to another Service Plan may be limited and we may require you to pay a termination fee as set out in your Service Plan.

Use of Services and Equipment; Availability. You must be at least 18 years old to subscribe to our Services. We may require you to provide proof of your age and identity. If you are under 18 years old you may be eligible for certain Services that have Account Spending Limits if a person 18 years or older is also named as a subscriber on the Account. Services and equipment may not be used for any unlawful, fraudulent or abusive purpose. By requesting Services, you agree that you will not use Services and equipment in any unlawful, fraudulent or abusive manner. You may not resell or lease Services or equipment to anyone. Services are available within the operating range of the Sprint Nationwide PCS Network. Coverage and quality of Services may be affected by conditions within or beyond our control, including atmospheric, geographic, or topographic conditions. We do not guarantee that there will be no interruptions or delays in Services. Your PCS Phone will not accept the services of any wireless provider other than Sprint (but see Roaming).

**Number**. We assign a phone number ("Number") to the phone or other equipment used by you on the Sprint Nationwide PCS Network. We may change the Number without compensation by giving you prior notice. You do not own the Number. You may not modify the Number we program into any phone or other equipment, transfer or duplicate the Number to any phone or other equipment

other than that authorized by us, or transfer the Number to any other individual or entity.

**Phone Activation Fee.** You may be required to pay a non-refundable phone activation fee when you activate a new Number, have us switch a Number to a different phone, have your current Number changed, we activate a different phone on your existing account or your Service Plan says so. Details on any applicable phone activation fee are set out in your Service Plan or can be obtained by calling PCS Customer Service Solutions.

Charges. For most forms of wireless Service, your usage will be charged from the time you first initiate contact between your phone or other wireless device and the network until the network connection is broken, whether or not you are successful in connecting with the service with which you seek to connect, even if the connection is later broken or dropped. An exception is that you are not charged for voice calls that are not completed. You are charged for completed calls to your Number from the time shortly before the phone starts ringing until the call is terminated by either party. You will be charged peak rates for the entire duration of calls initiated during the peak time periods applicable to your Service. You will be charged off-peak rates for the entire duration of calls initiated during the off-peak time periods applicable to your Service. In addition to these usage charges, you may be charged for recurring monthly service charges, applicable local and long-distance toll charges, other usage charges, connection fees, roaming charges, directory assistance, call completion charges, account review and management charges optional features you select at an extra cost, and taxes and other regulatory-related charges. Charges for most Services are incurred in one-minute increments, with partial minutes of use rounded up to the next highest minute. You must pay, by each invoice due date, all charges for Services provided to the Number for each phone or other equipment that our records show you activated, no matter who actually uses or has possession of the phone or other equipment at the time Services are provided.

**PCS Vision (Third Generation) Wireless Charges.** For PCS Vision wireless services, you will be charged, on a per kilobyte basis, for Web access, whether sent or received by your PCS Phone or other

Basics

### Basics.

wireless device, rather than for airtime used, even for certain PCS Vision voice services. As long as your PCS Phone or other wireless device is connected to the enhanced (Third Generation) Sprint Nationwide PCS Network, you will be incurring data usage charges. You cannot receive incoming calls while using third generation services. Data packet usage will be measured in kilobytes and will be rounded up to the next whole kilobyte. Kilobyte usage will be rounded up to the next full cent. Rounding up will occur at the end of each separate session or each clock hour (at the top of each hour), if the session spans more than 1 clock hour. When traveling on the Vision network, a session may be ended and new session initiated, although no interruption to the actual data session will occur. Each individual session will be rounded up. The number of data packets used and charged to you will vary widely, depending upon the specific PCS Vision wireless application or other service you use and the amount of data used in the specific application or service. You will be charged for data exchanges initiated by other Internet users as well as those you initiate. Estimates of data usage, for example, the size of downloadable files, will vary from what you actually use. You will be charged for additional data used in transporting and routing on the network. If you use a Premium Service (including services provided by third parties but for which you are billed on your PCS Invoice), you will be charged for data used in transport and routing in addition to the charge for the Premium Service. You will be charged for partial and interrupted data downloads or other use, including re-sent data, and for unsuccessful attempts to reach Web sites and use other applications and services, including those resulting from dropped network connections. Your invoice will not separately identify the number of kilobytes attributable to your use of specific sites, sessions or services used. Specific additional information about PCS Vision wireless services, including pricing, included kilobytes and combining with other PCS Service Plans, is available in our standard sales collateral for PCS Vision wireless Service Plans or at www.sprintpcs.com.

**PCS Voice Command**<sup>SM</sup>. PCS Voice Command<sup>SM</sup> is an optional service that allows you to place calls by using speech recognition technology. Calls to 911 or similar emergency numbers cannot be

placed through the PCS Voice Command feature. Airtime and applicable long distance charges for a call completed from your Number using the PCS Voice Command feature begin when you press or activate the TALK or similar key(s) and end when your call is terminated by hitting the END key or by returning to the PCS Voice Command platform. If you initiate and complete another call without leaving the PCS Voice Command platform, a separate charge for that call will begin from the time the previous call was terminated. Airtime and applicable long distance charges will be applied to the entire length of a completed call initiated from PCS Voice Command. Using Directory Assistance to input names into your PCS Voice Command address book will incur additional charges. Details on charges for the PCS Voice Command feature can be found in the marketing materials for this feature, by visiting <u>www.sprintpcs.com</u> or by calling PCS Customer Service Solutions.

**Invoicing.** Invoicing cycles are approximately 30 days in length. Invoicing cycles and dates may change from time to time. Except as otherwise provided in your Service Plan, monthly recurring charges (MRCs) are invoiced one invoicing cycle in advance. Charges for Services are usually invoiced as soon as possible after the charges accrue. We may, however, invoice you for usage and charges occurring before the invoicing cycle being invoiced, if they were not previously invoiced. If you are invoiced for usage incurred during a prior invoicing cycle, those minutes will be applied to your Service Plan minutes for the current invoicing cycle. However, if you change your PCS Service Plan between the time the usage was incurred and the beginning of the current invoicing cycle, those minutes from the prior invoicing cycle will be charged at the rate per minute for usage over included minutes provided in the Service Plan in effect at the time the usage was incurred.

Additional Terms for Premium Services. Access to and downloading of premium content is not included with PCS Vision services. Certain PCS Vision services (e.g., games, ringers and screen savers) contain mostly premium services content. Your invoice will not separately identify the number of kilobytes attributable to your use of specific sites, sessions or services used. You will be charged for Premium Services at the rates and charges specified at the time of access or

#### Basics.

download, in addition to data usage charges you will incur while connected to the Sprint Nationwide PCS Network. You will be charged for partial and interrupted data downloads or other use, including data that is resent, and for unsuccessful attempts to reach Web sites and use other applications and services, including those resulting from dropped network connections. We provide no warranties and make no representations or claims with regard to the third party Premium Services. In certain instances, subject to the terms of the content purchased, we may delete premium and nonpremium items downloaded to available storage areas (e.g., your vault) including any pictures, games and other content. We may impose a dollar or other limit on use of Premium Services including a limit the amount of Premium Service charges that you will be allowed to incur in a specific timeframe (month, week, day, or other time period). We may suspend your use of Premium Services without prior consent or notice if we have reason to suspect fraudulent or unauthorized use of your Premium Services account, but we make no assurances that we will suspend your account.

Payment. If you have authorized payment for Services or equipment by credit card or by debiting a bank account, no additional notice or consent is required before we invoice the credit card or debit the bank account for all amounts due to us or billed by us on behalf of a third party. You must promptly notify us of any change in your invoicing address or of the credit card or bank account used for payment. We reserve the right to require payment by money order, cashier's check or other secured form of payment. If we take action to receive payment beyond invoicing you for charges for Services or equipment, you must pay our costs and expenses of collection, including attorneys' fees and expenses, the fees of any collection agency and court costs. If we act as an invoicing agent for a thirdparty service provider, payments received are first applied to amounts due and owing to us and any remaining amounts are applied to sums due and owing to the third-party service provider. We may charge an additional fee for any check or other negotiable instrument endorsed by you and returned unpaid by a financial institution for any reason. You may be charged fees for certain methods of payment.

Late Payment Charges. Payment is past due if we do not receive it by the due date shown on your invoice. Any payment for Services and equipment not made when due accrues late charges until paid at the rate of 5% per month or at the highest rate allowed by law. Acceptance of late or partial payments (even if marked "paid in full") does not waive our right to collect all amounts that you owe us. If your Service has been suspended due to non-payment, you may be charged a reactivation fee.

**Disputed Charges.** You must raise any dispute that you have about any charges invoiced to you within 15 days of the date of the invoice or you have accepted the invoice. You may notify us of any dispute by notifying PCS Customer Service Solutions. Calls to our sales or general business offices are not notice of a dispute. If disputed invoice procedures are described on the invoice, you must follow them.

**Termination. Non-Term Service Plan.** If you are on a Non-Term Service Plan you may terminate Services at any time by giving us notice. Subject to the terms of this Agreement, we may terminate Services at any time, with or without notice. If your Service has been suspended due to non-payment, you may be charged a reactivation fee. We may deactivate any Number before you receive notice of termination without liability to you. Termination by either of us may be with or without cause.

**Termination. Term Service Plan.** If you are on a Term Service Plan (1) your ability to terminate Services before the end of the term is limited, (2) your ability to change to another Service Plan before the end of the term may be limited, and may result in a termination or activation fee, (3) you may be required to pay a termination fee, (4) we may not terminate Services without cause before the end of the term and (5) if we terminate Services for cause before the end of the term, you may be required to pay a termination fee. No termination fee is charged if you terminate a Term Service Plan within 14 days of activation of your PCS Phone. During the term we must give each other notice to terminate Services at any time by giving us notice and we may subject, to this Agreement, terminate Services at any time, with or without notice.

#### Basics

Termination. General. Regardless of whether you have a Non-Term or a Term Service Plan, we may terminate or suspend Services to you without liability (1) if you breach any provision of this Agreement (including if you fail to pay any charges for Services), or (2) if you fail to pay any charges due us for equipment or otherwise. If you promptly cure the breach, we may, but are not obligated to, reactivate Services to you. You must pay all charges for (a) Services provided before termination of a Number, (b) equipment, regardless of who terminates Services and (c) a reactivation fee, if we agree to reactivate Services to you. If Services are terminated before the end of your current invoicing cycle (i) the monthly recurring charge is not prorated to the date of termination, and (ii) you will not receive a credit or refund for any unused minutes in your Service Plan Account Spending Limit. If we agree to provide Services to you on an Account Spending Limit basis, we will tell you your Account Spending Limit before we start Services to your Number, or as reasonably practicable after the limit is imposed. If we require a deposit for you to establish or keep Services on an Account Spending Limit basis, we will hold the deposit as partial guarantee of payment for Services (see Deposits). Charges for Services accrue against your Account Spending Limit as they are incurred. We may charge an initial ASL start up fee. We may charge a monthly ASL service fee, in addition to your recurring monthly service charge. We may suspend Services to your Number without prior notice to you when your account balance reaches your Account Spending Limit. Services are restored when you have paid any past due balance and pay a specified minimum amount to reduce your account balance below your Account Spending Limit. We may change this minimum amount at any time upon notice to you. You may pay any past due balance and the minimum amount by any method authorized by Sprint. Contact PCS Customer Service Solutions for information about authorized methods of making these payments. We may charge you a fee for calls that involve our live customer care services. If we provide Services to you on an Account Spending Limit basis, Services and coverage may be limited in certain ways. You must pay all charges for Services even if they exceed the amount of your Account Spending Limit.

PCS Clear Pay Program. If we agree to provide Services to you as a PCS Clear Pay Program customer, we may suspend Services to your Number without prior notice to you immediately when your bill becomes past due. Even if your bill is not past due, we may suspend services if your unpaid usage exceeds \$125 or another amount to be determined by your past credit or usage history. If we require a deposit for you to establish or keep Services as a PCS Clear Pay Program customer, we will hold the deposit as partial guarantee of payment for Services (see Deposits, below). Contact PCS Customer Service Solutions for information about authorized methods of making these payments. We may charge you a fee for calls that involve our live customer care services. If we provide Services to you on as a PCS Clear Pay Program basis, Services and coverage may be limited in certain ways. You must pay all charges for Services whether or not your Services are suspended or terminated. Deposits. If we require a deposit for you to establish or keep Services, we will hold the deposit as partial guarantee of payment for Services. We may change the deposit amount at any time to reflect revised estimated monthly charges based upon your usage. A deposit may not be used to pay any invoice (unless it is used to pay a final invoice) or delay payment. The deposit amount, the length of time we hold the deposit and changes to the deposit amount are determined based on your credit and payment history. The rate of interest, if any, on the deposit is subject to change. We may mix deposits with our other funds. If Services are terminated for any reason, we may, without notice to you, apply your deposit toward payment of outstanding charges and return any excess to you at your last known address within 75 days after termination of Services. If the U.S. Postal Service cannot deliver the money to you and returns it to us, we will hold it for you for one year from the date of return and, during that period, we may charge a servicing fee against the deposit balance. Any money held during this one-year period will not accrue interest for your benefit. You forfeit any portion of the money left after the one-year period.

**PCS Wireless Web and Voice Portal Services.** PCS Wireless Web Services are part of the Services that can be obtained through Sprint. PCS Wireless Web Services may not be immediately available in some

# Basics

### Basics.

PCS Affiliate markets. Use of PCS Wireless Web Services requires a wireless Internet-ready PCS Phone or certain other equipment (or both) and is subject to any memory, storage or other limitation in the phone or other equipment. The Caller ID blocking feature is not available when using PCS Wireless Web Services. For data calls (including PCS Wireless Web and Voice Portal calls) that are attempted, but not completed, you are charged for the time during which the network attempts to connect the call. You are charged for time spent connected to the PCS Wireless Web or Voice Portal, including time spent browsing on the Internet or Voice Portal and reviewing or scrolling through Internet information on-line while still connected to the Sprint Nationwide PCS Network. Not all Internet sites can be accessed and you may receive an error message if you attempt to access a site that cannot be accessed through PCS Wireless Web Services. You are also charged for PCS Wireless Web connections to review your PCS account information. PCS Wireless Web Services and Voice Portal calls may not be available when you are roaming off the Sprint Nationwide PCS Network. PCS Wireless Web Services are not available to you if you are on a PCS Prepaid Service Plan. If you receive Services on an Account Spending Limit basis, you may be limited in the PCS Wireless Web and Voice Portal Services available to you. Call PCS Customer Service Solutions or visit our Web site at www.sprintpcs.com for availability and equipment compatibility information. Specific additional information about PCS Wireless Web Services and Voice Portal Services, including pricing, included minutes and combining with other Service Plans, is available in our standard sales collateral for PCS Wireless Web Services and Voice Portal Services or at www.sprintpcs.com. Sprint is not a publisher of third party content that can be accessed through PCS Wireless Web Services or Voice Portal Services. Sprint is not responsible for any opinions, advice, statements, services or other information provided by third parties and accessible through PCS Wireless Web Services or Voice Portal Services. Neither Sprint nor its vendors or licensors guarantees the accuracy, completeness or usefulness of information that is obtained through the PCS Wireless Web Services or Voice Portal Services. You are responsible for evaluating such content.

Other Terms Applicable to PCS Vision Usage. Use of PCS Vision Services requires the purchase of separate third generation wireless compatible phone or other device and is subject to any software, memory, storage or other limitation in the phone or other equipment. Not all applications and services work, or work the same, on all third generation wireless phones and devices. Check the materials accompanying your phone or device to determine which applications and services it will support. PCS Vision Services are not available when roaming off the Sprint Nationwide PCS Network. PCS Vision Services may not be currently available in some Affiliate areas.

Sprint is not responsible for any opinions, advice, statements, services applications or other information provided by third parties and accessible through PCS Vision Services. Neither Sprint nor its vendors or licensors guarantees the accuracy, completeness or usefulness of information that is obtained through the PCS Vision Services. You are responsible for evaluating such content. Use of certain PCS Vision Services, including some messaging services, may result in the disclosure to others of your email address and other information about you in connection with your Internet usage. Your accessing of, or use of, third party sites or services accessible PCS Vision Services may require the disclosure of information about you, subject to the policies of those sites and services. You consent to receiving advertising, warnings, alerts and other

messages, including broadcast messages. Your access to PCS Vision Services is controlled by a password. **Taxes and Other Regulatory-Related Charges.** We invoice you for taxes, fees and other charges levied by federal, state or local authorities, or foreign government on Services. We also assess charges associated with regulatory mandates and obligations, such as

Universal Service and Enhanced 911 service. If you claim any tax exemption, you must provide us with a valid tax-exempt document. Any tax exemption applies only from the date we receive a valid tax-exempt document.

**Roaming.** Calls made outside of your Home Service Area and off of the Sprint Nationwide PCS Network are "roaming" calls. Your PCS Phone is specifically designed and engineered to work only on Basics

#### Basics.

the Sprint Nationwide PCS Network. It works on another CDMA PCS provider's system only when a roaming agreement is in place between Sprint and the other providers. If your PCS Phone is a dualmode phone, it works on both a CDMA PCS provider's system (in addition to the Sprint Nationwide PCS Network) and a wireless analog telecommunications provider's system only when roaming agreements are in place between Sprint and the other providers. If we do not have a roaming agreement in place, you may be able to place roaming calls "manually" by using a valid credit card. If there is a gap or other interruption of coverage within a PCS coverage area that prevents connection with the Sprint Nationwide PCS Network and your dual-band phone is set to roam automatically when outside PCS coverage, you may incur roaming fees within a PCS coverage area. Certain features are not available when roaming. Roaming rates may be different from and higher than the rates you pay for calls within your Sprint PCS Local Service Area and on the Sprint Nationwide PCS Network. When roaming, you are subject to the limitation of liability provisions and other applicable rules imposed by the roaming service provider.

**Interruption of Service.** We may give credit for a continuous interruption of Services for more than 24 hours on a case-by-case basis. Interruptions caused by your negligent or willful actions, or by failure of equipment or service not provided by us, or by causes beyond our reasonable control, do not qualify for credit. We may provide you with an airtime credit of one minute for a call that is disconnected because of transmission limitations caused by atmospheric, geographic or topographic conditions and that you redial within one minute of disconnection. You must notify us within 24 hours of the disconnection to request credit.

**Phones and Other Equipment.** Phones and other equipment may be purchased and returned as provided in the purchase documents. We are not the manufacturer of the phones or other equipment. The only warranties on the phones or other equipment are any limited warranties extended by the manufacturers. We have no liability in connection with the phones and other equipment or for the manufacturers' acts or omissions.

Lost or Stolen Equipment. If your phone or other equipment is lost or stolen, you must notify us by calling PCS Customer Service Solutions. You are responsible for all charges for Services provided to the Number for the lost or stolen equipment before you notify us of the loss or theft. We will deactivate Services to the Number upon notification to us of any loss or theft. You may be required to provide evidence of the loss or theft (for example, a police report or sworn statement). If the equipment is later found, we may require that you exchange it for another phone or other equipment before we reactivate Services (if we do reactivate Services), as well as require you to pay a reactivation fee. We will deactivate Services to any Number without prior notice to you if we suspect any unlawful or fraudulent use of the Number. You agree to cooperate reasonably with us in investigating suspected unlawful or fraudulent use.

**Caller ID.** If you do not want people you call to receive the Number assigned to your phone, you must call PCS Customer Service Solutions for information about automatic Caller ID blocking. The Number assigned to your phone can be blocked on a per-call basis by dialing \*67 + Destination Number + TALK (or similar key), but Caller ID delivery resumes on the next call you make. Caller ID display on incoming calls to your Number depends on receiving the information from the calling party.

**TTY Access.** A TTY (also known as TDD or Text Telephone) is a telecommunications device that allows people who are deaf or hard of hearing, or who have speech or language disabilities, to communicate by telephone. TTY doesn't work with all PCS Phones. If you have a PCS TTY-capable phone, it may not function effectively, or at all, when attempting 911 calls due to the equipment or software of the answering agency. Therefore, a TTY device should not be relied on for 911 calls.

**Pay-Per-Call Service.** We will not complete calls from your Number to 900, 976 and similar numbers for pay-per-call services.

**International Calling.** You may be limited in the international destinations that you can call with Services. You should contact PCS Customer Service Solutions for information about international destinations that you cannot call.

#### Basics

**Limitation of Liability.** Except as otherwise provided in this section, our sole liability to you for any loss or damage arising out of providing or failing to provide Services (including mistakes, omissions, interruptions, delays, errors, or defects) does not exceed (1) in cases related to a specific piece of equipment, the prorated MRC for Services to the piece of equipment during the affected period, or (2) in cases not related to a specific piece of equipment, the prorated MRCs for Services to you during the affected period. Neither we nor our vendors, suppliers or licensors are liable for any damage arising out of or in connection with:

a) any act or omission of any telecommunications service or other service provider other than us;

b) any directory listing;

c) any dropped calls or inability to place or receive calls;

 d) any interruption of Services, including interruptions caused by equipment or facilities failure or shortages, transmission limitations or system capacity limitations;

e) traffic or other accidents, or any health-related claims allegedly arising from the use of Services, phones, equipment or accessories used in connection with the Services;

f) the use of PCS Wireless Web Services and PCS Vision applications and services, including the accuracy or reliability of any information obtained from the Internet using PCS Wireless Web Services or from Voice Portal Services, PCS Vision Services or Internet services, content or applications not supported by Sprint Nationwide PCS Network;

g) any late or failed message delivery;

h) any interruption or failure of 911 or E911 emergency services or identification of the Number, address or name associated with any person accessing or attempting to access emergency services from your phone;

i) the installation or repair of any products or equipment by parties who are not our authorized employees or agents;

j) events due to factors beyond our control, including acts of God (including, without limitation, weather-related phenomena, fire or earthquake), war, riot, strike, or orders of governmental authority; k) any act or omission of any third party or independent contractor that offers products or services in conjunction with or through the Services; or

l) your negligent or intentional act or omission.

NO CONSEQUENTIAL OR OTHER DAMAGES. UNDER NO CIRCUMSTANCES ARE WE LIABLE FOR ANY INCIDENTAL, CONSEQUENTIAL, PUNITIVE OR SPECIAL DAMAGES OF ANY NATURE WHATSOEVER ARISING OUT OF OR IN CONNECTION WITH PROVIDING OR FAILING TO PROVIDE SERVICES, PHONES OR OTHER EQUIPMENT USED IN CONNECTION WITH THE SERVICES, INCLUDING, WITHOUT LIMITATION, LOST PROFITS, LOSS OF BUSINESS, OR COST OF REPLACEMENT PRODUCTS AND SERVICES. THIS SECTION SURVIVES TERMINATION OF THIS AGREEMENT.

**Indemnification.** You indemnify and defend us, our partners, directors, officers, employees and agents from and against any claim, action, damage, liability and expense arising out of or in connection with: (1) your acts or omissions that occur in connection with your use of the Services or equipment used in connection with the Services, and (2) any communications you make or receive using the Services. This indemnification extends to and includes any attorney's fees and costs incurred by us arising from any actions or claims to which this indemnification applies, or from the contesting of the applicability of this provision. This section survives termination of this Agreement.

MANDATORY ARBITRATION OF DISPUTES. ANY CLAIM, CONTROVERSY OR DISPUTE OF ANY KIND BETWEEN THE CUSTOMER AND THE COMPANY AND/OR ANY OF ITS' EMPLOYEES, AGENTS, AFFILIATES OR OTHER REPRESENTATIVES, WHETHER SOUNDING IN CONTRACT, STATUTE, OR TORT, INCLUDING FRAUD, MISREPRESENTATION, FRAUDULENT INDUCEMENT, OR ANY OTHER LEGAL OR EQUITABLE THEORY AND REGARDLESS OF THE DATE OF ACCRUAL OF SUCH CLAIM, CONTROVERSY OR DISPUTE SHALL BE RESOLVED BY FINAL AND BINDING ARBITRATION AS PRESCRIBED IN THIS SECTION. THE FEDERAL ARBITRATION ACT, NOT STATE LAW, GOVERNS THE QUESTION OF WHETHER A CLAIM IS SUBJECT TO ARBITRATION. Basics

#### Basics

HOWEVER, NOTHING CONTAINED IN THIS ARBITRATION PROVISION SHALL PRECLUDE THE CUSTOMER FROM RESOLVING ANY CLAIM, CONTROVERSY OR DISPUTE IN SMALL CLAIMS COURT HE OR SHE OTHERWISE WOULD HAVE THE RIGHT TO PURSUE.

A single arbitrator engaged in the practice of law will conduct the arbitration. The arbitrator will be selected according to the rules of the American Arbitration Association or JAMS or, alternatively, may be selected by agreement of the parties, who shall cooperate in good faith to select the arbitrator. The arbitration will be conducted by, and under the then-applicable rules of American Arbitration Association or JAMS, as applicable rules of American Arbitration Association or JAMS, as applicable apply. Any required hearing fees and costs shall be paid by the parties as required by the applicable rules or as required by applicable law, but the arbitrator shall have the power to apportion such costs as the arbitrator deems appropriate. The arbitrator's decision and award will be final and binding, and judgment on the award rendered by the arbitrator may be entered in any court with jurisdiction.

If any party files a judicial or administrative action asserting a claim that is subject to arbitration and another party successfully stays such action or compels arbitration, the party filing that action must pay the other party's costs and expenses incurred in seeking such stay or compelling arbitration, including attorney's fees.

**Notices.** You may get our current address for written notice by calling PCS Customer Service Solutions. Written notice to you is sent to your last known address in our invoicing records. Written notice is deemed delivered 3 days after deposit in the U.S. mail, postage prepaid, and properly addressed. Unless required by this Agreement or Applicable Laws, (1) you may notify us by calling PCS Customer

Service Solutions, and (2) we may notify you by leaving a message for you on your PCS Phone, answering machine or with your answering service. Notice addresses may be changed by giving notice as provided in this section.

**Choice of Law; Jurisdiction.** This Agreement is governed by and must be construed under federal law and the laws of the State of Kansas, without regard to choice of law principles. You agree to

submit yourself to the personal jurisdiction of the courts in the State of Kansas.

**General.** If either of us does not enforce any right or remedy available under this Agreement, that failure is not a waiver of the right or remedy for any other breach or failure by the other party. Our waiver of any requirement in any one instance is not a general waiver of that requirement and does not amend this Agreement. If any part of this Agreement is held invalid or unenforceable, that part is interpreted consistent with Applicable Laws as nearly as possible to reflect the original intentions of the parties and the rest of this Agreement remains in full force and effect. Section headings are for descriptive purposes only and are not used to interpret this Agreement. You may not assign this Agreement to any other person or entity without our prior written approval. This Agreement (including any referenced documents and attachments) makes up the entire agreement between you and us and replaces all prior written or spoken agreements, representations, promises or understandings between you and us. The provisions of this Agreement that are contemplated to be enforceable after the termination of this Agreement survive termination of this Agreement. This Agreement is subject to any applicable federal and state law (collectively, "Applicable Laws"). If there is a conflict, the Service Plan (including any Term Service Plan) controls over the Terms.

# The following provisions are not generally applicable and apply only to customers whose Service Plans include these terms:

**Traveling.** If you are making or receiving calls outside your Home Service Area but on the Sprint Nationwide PCS Network, you may be charged for Services at a "travel" rate for both outgoing and incoming traveling calls. Long distance charges may not be included in the travel rate. Traveling charges do not apply if you subscribe to a Home Rate USA plan or to both Toll-Free USA and Home Rate USA. (See Home Rate USA and Toll-Free USA for more information.) You do not have to register your Number when traveling outside your Home Service Area.

**Home Rate USA.** This service lets you make or receive calls from anywhere on the Sprint Nationwide PCS Network at your Home Service Area airtime rates.

#### Basics .

**Toll-Free USA.** This service lets you call from anywhere on the Sprint Nationwide PCS Network to anywhere in the United States, Puerto Rico and the U.S. Virgin Islands and be charged at your Home Service Area airtime rates, with no additional long distance charges. If you have Home Rate USA but do not have Toll-Free USA, and if you make a long distance call outside of your defined local calling area, you are invoiced for the long distance charges.

### **Nokia One-Year Limited Warranty**

Nokia Inc. ("Nokia") warrants that this cellular phone ("Product") is free from defects in material and workmanship that result in Product failure during normal usage, according to the following terms and conditions:

- 1 The limited warranty for the Product extends for ONE (1) year beginning on the date of the purchase of the Product. This 1-year period is extended by each whole day that the Product is out of your possession for repair under this warranty.
- 2 The limited warranty extends only to the original purchaser ("Consumer") of the Product and is not assignable or transferable to any subsequent purchaser/end-user.
- 3 The limited warranty extends only to Consumers who purchase the Product in the United States of America and in Puerto Rico.
- 4 During the limited warranty period, Nokia will repair, or replace, at Nokia's sole option, any defective parts, or any parts that will not properly operate for their intended use with new or refurbished replacement items if such repair or replacement is needed because of product malfunction or failure during normal usage. No charge will be made to the Consumer for any such parts. Nokia will also pay for the labor charges incurred by Nokia in repairing or replacing the defective parts. The limited warranty does not cover defects in appearance, cosmetic, decorative or structural items, including framing, and any non-operative parts. Nokia's limit of liability under the limited warranty shall be the actual cash value of the Product at the time the Consumer returns the Product for repair, determined by the price paid by the Consumer for the Product less a reasonable amount for usage. Nokia shall not be liable for any other losses or damages. These remedies are the

Consumer's exclusive remedies for breach of warranty.

- 5 Upon request from Nokia, the Consumer must prove the date of the original purchase of the Product by a dated bill of sale or dated itemized receipt.
- 6 The Consumer shall bear the cost of shipping the Product to Nokia in Melbourne, Florida. Nokia shall bear the cost of shipping the Product back to the Consumer after the completion of service under this limited warranty.
- 7 The Consumer shall have no coverage or benefits under this limited warranty if any of the following conditions are applicable:
  - a) The Product has been subjected to abnormal use, abnormal conditions, improper storage, exposure to moisture or dampness, unauthorized modifications, unauthorized connections, unauthorized repair, misuse, neglect, abuse, accident, alteration, improper installation, or other acts which are not the fault of Nokia, including damage caused by shipping.
  - b) The Product has been damaged from external causes such as collision with an object, or from fire, flooding, sand, dirt, windstorm, lightning, earthquake or damage from exposure to weather conditions, an Act of God, or battery leakage, theft, blown fuse, or improper use of any electrical source, damage caused by computer or internet viruses, bugs, worms, Trojan Horses, cancelbots or damage caused by the connection to other products not recommended for interconnection by Nokia.
  - c) Nokia was not advised in writing by the Consumer of the alleged defect or malfunction of the Product within fourteen (14) days after the expiration of the applicable limited warranty period.
  - d) The Product serial number plate or the accessory data code has been removed, defaced or altered.
  - e) The defect or damage was caused by the defective function of the cellular system or by inadequate signal reception by the external antenna, or viruses or other software problems introduced into the Product.

# Basics

67

#### Basics.

- 8 Nokia does not warrant uninterrupted or error-free operation of the Product. If a problem develops during the limited warranty period, the Consumer shall take the following step-by-step procedure:
  - a) The Consumer shall return the Product to the place of purchase for repair or replacement processing.
  - b) If "a" is not convenient because of distance (more than 50 miles) or for other good cause, the Consumer shall ship the Product prepaid and insured to: Nokia Inc., Attn: Repair Department 795 West Nasa Blvd. Melbourne, FL 32901
  - c) The Consumer shall include a return address, daytime phone number and/or fax number, complete description of the problem, proof of purchase and service agreement (if applicable). Expenses related to removing the Product from an installation are not covered under this limited warranty.
  - d) The Consumer will be billed for any parts or labor charges not covered by this limited warranty. The Consumer will be responsible for any expenses related to reinstallation of the Product.
  - e) Nokia will repair the Product under the limited warranty within 30 days after receipt of the Product. If Nokia cannot perform repairs covered under this limited warranty within 30 days, or after a reasonable number of attempts to repair the same defect, Nokia at its option, will provide a replacement Product or refund the purchase price of the Product less a reasonable amount for usage. In some states the Consumer may have the right to a loaner if the repair of the Product takes more than ten (10) days. Please contact the Customer Service Center at Nokia at the telephone number listed at the end of this warranty if you need a loaner and the repair of the Product has taken or is estimated to take more than ten (10) days.
  - f) If the Product is returned during the limited warranty period, but the problem with the Product is not covered under the terms and conditions of this limited warranty, the

:2

Consumer will be notified and given an estimate of the charges the Consumer must pay to have the Product repaired, with all shipping charges billed to the Consumer. If the estimate is refused, the Product will be returned freight collect. If the Product is returned after the expiration of the limited warranty period, Nokia's normal service policies shall apply and the Consumer will be responsible for all shipping charges.

- 9 You (the Consumer) understand that the product may consist of refurbished equipment that contains used components, some of which have been reprocessed. The used components comply with Product performance and reliability specifications.
- 10 ANY IMPLIED WARRANTY OF MERCHANTABILITY, OR FITNESS FOR A PARTICULAR PURPOSE OR USE, SHALL BE LIMITED TO THE DURATION OF THE FOREGOING LIMITED WRITTEN WARRANTY. OTHERWISE, THE FOREGOING LIMITED WARRANTY IS THE CONSUMER'S SOLE AND EXCLUSIVE REMEDY AND IS IN LIEU OF ALL OTHER WARRANTIES, EXPRESS OR IMPLIED. NOKIA SHALL NOT BE LIABLE FOR SPECIAL, INCIDENTAL, PUNITIVE OR CONSEQUENTIAL DAMAGES, INCLUDING BUT NOT LIMITED TO LOSS OF ANTICIPATED BENEFITS OR PROFITS, LOSS OF SAVINGS OR REVENUE, LOSS OF DATA, PUNITIVE DAMAGES, LOSS OF USE OF THE PRODUCT OR ANY ASSOCIATED EQUIPMENT, COST OF CAPITAL, COST OF ANY SUBSTITUTE EQUIPMENT OR FACILITIES, DOWNTIME, THE CLAIMS OF ANY THIRD PARTIES, INCLUDING CUSTOMERS, AND INJURY TO PROPERTY, RESULTING FROM THE PURCHASE OR USE OF THE PRODUCT OR ARISING FROM BREACH OF THE WARRANTY, BREACH OF CONTRACT, NEGLIGENCE, STRICT TORT, OR ANY OTHER LEGAL OR EQUITABLE THEORY, EVEN IF NOKIA KNEW OF THE LIKELIHOOD OF SUCH DAMAGES. NOKIA SHALL NOT BE LIABLE FOR DELAY IN RENDERING SERVICE UNDER THE LIMITED WARRANTY, OR LOSS OF USE DURING THE PERIOD THAT THE PRODUCT IS BEING REPAIRED.

11 Some states do not allow limitation of how long an implied warranty lasts, so the 1-year warranty limitation may not apply to you (the Consumer). Some states do not allow the exclusion or limitation of incidental and consequential damages, so certain of the above limitations or exclusions may not apply to you (the Basics

69

#### Basics \_

- Consumer). This limited warranty gives the Consumer specific legal rights and the Consumer may also have other rights which vary from state to state.
- 12 Nokia neither assumes nor authorizes any authorized service center or any other person or entity to assume for it any other obligation or liability beyond that which is expressly provided for in this limited warranty including the provider or seller of any extended warranty or service agreement.
- 13 This is the entire warranty between Nokia and the Consumer, and supersedes all prior and contemporaneous agreements or understandings, oral or written, relating to the Product, and no representation, promise or condition not contained herein shall modify these terms.
- 14 This limited warranty allocates the risk of failure of the Product between the Consumer and Nokia, The allocation is recognized by the Consumer and is reflected in the purchase price.
- 15 Any action or lawsuit for breach of warranty must be commenced within eighteen (18) months following purchase of the Product.
- 16 Questions concerning this limited warranty may be directed to: Nokia Inc.
- Attn: Customer Service 7725 Woodland Center Blvd., Ste. 150 Tampa, FL 33614 Telephone: 1-888-NOKIA-2U (1-888-665-4228) Facsimile: (813) 287-6612 TTY/TDD Users Only: 1-800-24-NOKIA (1-800-246-6542)
- 17 The limited warranty period for Nokia supplied attachments and accessories is specifically defined within their own warranty cards and packaging.

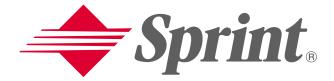

## **One Sprint. Many Solutions.**<sup>®</sup>

## **User's Guide**

PCS Phone 2285

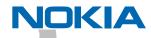

## **Table of Contents**

| Welcome to Sprint i                                                                                                    |
|----------------------------------------------------------------------------------------------------|
| Introduction to this User's Guideiii                                                                                                    |
| Section 1: Getting Started1                                                                                                    |
| 1A. Setting Up Service       .3         Getting Started With PCS Service       .4         Setting Up Your Voicemail       .5         Getting Help       .5                                                                                                    |
| Section 2: Understanding Your PCS Phone                                                                                                    |
| 2A. Your PCS Phone: The Basics9Front View of Phone.10Key Functions.11Viewing the Display Screen12Features of Your PCS Phone by Nokia (2285)13Turning Your Phone On and Off14Using the Battery.15Displaying Your Phone Number.17Making and Answering Calls.18Making Calls.18Making Calls.19Missed Call Notification.20Calling Emergency Numbers.20Dialing Options21End-of-Call Options21Saving a Phone Number21Dialing and Saving Phone Numbers With Pauses22Dialing From the Internal Phone Book23Using One-Touch Dialing.23 |
| 2B. Controlling Your Phone's Settings                                                                                                    |
| Customizing Profiles                                                                                                    |
| Adjusting Volume Settings         27           Ringing Tones         27                                                                                                    |
| Customizing Ringing Tones                                                                                                    |
| Selecting Ringing Tones for Messages                                                                                                    |
| Location Settings                                                                                                    |
| Customizing the Welcome Note                                                                                                    |

| Customizing the Display Banner                                                                                                    |  |
|----------------------------------------------------------------------------------------------------|--|
| 2C. Setting Your Phone's Security33Accessing the Security Menu34Locking Your Phone34Unlocking Your Phone34Changing the Lock Code35Calling in Lock Mode35Locking and Unlocking Your Keypad35Restricting Calls36Removing Call Restrictions36Using Allowed Numbers When Phone is Locked37Erasing the Internal Phone Book37Resetting Your Phone37                                                                |  |
| 2D. Controlling Your Roaming Experience       41         Understanding Roaming       42         Setting Your Phone's Roam Mode       43         Controlling Roaming Charges Using Call Guard       43                                                                                                    |  |
| 2E. Navigating Through Menus       45         Menu Navigation       46         Menu Structure       46         Reviewing the Main Menu       46         Viewing the Menus       48         Reviewing the Contacts Menu       50                                                                                                    |  |
| 2F. Managing Call Logs       51         Viewing Call Logs       52         Call Logs Options       52         Making a Call       53         Viewing the Duration of a Call       53         Viewing a Phone Number       53         Using a Phone Number       53         Saving a Phone Number       54         Adding a Phone Number to a Contact Entry       54         Deleting a Phone Number       55 |  |
| 2G. Using the Internal Phone Book       57         Internal Phone Book Entry Options       58         Selecting a Character Input Mode       58         Adding a New Contact       60         Finding Contacts       60         Adding a Phone Number to a Contact       61         Editing the Phone Number of an Existing Contact       62         Editing the Name of an Existing Contact       62        |  |

| Dialing PCS Services       .63         Deleting Contacts       .63 |  |
|--------------------------------------------------------------------|--|
| 2H. Personal Organizer and Tools                                   |  |
| Adding an Event to Your Calendar                                   |  |
| Receiving Event Alerts                                             |  |
| Event Alert Options                                                |  |
| Viewing Events and Event Options                                   |  |
| Deleting an Event                                                  |  |
| Deleting Events Automatically                                      |  |
| Viewing Today's Calendar Menu                                      |  |
| Using Your Phone's Tools                                           |  |
| Playing Games                                                      |  |
| Using the Alarm Clock                                              |  |
| Using the Currency Converter                                       |  |
| Using the To-do List                                               |  |
| Using the Stopwatch                                                |  |
| 2I. Using Your Phone's Voice Services                              |  |
| Using Voice-Activated Dialing                                      |  |
| Changing a Voice Tag                                               |  |
| Deleting a Voice Tag                                               |  |
| Recording Voice Memos75                                            |  |
| Voice Memo Options                                                 |  |
| Deleting a Voice Memo                                              |  |
| Section 3: Using PCS Service Features                              |  |
| 3A.PCS Service Features: The Basics                                |  |
| Using Voicemail                                                    |  |
| Setting Up Your Voicemail                                          |  |
| Voicemail Notification                                             |  |
| New Voicemail Message Alerts                                       |  |
| Retrieving Your Voicemail Messages                                 |  |
| Voicemail Options                                                  |  |
| Voicemail Menu Key                                                 |  |
| Responding to Call Waiting                                         |  |
| Making a Three-Way Call                                            |  |
| Using Call Forwarding                                              |  |
| 3B.Extras                                                          |  |
| Games                                                              |  |
| Ringers                                                            |  |
| 3C. PCS Voice Command <sup>SM</sup>                                |  |
| Getting Started With PCS Voice Command                             |  |
| Creating Your Own Address Book                                     |  |

| Making a Call With PCS Voice Command                                                                                                    |  |
|----------------------------------------------------------------------------------------------------|--|
| Section 4: Safety Guidelines and Warranty Information . 97                                                                                                    |  |
| 4A. Safety       99         Getting the Most Out of Your Reception       100         Maintaining Safe Use of and Access to Your Phone       101         Caring for the Battery       104                                                                   |  |
| Acknowledging Special Precautions and the FCC Notice       .105         Consumer Information on Wireless Phones       .107         Owner's Record       .126         User Guide Proprietary Notice       .126         Accessibility information       .127 |  |
| 4B. Manufacturer's Warranty                                                                                                    |  |

# Welcome to Sprint

**S** print built the largest all-digital, all-PCS nationwide network with advanced multimedia services, reaching more than 230 million people for clarity you can see and hear. We built our network to give you what we believe you really want from a wireless phone, clear sound, private conversations, and time-saving features.

But with Sprint, you can do something even more far-reaching – simplify your life. Our advanced technology is designed to grow with your communications needs so that one day you'll be able to rely entirely on your PCS Phone to stay connected.

This guide will familiarize you with our technology and your new Vision-enabled PCS Phone through simple, easy-to-follow instructions. If you have already reviewed the Start Here Guide, which was packaged with your new phone, then you're ready to explore the advanced features outlined in this guide.

If you have not read your Start Here Guide, go to Section One -Getting Started. This section provides all the information you need to quickly activate your phone, set up your voicemail, and much more. It also contains information on how to contact Sprint should you have questions about service, wish to check your account balance, or want to purchase additional products or services.

Thank you for choosing Sprint.

# Introduction to this User's Guide

- T his User's Guide introduces you to PCS Service and all the features of your new phone. It's divided into four sections:
- ▶ Section 1: Getting Started
- Section 2: Understanding Your Phone
- ▶ Section 3: Using PCS Service Features
- ▶ Section 4: Safety and Warranty Information

Throughout the guide, you'll find tips that highlight special shortcuts and timely reminders to help you make the most of your new phone and service. The Table of Contents and Index will help you locate specific information quickly.

You'll get the most out of your phone if you read each section. However, if you'd like to get right to a specific feature, simply turn to that page. Follow the instructions in that section and you'll be ready to use your phone in no time.

**Tip:** You can print this guide to keep on hand or view it online. If you're viewing it online, simply click on a topic in the Table of Contents or Index on any page reference within a section. The PDF will automatically display the appropriate page.

Section 1

# **Getting Started**

## Section 1A

# **Setting Up Service**

## In This Section

- ▶ Getting Started With PCS Service
- Setting Up Voicemail
- Getting Help

T his section walks you through setting up service for your PCS Phone, unlocking your phone, setting up your voicemail, and how to contact Sprint for assistance with your PCS Service.

## **Getting Started With PCS Service**

**Determine If Your Phone Is Already Activated** 

If you received your phone in the mail or purchased it at a Sprint Store, it probably has been activated. All you need to do is unlock your phone.

If your phone is not activated, please refer to the Start Here Guide included with your phone.

**Unlocking Your Phone** 

Follow these steps to unlock your phone:

- 1. Press and hold 0 to turn the phone on.
- 2. Press Menu, then enter your four-digit lock code. For security purposes, the code is not visible as you type.

**Note:** The left and right softkey buttons ( and ) correspond with the softkey actions shown on the bottom line of your phone's display screen. Softkey actions change according to the screen you're viewing and will not appear if there is no corresponding action available.

Tip: If you can't recall your lock code, try using the last four digits of either your Social Security number or PCS Phone Number or try 0000. If none of these work, call PCS Customer Service Solutions<sup>™</sup> at 1-888-211-4PCS (4727).

#### **Activating Your Phone**

To activate your phone, follow the directions in the Start Here Guide included with your phone. You can also visit <u>http://activate.sprintpcs.com</u> and activate your phone online.

Section 1: Getting Started

4 1A: Setting Up Service

## Setting Up Your Voicemail

All unanswered calls to your PCS Phone are automatically transferred to voicemail, even if your phone is in use or turned off. Therefore, you will want to set up your voicemail and personal greeting as soon as your PCS Phone is activated.

To set up voicemail:

- 1. Press and hold 100.
- 2. Follow the system prompts to create your pass code, record your greeting, record your name announcement, and choose whether to activate One-Touch Message Access (a feature that lets you access messages simply by pressing and holding \_\_\_\_\_, bypassing the need for you to enter your pass code).

Note: The voicemail setup process may vary in certain Affilitate areas.

For more information about using your voicemail, see "Using Your Phone's Voice Services" on page 73.

## **Getting Help**

Visit Our Web Site

Stop by <u>www.sprintpcs.com</u> and log on to get up-to-date information on PCS Services, options and more.

You can also:

- Review coverage maps
- Learn how to use voicemail
- Access your account information
- Purchase accessories
- Add additional options to your service plan
- Check out frequently asked questions
- And more

Reaching PCS Customer Service Solutions<sup>™</sup>

You can reach PCS Customer Service Solutions by:

- ▶ Dialing 💓 💵 🔊 on your PCS Phone
- Logging on to your account at <u>www.sprintpcs.com</u>
- Calling us toll-free at 1-888-211-4727 (Consumer customers), 1-877-CLEARPY (253-2779) (Clear Pay customers), or 1-888-788-4727 (Business customers)
- Writing to us at PCS Customer Solutions, P.O. Box 8077, London, KY 40742

**Receiving Automated Invoicing Information** 

For your convenience, your phone gives you access to invoicing information on your PCS Account. This information includes balance due, payment received, invoicing cycle, and the amount of minutes and/or data used since your last invoicing cycle. (Airtime charges will apply.)

Press \*+ 4m

Note: This service may not be available in all Affiliate markets.

#### PCS Directory Assistance

PCS Directory Assistance provides a variety of services, including residential, business, and government listings; assistance with local or long-distance calls; movie listings; hotel, restaurant, shopping, and major local event information. There is a per-call charge and you will be billed for airtime.

 $\blacktriangleright \text{ Press } \underbrace{4_{\mathfrak{m}}}_{1\infty} \underbrace{1^{\infty}}_{1\infty} \underbrace{5^{\infty}}_{1\infty}.$ 

**PCS Operator Services** 

PCS Operator Services can provide assistance in placing collect calls or calls billed to a local telephone calling card or third party.

Press O\_ .

For more information or to see the latest in products and services, visit us online at <u>www.sprintpcs.com</u>.

**Note:** PCS Operator Services may not be available in all Affiliate markets.

Section 1: Getting Started

Section 2

# Understanding Your PCS Phone

## Section 2A

## Your PCS Phone: The Basics

### In This Section

- Front View of Phone
- Viewing the Display Screen
- Features of Your Nokia 2285 Phone
- Turning Your Phone On and Off
- Using the Battery and Charger
- Displaying Your Phone Number
- Making and Answering Calls

**Y** our PCS Phone is packed with features that simplify your life and expand your ability to stay connected to the people and information that are important to you. This section will guide you through the basic functions and calling features of your phone.

## Front View of Phone

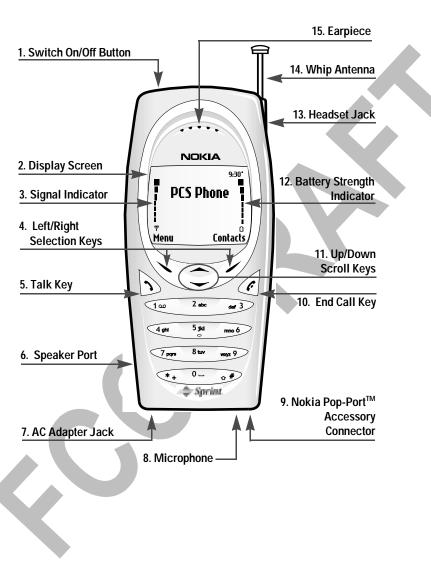

Section 2: Understanding Your PCS Phone 2A: Your PCS Phone - The Basics

## **Key Functions**

- 1. Switch On/Off Button: Switches your phone on or off.
- 2. Display Screen: Displays phone status icons and menu items.
- 3. Signal Indicator: Indicates current signal strength.
- 4. Left /Right Selection Keys: Allow you to select actions or items within certain menu screens.
- 5. Talk Key: Lets you place or answer a call.
- 6. Speaker Port: Lets you hear phone tones and ringing tones.
- 7. AC Adapter Jack: Connects phone to battery recharger.
- 8. Microphone: Transmits voice.
- 9. Nokia Pop-Port<sup>™</sup> Accessory Connector: Provides connection to your personal computer or laptop computer and car kit, as well as to other accessories.
- 10. End Call Key: Ends calls and clears text from display screen.
- 11. Up/Down Scroll Keys: Scroll through menu screens, highlight menu items, or navigate through your calendar.
- 12. Battery Strength Indicator: Indicates current battery strength.
- 13. Headset Jack: Provides connection for a universal 2.5-mm headset.
- 14. Whip Antenna: Extendable antenna that increases reception in weak-signal areas.
- 15. Earpiece: Allows you to listen to voice and prompts.

## Viewing the Display Screen

This list identifies the symbols you'll see on your display screen.

- shows your current signal strength. The more lines ave, the stronger your signal.
  means your phone cannot find a signal.
  tells you a call is in progress.
  indicates you are "roaming" off the enhanced Sprint Nationwide PCS Network. (If you are roaming on an analog system, your phone's display will show the roaming icon and an "Analog Roam" text alert.)
  indicates you have new text messages.
  indicates you have new text and voice messages.
  indicates you have new text and voice messages.
- ▶ : : indicates that your Vibrating alert is activated.
- indicates that Location Info Sharing is set to share your location with the network only during emergency calls.
- indicates that Location Info Sharing is set to share your location with the network any time that the phone is switched on and activated.

Tip: Display indicators let you know when you're off the enhanced Sprint Nationwide PCS Network and whether you're operating in digital or analog mode.

## Features of Your PCS Phone by Nokia (2285)

Congratulations on the purchase of your PCS Phone by Nokia (2285). This phone is lightweight, easy-to-use, and reliable. It also offers many significant features and service options:

- Dual-band capability provides access to other PCS Digital Networks where Sprint has implemented roaming agreements (page xx).
- ► PCS Voice Command<sup>™</sup> lets you dial phone numbers by speaking someone's name or the digits in their phone number (page xx).
- ► The built-in organizer lets you schedule alerts to remind you of important events (page xx).
- Five hundred internal phone book entries store up to five phone numbers each (page xx).
- ►
- ►
- ►

## **Turning Your Phone On and Off**

#### **Turning Your Phone On**

To turn your phone on, press  $\bigodot$  for approximately two seconds.

Once your phone is on, it displays "Searching for Service" which indicates that your phone is searching for a signal. When your phone finds a signal, it automatically enters standby mode – the phone's idle state. At this point, you are ready to begin making and receiving calls.

If your phone is unable to find a signal after 15 minutes of searching, a Power Save feature is automatically activated. When a signal is found, your phone automatically returns to standby mode.

In Power Save mode, your phone searches for a signal periodically without your intervention. You can also initiate a search for PCS Service by pressing any key (when your phone is turned ON).

**Tip:** The Power Save feature helps to conserve your battery power when you are in an area where there is no signal.

#### **Turning Your Phone OFF**

Press  $\mathbf{O}$  for two seconds until you see the powering down animation on the display screen.

Your screen remains blank while your phone is off (unless the battery is charging).

## Using the Battery

#### **Battery Capacity**

Your PCS Phone is equipped with a Lithium Ion (LiIon) battery. It allows you to recharge your battery before it is fully drained. The battery provides approximately 3.5 hours of continuous digital talk time or approximately 360 hours (almost 15 days) of continuous digital standby time.

When the battery charge is getting low, the "Battery low. Please recharge." message is displayed on your screen, and the phone sounds a warning tone. When the battery is too weak to further operate the phone, the message "Switching off. Please recharge." is displayed on your screen.

**Note:** Long backlight settings, searching for service, vibrate mode and browser use affect the battery's talk and standby times.

Tip: Be sure to watch your phone's battery level indicator and charge the battery before it runs out of power.

#### Installing the Battery

Your PCS Phone comes with a LiIon battery. To install or replace the battery, or to access your phone's ESN (electronic serial number), you must first remove the phone's back cover.

To remove the back cover:

Press and hold the release button while sliding the cover downward towards the bottom of the phone.

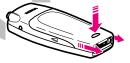

To install the battery:

Insert the battery, label side up, into the opening on the back of the phone and gently press down until the battery snaps into place.

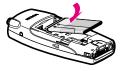

#### **Removing the Battery**

To remove your battery, follow these easy steps:

- 1. Make sure the power is off so that you don't lose any stored numbers or messages.
- 2. Remove the back cover pressing and holding the release button while sliding the cover downward towards the bottom of the phone.
- 3. Pull upward on the lower end of the battery with your finger tip and remove the battery from the phone at a 45-degree angle.

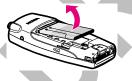

**Charging the Battery** 

Your PCS Phone comes with a rechargeable battery. You should charge the battery as soon as possible so you can begin using your phone.

Keeping track of your battery's charge is important. If your battery level becomes too low, your phone automatically turns off and you will lose all the information you were just working on. For a quick check of your phone's battery level, glance at the battery charge indicator located in the upper right corner of your phone's dimlar so

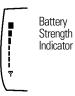

upper-right corner of your phone's display screen.

Always use a Sprint- or Nokia-approved desktop charger, travel charger, or vehicle power adapter to charge your battery.

Warning! Using the wrong battery charger could cause damage to your phone and void the warranty.

To use the charger:

- 1. Plug the electrical prongs into the wall outlet first, then plug the round end of the AC adapter into the desktop charger (or directly into your phone's AC Adapter Jack).
- 2. If the round end of the AC adapter was plugged into the desktop charger, place the phone in the desktop charger. If the phone is on, the screen briefly displays a "Charging" message followed immediately by a continuous scrolling battery indicator. If the phone is off, only the scrolling indicator is displayed.
- 3. When the battery is fully charged, the screen displays a "Battery full" notification, and the indicator stops scrolling. Unplug the phone from the charger.

It takes approximately 4 hours to fully recharge a completely rundown battery. With the Sprint-approved LiIon battery, you can recharge the battery before it becomes completely run down.

## **Displaying Your Phone Number**

Just in case you forget your phone number, your PCS Phone can remind you.

To display your phone number:

- 1. Press Menu, scroll to Phone details, and press Select.
- 2. Scroll to My phone no. and press Select. Your phone number is displayed.
- 3. Press 🔄 to return to the standby mode.

Note: To access the phone's main menu, press Menu from the standby mode. Menu items may be selected by scrolling to them with the and scroll keys and pressing **Select**, or you can press the number corresponding to the menu item on your keypad.

## Making and Answering Calls

## Making Calls

Your PCS Phone offers many different ways to make calls, including direct dialing, PCS Voice Command<sup>™</sup> (page xx), Onetouch Dialing from your internal phone book (page xx) and using Call Logs (page xx).

To make a call using your keypad:

- 1. Make sure your phone is on.
- 2. Enter a phone number. (If you make a mistake while dialing, press Clear to erase one digit at a time, or press and hold Clear to erase the entire number.)
- 3. Press (To make calls when you are roaming and Call Guard is enabled, highlight Roam Call and press See "Call Guard" on page xx.)
- 4. When you are finished with the call, press <i> or End call to end the call and return to standby mode.

Tip: To redial your last outgoing call, press 🕟 twice.

**Tip:** When making calls off the enhanced Sprint Nationwide PCS Network, always dial using 11 digits (1 + area code + phone number).

#### 1-Touch Dialing

1-touch dialing allows you to speed dial by simply pressing one designated key and so. To use 1-touch dialing, you must first assign a number to a particular key:

- 1. Press Contacts, scroll to 1-touch dialing, and press Select. Key numbers 2–9 are displayed.
- 2. Scroll to the key number you wish to assign and press Assign.
- Enter the number you wish to assign to this key, and press OK. Enter the name you wish to assign to this key, and press OK. If 1-touch dialing is not activated, your phone will ask you if you wish to activate it now. Press Yes or No. - or -

4. If the number already exists in your Internal Phone Book, press Search to find it, and press Select.

To activate 1-touch dialing:

- 1. Press Menu, scroll to Settings, and press Select.
- 2. Scroll to Call settings and press Select.
- 3. Scroll to 1-touch dialing and press Select.
- 4. Scroll to On and press Select.

To make a call using 1-touch dialing:

▲ Press the key assigned to the number you wish to dial, and press , or press and hold the assigned key for 2 seconds.

#### Voice Dialing

You can also make calls by voice-activated commands. (See .)

#### Answering Calls

- 1. Make sure your phone is on. If your phone is off, incoming calls go to voicemail.
- When a call comes in, answer the call by pressing .
   Depending on your settings, your PCS Phone notifies you of incoming calls in the following ways:
- ▶ The phone rings or vibrates.
- ▶ The backlight illuminates.
- ▶ The screen displays an incoming call message.
- ▶ If available, the phone number of the caller is displayed.
- ▶ If the phone number is in your contacts list, the Phone Book entry's name is displayed.

The following options are available.

- Press Answer to answer the call.
- Press Silence or to mute the ringing tone. If you do not answer the call, it will be forwarded to your voicemail.

Depending on your settings, you may also answer incoming calls simply by pressing any digit. See Anykey answer on page.... (To answer a call when you are roaming and Call Guard is enabled, you must press OK to answer the call. See "Call Guard" on page xx.) Note: If your phone is off, incoming calls go to voicemail.

3. To disconnect the call, press <a></a> or End call.

## **Missed Call Notification**

When an incoming call is not answered, the "1 Missed call" message is displayed on your screen.

To display the missed call:

Press List.

To dial the phone number after viewing it:

▶ Press 🔊.

**Note:** The "Missed call" message may not display when roaming out of network.

**Calling Emergency Numbers** 

## **Dialing Options**

Dialing options are displayed when you enter numbers in the phone's standby mode.

To select an option, press Options, then press:

- Save to save the number in your contacts list. (See ...)
- Add to contact to add the number to an existing contact in your contacts list.
- Call to dial the phone number. If you are roaming and have the Call Guard feature activated, select OK. (See "To turn the....)

**Tip:** To speed dial a phone number from standby mode, press and hold the speed dial number. If the speed dial number is two digits, enter the first digit, then press and hold the second digit. (This feature will not work when you are roaming and Call Guard is enabled.)

### **In-Call Options**

During a call, your phone displays menu options in addition to the main menu.

To select an option, press Options, then scroll to your desired option and press Select.

- ▶ My phone no. to display your number. This option is only available during emergency (911) calls.
- ▶ Mute to mute your phone's microphone.
- Unmute to reactivate the microphone if you had earlier muted your phone.
- ▶ Three-way call to call a third party.
- ▶ End all calls to end all calls.
- ▶ Touch tones to send a touch-tone string during a call.
- ▶ Contacts to open your Internal Phone Book menu options.
- ▶ Menu to view options from your main menu.

#### **End-of-Call Options**

After making or receiving a call, the phone number you called or received is temporarily saved in your Call logs menu. To view your number and options:

- 1. Press Menu, scroll to Call logs, and press Select.
- 2. Scroll to Outgoing calls, Incoming calls, or Missed calls and press Select. The most recent number appears at the top of the list.
- 3. Press Options, scroll to your preferred option, and press Select.

After receiving a call from or making a call to a phone number that is in your Internal Phone Book, the contact's name, phone number, and the duration of the call are displayed.

**Note:** The End-of-Call options are not displayed for calls identified as No ID or Restricted.

## Saving a Phone Number

Your PCS Phone can store up to five phone numbers in each of 99 Internal Phone Book entries. Each entry's name can contain 16 characters. Your phone automatically sorts the Internal Phone Book entries alphabetically.

To save a number from standby mode:

- 1. Enter a phone number.
- 2. Press Options, scroll to Save, and press Select.
- 3. Enter the name for the entry and press OK.
- 4. With the entry selected, press Options, scroll to Change type, and press Select.
- 5. Scroll to General, Mobile, Home, Work, or Fax and press Select.

**Note:** A phone number labeled Fax can only be dialed through a personal computer.

### Dialing and Saving Phone Numbers With Pauses

You can dial or save phone numbers with pauses for use with automated systems, such as voicemail or credit card billing numbers. If you select a hard pause, the next set of numbers are sent when you press \_\_\_\_\_. If you select a 2-second pause, your phone automatically sends the next set of numbers after two seconds.

**Note:** You can have multiple pauses in a phone number and combine 2-second and hard pauses.

To dial or save phone numbers with pauses:

- 1. Enter the phone number.
- 2. Press the right softkey button (Actions) and select either Hard pause ( ) or 2-sec pause ( ). Hard pauses are displayed as a "P" and 2-second pauses as a "T".
- 3. Enter additional numbers.
- 4. Press to dial the number or press the left softkey button (Save) to save the number in your Internal Phone Book.

When dialing a number with a hard pause, press the left softkey button (Release) to send the next set of numbers.

#### **Dialing From the Internal Phone Book**

To dial directly from an Internal Phone Book entry:

1. From the standby mode, press Contacts, scroll to Find, and press Select.

Shortcut: Press the up or down scroll keys ( or ) to list entries.

- 2. Scroll to the entry you want to call and press 5 to dial the entry's default phone number.
- 3. To dial another number from the entry, press Details, scroll to the number and press .

**Using One-Touch Dialing** 

With this feature, you can dial entries using one key press for locations 1-9.

To use One-Touch Dialing for Speed Dial locations 1-9:

Press and hold the appropriate key for approximately two seconds. The display confirms that the number has been dialed when it shows "Calling...".

**Note:** One-touch dialing is not available when you are roaming with Call Guard enabled.

Section 2: Understanding Your PCS Phone **24 2A: Your PCS Phone - The Basics** 

#### Section 2B

# **Controlling Your Phone's Settings**

#### In This Section

- Customizing Profiles
- Selecting a Profile
- Selecting Silent Mode
- Adjusting Volume Settings
- Adjusting Ringing Tones
- Customizing Alert Notifications
- Customizing Location Settings
- Customizing the Welcome Note
- Customizing the Display Banner
- Adjusting the Screen Brightness
- Using TTY Service

T his section describes how you can change your phone's settings to best suit your needs. Take a few moments to review these options and add or adjust the settings that are right for you.

Your phone has five adjustable profiles, including Normal, Silent, Meeting, Outdoor, and Pager. Which profile you select and how you have adjusted each profile will determine the characteristics of your phone when you are in that particular profile. Note, as well, that the menu structure and associated options are identical for all five profiles, with the only exception being that you cannot rename the Normal profile.

### **Customizing Profiles**

Your phone has five different profiles. Each profile can be customized to your specifications. For example, you may wish to customize your Meeting profile to accommodate your needs for taking calls during meetings.

To customize your Meeting profile:

- 1. Press Menu, scroll to Profiles, and press Select.
- 2. Scroll to Meeting and press Select.
- 3. Scroll to Customize and press Select.
- 4. Scroll through each option and make adjustments as desired.
- 5. Press Back, then press Exit.

### Selecting a Profile

At any given time, you can select one of five phone profiles to suit your immediate situation.

For example, to set your phone to Meeting profile:

- 1. Press Menu, scroll to Profiles, and press Select.
- 2. Scroll to Meeting and press Select, then press Select again.

Until you select a different profile, your phone will remain in Meeting profile, and your phone's characteristics will reflect this profile.

### Selecting Silent Mode

There may be times when you need to silence your phone entirely without turning your phone off. The most efficient way to do this is to select your Silent profile. You may, however, modify the settings to your specifications.

To modify and select your Silent profile:

- 1. Press Menu, scroll to Profiles, and press Select.
- 2. Scroll to Silent and press Select.
- 3. Scroll to Customize and press Select.
- 4. Scroll to Ringing options and press Select.

#### 5. Scroll to Silent and press Select.

Tip: You can also activate the vibrating alert, and disable warning, alert, and keypad tones.

**Note:** Activating the vibrating alert enables your phone to vibrate when an incoming call is received (not when the vibrating alert is activated).

### **Adjusting Volume Settings**

To adjust the ringing volume setting:

- 1. Press Menu.
- 2. Scroll to Profiles and press Select.
- 3. Scroll to the profile you wish to modify (Normal is the default) and press Select.
- 4. Scroll to Customize and press Select.
- 5. Scroll to Ringing volume and press Select.
- 6. Scroll to your preferred level (Level 1–Level 5) and press Select.

Tip: You can adjust the earpiece volume during a call by using the right/left scroll keys.

### **Ringing Tones**

Ringing tones help you identify incoming calls and messages. You can assign ringing tones to individual Internal Phone Book entries, types of calls, and types of messages.

- Pre-programmed ringing tones include a variety of standard ringing tones and familiar music.
- ► Vibrating alert silently alerts you to calls or messages.

#### **Customizing Ringing Tones**

To customize your ringing tones for any of your phone's profiles:

1. Press Menu, scroll to Profiles, and press Select.

- 2. Scroll to the profile you wish to modify (Normal, Silent, etc.) and press Select.
- 3. Scroll to Customize, and press Select.
- 4. Scroll to Ringing options and press Select.
- 5. Scroll to your preferred option and press Select.
- 6. Scroll to Ringing tone and press Select.
- 7. Scroll to your preferred tone and press Select.

#### **Selecting Ringing Tones for Messages**

To select a ringing tone for messages:

- 1. Press Menu, scroll to Profiles, and press Select.
- 2. Scroll to the profile you wish to modify (Normal, Silent, etc.) and press Select.
- 3. Scroll to Customize and press Select.
- 4. Scroll to Message alert tone and press Select.
- 5. Scroll to the preferred tone or option, and press Select.

### **Customizing Alert Notifications**

To select a ringing alert that allows you to identify the type of call:

- 1. Press Menu, scroll to Profiles, and press Select.
- 2. Scroll to the profile you wish to modify (Normal, Silent, etc.) and press Select.
- 3. Scroll to Customize and press Select.
- 4. Scroll to Alert for and press Select.
- 5. Scroll to the group(s) you wish to select and press Mark, then press Done.
- To disable alert sounds:
- 1. Press Menu, scroll to Profiles, and press Select.
- 1. Scroll to the profile you which to modify (Normal, Silent, etc.) and press Select.
- 1. Scroll to Customize and press Select.

- 1. Scroll to Alert for and press Select.
- 2. Scroll to each category that has been marked and press Unmark, then press Done.

**Note:** Selecting the Silent profile does not disable game sounds. Game sounds must be switched off from the Games' Settings options.

### **Location Settings**

Your PCS Phone is equipped with a Location feature which will allow the network to detect your position, making some PCS Applications easier to use. Turning Location off will hide your location from everyone except 911.

**Note:** Even if the Location feature is enabled, no service may use your location without your expressed permission.

To enable your phone's Location feature:

- 1. Press Menu, scroll to Settings, and press Select.
- 2. Scroll to Call Settings and press Select.
- 3. Scroll to Location info sharing and press Select.

A message explaining the options of the Location Info Sharing feature displays on your screen. Press More, or scroll through the message using the up and down scroll keys, then press OK.

- 4. Select 911 only or On and press OK.
- ► If you select 911 only, your phone's location information is shared with the network only during emergency calls. (911 only is the default profile.)
- If you select On, your phone's location information is shared with the network whenever the phone is powered On and activated.
- 5. When the confirmation message appears, press OK.

When the Location feature is on, you phone's standby screen will display the  $\Rightarrow$  icon. When Location is turned off, the  $\Rightarrow$  icon will display.

#### Customizing the Welcome Note

Your new PCS phone offers options for what you see on the display screen while switching the phone On.

To change your welcome note:

- 1. Press Menu, scroll to Settings, and press Select.
- 2. Scroll to Phone Settings and press Select.
- 3. Scroll to Welcome note and press Select.
- 4. Enter the welcome note using the alpha keypad (up to 45 characters) and press Options.
- 5. Scroll to Save and press Select.

Now, each time you switch on your phone, you will momentarily see your personalized welcome note!

#### **Customizing the Display Banner**

The screen banner is displayed on your phone's Standby screen.

To change your display banner:

- 1. Press Menu, scroll to Settings, and press Select.
- 2. Scroll to Phone settings and press Select.
- 3. Scroll to Display options and press Select.
- 4. Scroll to Banner and press Select.
- 5. Scroll to Customize and press Select.
- 6. Key in your banner message (up to 20 characters) and press Select.

Now, whenever your phone is in Standby mode, you will see your personalized banner!

### Adjusting the Screen Brightness

To adjust the screen brightness:

- 1. Press Menu, scroll to Settings, and press Select.
- 2. Scroll to Phone settings and press Select.
- 3. Scroll to Display options and press Select.

- 4. Scroll to Display brightness and press Select.
- 5. Adjust the brightness by pressing the left/right scroll keys, then press OK.

**Reminder:** To access the phone's main menu, press the left **Contacts** from standby mode. Use the up or down scroll keys to highlight a menu item and press **Select**, or you can press the number corresponding to the menu item on your keypad.

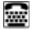

### **TTY Use With PCS Service From Sprint**

A TTY (also known as a TDD or Text Telephone), is a telecommunications device that allows people who are deaf or hard of hearing, or who have speech or language disabilities, to communicate via a telephone.

Your phone is compatible with select TTY devices. Please check with the manufacturer of your TTY device to ensure that it supports digital wireless transmission. Your phone and TTY device will connect via a special cable that plugs into your phone's headset jack. If this cable was not provided with your TTY device, contact your TTY device manufacturer to purchase the connector cable.

When establishing your PCS Service, please call PCS Customer Service Solutions<sup>M</sup> via the state Telecommunications Relay Service (TRS) by first dialing (7mm) (100) (100) (100). Then provide the state TRS with this number: 866-727-4889.

To enable or disable TTY:

- 1. Press <u>α</u># <u>α</u># <u>8</u><sup>tuv</sup> <u>8</u><sup>tuv</sup> <u>wwy</u>29 <u>α</u>#.
- 2. Follow the system prompt by selecting OK or Exit.
- 3. Scroll to Yes or No under the TTY menu and press Select.

Note: In TTY Mode, your phone will display 🔤.

**Note:** If TTY mode is enabled, the audio quality of non-TTY devices connected to the headset jack may be impaired.

#### IMPORTANT NOTICE: 911 Emergency Calling

Sprint recommends that TTY users make emergency calls by other means including Telecommunications Relay Services (TRS), analog cellular, and landline communications. Wireless TTY calls to 911 may be corrupted when received by public safety answering points (PSAPs) rendering some communications unintelligible. The problem encountered appears related to TTY equipment or software used by PSAPs. This matter has been brought to the attention of the FCC, and the wireless industry and PSAP community are currently working to resolve this.

### Section 2C

# Setting Your Phone's Security

#### In This Section

- Accessing the Security Menu
- Locking Your Phone
- Unlocking Your Phone
- Changing the Lock Code
- Calling in Locked Mode
- Locking and Unlocking Your Keypad
- Restricting Calls
- Removing Restrictions to Calls
- Using Allowed Numbers When Phone is Locked
- Restoring Factory Settings

**B** y using the security setting on your PCS Phone, you receive peace of mind without sacrificing flexibility. With several options available, you can customize your phone to meet your personal needs.

### Accessing the Security Menu

You must enter your lock code to view the Security menu.

To access the Security menu:

- 1. From the standby mode, press Menu, scroll to Settings, and press Select.
- 2. Scroll to Security settings and press Select.
- 3. Enter your lock code and press OK.

Tip: If you can't recall your lock code, try using the last four digits of either your Social Security number or PCS Phone Number or try 0000. If none of these work, call PCS Customer Service Solutions at 1-888-211-4PCS (4727).

### Locking Your Phone

When your phone is locked, you can only receive incoming calls or make calls to 911, PCS Customer Service Solutions, or numbers that you have designated.

To lock your phone:

- 1. From the standby mode, press Menu, scroll to Settings, and press Select.
- 2. Scroll to Security settings and press Select.
- 3. Enter your lock code and press Select.
- 4. Scroll to Phone lock and press Select.
- Scroll to your preferred setting (Off, On, On power-up), and press Select. A brief message confirming your selection is displayed on the screen.

### **Unlocking Your Phone**

To unlock your phone:

- 1. From the Security settings menu, scroll to Phone lock and press Select.
- 2. Scroll to Off and press Select.

### Changing the Lock Code

To change your lock code (which we recommend):

- 1. From the Security settings menu, scroll to Change lock code and press Select.
- 2. Enter your new lock code and press OK. You are asked to verify your new lock code.
- 3. Re-enter your new lock code and press OK.

### Calling in Lock Mode

You can place calls to 911, PCS Customer Solutions, and to your special numbers when in lock mode.

To place an outgoing call in lock mode:

► To call an emergency number, special number, or PCS Customer Service Solutions, enter the phone number and press → .

**Note:** You will not see the number you are dialing until you press the talk key.

**Note:** There are no One-touch dialing options associated with special numbers.

### Locking and Unlocking Your Keypad

To prevent pressing keys inadvertently, you can easily lock and unlock the keypad. This, however, is not a security feature. You do not need a lock code to lock and unlock your keypad.

To lock and unlock your keypad:

Press (\*+).

If the keypad is locked, Unlock appears over the left selection key.

#### **Restricting Calls**

You can restrict which phone numbers you can receive calls from or dial. (The Restrict Calls setting does not apply to 911 or PCS Customer Service Solutions.)

To restrict calls:

- 1. Press Menu, scroll to Settings, and press Select.
- 2. Scroll to Security settings and press Select.
- 3. Enter your security code and press OK.
- 4. Scroll to Call restrictions and press Select.
- Scroll to Restrict outgoing calls or Restrict incoming calls and press Select.
- 6. To restrict all calls, scroll to Select, press Select, press Mark, press Done, and press Yes to save changes.
- To restrict particular calls, scroll to Add restriction, press Select, then either enter the number you wish to restrict or press Search to scroll through your Internal Phone Book.
- 8. Press OK.

Note: Restricted incoming calls are forwarded to voicemail.

### **Removing Call Restrictions**

To remove restrictions on all calls:

- 1. Press Menu, scroll to Settings, and press Select.
- 2. Scroll to Security settings and press Select.
- 3. Enter your security code and press OK.
- 4. Scroll to Call restrictions and press Select.
- 5. Scroll to Restrict incoming calls and press Select.
- 6. Scroll to Select, press Select, scroll to All calls, press Unmark, press Done, and press Yes to save changes.

# Using Allowed Numbers When Phone is Locked

You can assign numbers, either entered manually or from your Internal Phone Book, that you can call and receive even when your phone is locked.

To assign a number:

- 1. Press Menu, scroll to Settings, and press Select.
- 2. Scroll to Security settings and press Select.
- 3. Enter your security code and press OK.
- 4. Scroll to Allowed numbers when phone locked and press Select.
- 5. Press Assign, enter the number you wish to allow, and press OK.

– or –

6. Press Assign, then press Find to access your Internal Phone Book. Scroll to find the number you wish to allow and press OK twice.

### Erasing the Internal Phone Book

To erase all the names and phone numbers in your Internal Phone Book:

- 1. From the standby mode, press Contacts, scroll to Delete, and press Select.
- 2. Scroll to Delete all and press Select.
- 3. Press OK to confirm the deletion of all internal phone book entries.
- 4. Enter your lock code and press OK.

### **Resetting Your Phone**

Resetting the phone restores all the factory defaults, including the ringer types and display settings. The Internal Phone Book (Contacts), Call Logs, Organizer, and Messaging settings are not affected. To restore the factory settings:

- 1. Press Menu, scroll to Settings, and press Select.
- 2. Scroll to Restore factory settings and press Select.
- 3. Enter your security code and press OK.

Section 2: Understanding Your PCS Phone 38 2C: Setting Your Phone's Security

Section 2: Understanding Your PCS Phone 2C: Setting Your Phone's Security 39

Section 2: Understanding Your PCS Phone 40 2C: Setting Your Phone's Security

### Section 2D

# Controlling Your Roaming Experience

#### In This Section

- Understanding Roaming
- ▶ Setting Your Phone's Roam Mode
- Controlling Roaming Charges Using Call Guard

**R** oaming is the ability to make or receive calls while you're off the enhanced Sprint Nationwide PCS Network. Your new dual-band PCS Phone works anywhere on the enhanced Sprint Nationwide PCS Network and allows you to roam virtually anywhere in the U.S. where compatible wireless service is available.

This section explains how roaming works as well as special features that let you manage your roaming experience.

### **Understanding Roaming**

**Recognizing Icons on the Display Screen** 

The roaming indicator (E) on your display screen lets you know when you're off the enhanced Sprint Nationwide PCS Network. You can set your roaming mode to Sprint only or automatic, which then allows your phone to automatically select the roaming mode when Sprint service is not available.

**Tip:** Remember, when you are using your phone off the Sprint Nationwide PCS Network, always dial numbers using 11 digits (1 + area code + number).

Note: You will pay a higher per-minute rate for roaming calls.

#### **Roaming on Other Digital Networks**

When you're roaming on digital networks, your call quality and security will be similar to the quality you receive when making calls on the enhanced Sprint Nationwide PCS Network.

**Note:** If you're on a call when you leave the Sprint Nationwide PCS Network and enter an area where roaming is available, your call is dropped. If your call is dropped in an area where you think PCS Service is available, turn your phone off and on again to reconnect to the Sprint Nationwide PCS Network.

42

### Setting Your Phone's Roam Mode

Your PCS Phone allows you to control your ability to roam. By using the Roaming menu option, you determine which signals your phone accepts.

#### Set Mode

Choose from two different settings on your dual-band phone to control your roaming experience:

- 1. Press Menu, scroll to Settings, and press Select.
- 2. Scroll to Roaming and press Select.
- 3. Scroll to Set Mode and press Select.
- 4. Scroll to your preferred mode and press Select.
- Sprint: This setting allows you to access the enhanced Sprint Nationwide PCS Network only and prevents roaming on other networks.
- Automatic: This setting seeks PCS Service. When PCS Service is unavailable, the phone searches for an alternate system.

### Controlling Roaming Charges Using Call Guard

In addition to the roaming icon, Call Guard alerts you when roaming charges apply. This feature makes it easy to manage your roaming charges by reminding you when you make or receive roaming calls. It also requires you to take an additional step before placing or answering a roaming call. This additional step is not required when you make or receive calls while on the enhanced Sprint Nationwide PCS Network.

To Turn Call Guard On or Off:

- 1. Press Menu, scroll to Settings, and press Select.
- 2. Scroll to Roaming and press Select.
- 3. Scroll to Call Guard and press Select.
- 4. Scroll to On or Off and press Select.

**Note:** Voice Dialing and 1-touch Dialing are not available when you are roaming with Call Guard enabled.

To Place Roaming Calls With Call Guard On:

- 1. Press Menu, scroll to Settings, and press Select.
- 2. Scroll to Roaming and press Select.
- 3. Scroll to Set mode and press Select.
- 4. Highlight Automatic and press Select. A message asking you to confirm your choice will appear on the display screen.
- 5. Press OK to activate the mode you have chosen. Now, if you make calls outside the Sprint service area, your phone will automatically roam to a nearest service provider.

To Answer Incoming Roaming Calls With Call Guard On:

Press Menu, scroll to Answer, and press Select.

### Section 2E

# **Navigating Through Menus**

#### In This Section

- Menu Navigation
- Menu Structure
- Viewing Menus

T his section is a road map to using your PCS Phone. Every function and feature can be accessed through a menu. Take a few moments to learn your way around. You'll find that it makes your phone easier to use.

#### **Menu Navigation**

The navigation keys on your PCS Phone allows you to scroll through menus quickly and easily. The scroll bar at the right of the menu keeps track of your position in the menu at all times.

To navigate through a menu, simply press the navigation key up or down.

#### Menu Structure

#### Selecting Menu Items

As you navigate through the menu, menu options are highlighted. Select an option by scrolling to it and pressing Select.

For example, if you want to view your last incoming call:

- 1. From the standby mode, press Menu, scroll to Call logs and press Select.
- 2. Scroll to Incoming Calls and press Select. Received calls are displayed on the screen in the order they were received, with the most recent being at the top of the list.

#### Backing Up Within a Menu

To go to previous screens already displayed:

Press Back.

To return to standby mode:

Press Exit or

#### **Reviewing the Main Menu**

#### Menu Main Diagram

Menus let you view or change your phone settings. The following outline shows your phone's complete menu structure:

Call logs Messaging Organizer Profiles Settings Phone details Games Keyguard

> Section 2: Understanding Your PCS Phone 2E: Navigating Through Menus 47

#### Viewing the Menus

#### Menu Diagram

The following list outlines your phone's main menus and their associated sub-menus:

#### 1. Call logs

- 1. Outgoing Calls
- 2. Incoming Calls
- 3. Missed Čalls
- 4. Delete call logs
  - 1. All
  - 2. Missed
  - 3. Incoming
  - 4. Outgoing

#### 2. Messaging

- 1. Notifications
- 2. Voicemail
- 3. Speed Dials
- 4. Groups
- 5. Voice Dials
- 6. Services
- 1. PCS Customer Solutions/2. Directory/
- 3. Account Info.

#### 3. Messaging

- 1. Notifications
  - 1. Inbox
    - 1. Delete
    - Save message
       Use number
    - 4. Save address
    - 4. Save addres
    - 5. Forward
    - 6. Rename
- 2. Voicemail
- 4. Web
  - 1. Launch

#### 5. Downloads

Games Ringers Screen Applications Other

- 6. Voicemail
- 7. Fun Tools
  - 1. Photo Album
  - 2. Games
  - 3. EZ Tips

- Get New/[downloaded games] Get New/[downloaded ringers] Get New/[downloaded screen savers] Get New/[downloaded applications] Get New/[downloaded items]
- 1. Egg Stack/2. Real Fighters

#### 48 2E: Navigating Through Menus

- 4. Calculator
- 5. World Clock

#### 8. Settings

- 1. Sounds
  - 1. Ringers
    - 1. Voice Calls
       2. Messages
- 1. Caller ID/2. No Caller ID/3. Roaming 1. Voicemail/2. Page/Text
  - 2. Key Tones
  - 3. Volume
    - 1. Ringer
    - 2. Earpiece
    - 3. Key Beep
  - 4. Alerts Service Change On/Off Minute Beep On/Off Call Connect On/Off

#### 2. Display

- 1. Greeting
- 2. Backlight
- 3. Screens
- 4. Contrast
- 5. Menu Style
- 6. Theme Color
- 7. Clock
- 8. Text Input Font
- 3. Internet
  - 1. Sign In (Out)
  - 2. Password Prompt
  - 3. Net Guard
- 4. Roaming
  - 1. Set Mode
  - 2. Call Guard
- 5. Location
- 6. Messaging
- 7. SecurityEnter Lock Code
  - 1. Lock Phone
  - 2. Change Lock
  - 3. Special #
  - 4. Erase Phone Book
  - 5. Reset Default
- 8. Airplane Mode
- 9. Setup
  - 1. Shortcut
  - 2. Call Answer Open/Any Key/Talk Only
  - 3. Auto-Answer Off / Car Kit
  - 4. Data-In 1. Connection/2. Method/3. Speed
  - 5. Msg Auto EraseOn/Off
  - 6. Language English/Spanish
- 0. Voice Dial
  - 1. Voice Dial Prompt
- Section 2: Understanding Your PCS Phone 2E: Navigating Through Menus 49

- 1. Wallpaper/2. Power On/3. Power Off
- 1. Normal/2. Analog/3. Digital
- 1. Size/2. Color

- 2. Screen Calls
- 3. Train Words 1. Yes/2. No

#### 9. Phone Info

#### 0. Organizer

- 1. Schedule
- 2. Alarm Clock
- 3. Notepad
- 4. Voice memo

#### 1. Alarm 1/2. Alarm 2/3. Alarm 3/4. Quick Alarm

#### **Reviewing the Contacts Menu**

#### Internal Phone Book Menu Diagram

The Contacts menu contains your Internal Phone Book entries, and lets you add, delete, and customize entries according to your personal preferences. The following outline shows your phone's complete Internal Phone Book menu structure:

> Search Add new Edit name Delete Add number Options 1-touch dialing Voice tags My phone no. Caller groups

#### Section 2F

# Managing Call Logs

#### In This Section

- Viewing Call Logs
- Call Logs Options
- Making a Call
- Viewing the Duration of a Call
- Viewing a Phone Number
- Using a Phone Number
- Saving a Phone Number
- Adding a Phone Number to a Contact Entry
- Deleting a Phone Number

T he Call Logs keep track of incoming calls, calls made from your PCS Phone, and missed calls. This section guides you through accessing and making the most of your Call Logs.

### Viewing Call Logs

You'll find the Call Logs feature very helpful. It is a list of the last 20 phone numbers (or Internal Phone Book entries) for calls you placed, accepted, or missed. Call Logs makes redialing a number fast and easy. It is continually updated as new numbers are added to the beginning of the list and the oldest entries are removed from the bottom of the list.

Each entry contains the phone number (if it is available) and Internal Phone Book entry name (if the phone number is in your Internal Phone Book). Duplicate calls (same number and type of call) may only appear once on the list.

To view a Call Logs entry:

- 1. From standby mode, press Menu, scroll to Call logs and press Select.
- 2. Scroll to Outgoing calls, Incoming calls, Missed calls, or Delete call logs and press Select.

Depending on the calls made and received, numbers will be listed in chronological order.

### **Call Logs Options**

For additional information and options on a particular call, scroll to an entry and press Options. Scroll to one of the following options and press Select:

- ► Call time
- ► View number
- Use number
  - Save
- Add to contact
  - Delete
  - Call

### Making a Call

To place a call from Call Logs:

- 1. From the standby mode, press Menu, scroll to Call logs, and press Select.
- 2. Scroll to the category you wish to view (for example, Missed calls) and press Select.
- 3. Scroll to the number you wish to call and press 5.

Note: You cannot make calls from Call History to entries identified as No ID or Restricted.

Tip: You can view your list of recently dialed numbers by pressing Scroll to the number you wish to dial and press again.

### Viewing the Duration of a Call

To view the approximate time of a call:

- 1. Press Menu, scroll to Call logs, and press Select.
- 2. Scroll to the category you wish to view (for example, Outgoing calls) and press Select.
- 3. Scroll to the number you wish to view and press Select.
- 4. Scroll to Call time and press Select.

### Viewing a Phone Number

To view a phone number from the Call logs menu:

- 1. Press Menu, scroll to Call logs, and press Select.
- 2. Scroll to the category you wish to view (for example, Outgoing calls) and press Select.
- 3. Scroll to the number you wish to view and press Select.
- 4. Scroll to View number and press Select.

### Using a Phone Number

To use a phone number from the Call logs menu:

- 1. Press Menu, scroll to Call logs, and press Select.
- 2. Scroll to the category you wish to view (for example, Outgoing calls) and press Select.
- 3. Scroll to the number you wish to use and press Options.
- 4. Scroll to Use number and press Select.
- 5. Press Options, scroll to the option you prefer (Save, Add to contact, or Call), then press OK.

#### Saving a Phone Number

Your PCS Phone can store up to 500 Internal Phone Book entries. Phone Book entries can store up to a total of 5 phone numbers and each entry's name can contain twenty characters.

To save a phone number from Call Logs:

- 1. Press Menu, scroll to Call logs, and press Select.
- 2. Scroll to the category you wish to view (for example, Outgoing calls) and press Select.
- 3. Scroll to the number you wish to save and press Options.
- 4. Scroll to Save and press Select.
- 5. Scroll to the contact you wish to assign to this number to and press OK.

After you have saved the number, the new Internal Phone Book entry is displayed. (See "Internal Phone Book Entry Options" on page xx.)

**Note:** Record Voice Dial tags in a quiet environment and without the aid of an accessory (for example, a headset or Hands-Free Car Kit).

**Note:** You cannot save phone numbers already in your Internal Phone Book or from calls identified as No ID or Restricted.

### Adding a Phone Number to a Contact Entry

To add a phone number to a pre-existing contact:

1. Press Menu, scroll to Call logs, and press Select.

Section 2: Understanding Your PCS Phone

#### 54 2F: Managing Call History

- 2. Scroll to the category you wish to use (for example, Outgoing calls) and press Select.
- 3. Scroll to the number you want to add and press Options.
- 4. Scroll to Add to contact and press Select.
- 5. Scroll to the name you wish to append and press Add.
- 6. Scroll to the category to which you wish to add the number and press Select.

### **Deleting a Phone Number**

To erase individual Call log entries, see "Call Logs Options" on page 52.

To delete all phone numbers stored in Call logs:

- 1. Press Menu, scroll to Call logs, and press Select.
- 2. Scroll to Delete call logs and press Select.
- Scroll to the option you prefer (All, Missed, Incoming, or Outgoing) and press Select.

Note: This action cannot be undone.

Section 2: Understanding Your PCS Phone **2F: Managing Call History** 

### Section 2G

# **Using the Internal Phone Book**

#### In This Section

- Internal Phone Book Entry Options
- Selecting a Character Input Mode
- Adding a New Contact
- Finding Contacts
- Adding a Phone Number to an Existing Contact
- Editing a Phone Number of an Existing Contact
- Editing the Name of an Existing Contact
- Selecting a Ringing Tone for a Contact
- Dialing PCS Services
- ► Deleting Contacts

N ow you know the basics that make it easier to stay in touch with people and information. This section helps you make the most of your contacts and time when you are trying to connect with the important people in your life.

### **Internal Phone Book Entry Options**

When you press Contacts from standby mode, the following options are displayed:

- ▶ Search lets your search for an existing entry.
- Add new lets you add a new entry.
- Edit name lets you edit an existing entry.
- Delete lets you delete an existing entry.
- Add number lets you add a number to an existing entry.
- ▶ Options lets you adjust how you wish to view your entries, and lets you see how much memory you have available.
- 1-touch dialing lets you assign 1-touch speed dialing to an entry.
- Voice tags lets you view which entries have been assigned a voice tag for voice calling.
- ▶ My phone no. lets you view your own phone's number.
- Caller groups lets you view the names of groups that you have assigned to entries.

### Selecting a Character Input Mode

Your PCS Phone provides convenient ways to enter words, letters, punctuation, and numbers whenever you are prompted to enter text (for example, when adding contacts).

**Entering Characters by Tapping the Keypad** 

To enter characters by tapping the keypad, select the Abc mode (see "Selecting a Character Input Mode" on page xx). Press the corresponding key until the desired character appears. By default, the first letter of a word is capitalized and following letters are lowercase.

Characters scroll in the following order:

- ▶ (def 3) DEF 3
- 4 gen G H I 4
- ▶ <u>(510)</u> JKL5
- ▶ (mro6) MNO 6

Section 2: Understanding Your PCS Phone

58 2G: Using the Internal Phone Book

- ► (7<sub>pqrs</sub>) PQRS7
- ▶ (8tuv) T U V 8
- ► (wxyz9) WXY Z 9
- ▶ **0\_** Space 0
- ▶ 💓 Shift

After a character is entered, the cursor automatically advances to the next space after two seconds or when you enter a character not on the same key.

**Entering Symbols and Numbers** 

To enter symbols:

- 1. Press (\*+).
- 2. Using the up and down scroll keys, highlight a symbol and press Insert.

To enter numbers, press and hold the desired number key for 2 seconds to enter the number.

Entering Characters Using T9 Text Input

T9 Text Input lets you enter text in your PCS Phone by pressing keys just once per letter.

T9 Text Input analyzes the letters you enter using an intuitive word database and creates a suitable word. (The word may change as you type.) If the word you want does not display after you have entered all the letters, press (\*+) to scroll through additional word selections. To accept a word and insert a space, press  $(0_{-})$ .

If you make a mistake, press Clear to erase a single character. Press and hold Clear to delete an entire entry.

- Abc to enter characters in title-case mode
- **Abc** to enter characters in the title-case mode.
- **B ABC** to enter characters in the uppercase mode.

To change the character input mode:

When you display a screen where you can enter text, press ( ... + to alternate between title-case and uppercase mode.

Adding a Word to the T9 Database

If a word you want to enter does not display as an option when you are using T9 Text Input, you can add it to the database.

To add a word to the T9 Text Input database:

- 1. Select the Abc character input mode. ("Selecting a Character Input Mode" on page 58.)
- 2. Enter the word using multi-tap text entry. ("Selecting a Character Input Mode" on page 58.) The word will appear as an option the next time you scroll through options during T9 Text Input.

For more information about T9 Text Input, visit the Tegic Web site at <u>www.T9.com</u>.

## Adding a New Contact

Your PCS Phone can store up to 500 contact entries with up to five phone numbers each.

To add a new contact:

- 1. Press Contacts, scroll to Add new, and press Select.
- 2. Enter the name of the new entry and press OK.
- 3. Enter the number of the new entry, press OK, then, either press Options to modify this entry, or press Done.

## **Finding Contacts**

There are several ways to display your Internal Phone Book entries. Follow the steps outlined in the sections below to display entries from the Contacts menu.

**Finding Names** 

To find an existing entry:

- 1. Press Contacts, scroll to Search, and press Select.
- 2. Enter the first letter(s) or the entire name of the entry you seek and press Search.

– or –

Scroll up or down to find the entry you seek.

**Shortcut:** From the main menu, press the up or down navigation key to display your list of contacts.

**Note:** Pressing the key that corresponds to the first letter of the desired entry brings you to that alphabetical spot in the list of entries. For example, pressing 7 mm four times displays the Internal Phone Book entry beginning with the letter "S."

Finding Speed Dial Numbers

To find phone numbers you have stored in speed dial locations:

- 1. Press Contacts, scroll to 1-touch dialing, and press Select.
- 2. Scroll up or down to view contacts.

Finding Voice Dial Numbers

To find phone numbers you have stored in Voice Dial:

- 1. Press Contacts, scroll to Voice tags, and press Select.
- 2. Scroll to the number you wish to view and press Select.

**Note:** Record Voice Dial tags in a quiet environment and without the aid of an accessory (for example, a headset or Hands-Free Car Kit).

After you have saved the number, the new Internal Phone Book entry is displayed. (See "Internal Phone Book Entry Options" on page 58.)

## Adding a Phone Number to a Contact

To add a phone number to an entry:

- 1. Press Contacts, scroll to Add number, and press Select.
- 2. Scroll to the name you wish to modify and press Add.
- 3. Scroll to the category to which you wish to add a number and press Select.
- 4. Enter the number and press OK.
- 5. Press Options to view options for further modifying this entry, or press Done.

## Editing the Phone Number of an Existing Contact

To edit a phone number:

- 1. Press the down scroll key to view your Internal Phone Book entries, scroll to the entry you wish to modify, and press Details.
- 2. Scroll to the number you wish to modify and press Options.
- 3. Scroll to Edit number and press Select.
- 4. Press Clear to delete digits, or press and hold Clear to completely delete the number.
- 5. Enter the new number and press OK.

## Editing the Name of an Existing Contact

To edit the name of an entry:

- 1. Press the down scroll key to view your Internal Phone Book list
- 2. Scroll to the name you wish to edit and press Details.
- 3. Press Options, scroll to Edit name, and press Select.
- 4. Press Clear to delete letters, or press and hold Clear to completely delete the name.
- 5. Enter the new name and press OK.

## Selecting a Ringing Tone for a Contact

You can assign a ringer type to an Internal Phone Book entry so you can identify the caller by the ringer type. (See "Ringer Types" on page xx.)

To assign a ringing tone to an entry:

- 1. Display an Internal Phone Book entry, then press Details.
- 2. Press Options, scroll to Custom tone, and press Select.

## **Dialing PCS Services**

You must be in digital mode to access PCS Services.

To dial a service:

1. Press \*+ >·

## **Deleting Contacts**

There may be a need for you to completely delete your entire Contacts List. To do so:

- 1. Press Contacts, scroll to Delete, and press Select.
- 2. Scroll to Delete all, and press Select. A message will appear on your display screen asking if you are sure you wish to delete your Phone Book. If you are sure, press OK.
- 3. Enter your lock code and press OK.

Note: This action cannot be undone.

Section 2: Understanding Your PCS Phone **2G: Using the Internal Phone Book** 

## Section 2H

## **Personal Organizer and Tools**

#### In This Section

- Adding an Event to Your Calendar
- Receiving Event Alerts
- Viewing Events and Event Options
- Deleting an Event
- ▶ Viewing Today's Calendar Menu
- Using the Alarm Clock
- Playing Games
- Using the Calculator
- Using the Currency Converter
- Using the To-do List
- Using the Stopwatch

Y our PCS Phone is equipped with several personal information management features that help you manage your busy lifestyle. These features turn your phone into a time management planner that helps you keep up with your contacts, schedules, and commitments. It takes productivity to a whole new level.

## Adding an Event to Your Calendar

Your Calendar helps organize your time and allows you to set an alarm to remind you of important events.

To add an event:

- 1. Press Menu, scroll to Organizer, and press Select.
- 2. Scroll to Calendar and press Select.
- 3. Press reference or to highlight the date in which you wish to schedule an event and press Options.
- 4. Scroll to Make a note and press Select.
- 5. Scroll to Meeting, Call, Birthday, Memo or Reminder, and press Select.
- 6. Enter your memo or reminder note, press Options, then press OK.

Depending on the type of event you selected, the Alarm type menu may be displayed.

To set an alarm for the event:

- 7. Scroll to the type of alarm notification you wish to assign to this note and press Select.
- 8. Scroll through the Alarm menu, highlight the option for when you want to be notified, and press Select.
- 9. Use the keypad to designate a notification time and press OK.
- 10. Press 🥏 to return to the Standby mode.

Tip: Press the 2<sup>stec</sup> 4<sup>stel</sup> (moo6) and 8<sup>tere</sup> keys to scroll up, down, right, or left within the calendar.

## **Receiving Event Alerts**

There are several ways your PCS Phone alerts you of scheduled events:

- ▶ By playing an alert tone.
- **By illuminating the backlight.**
- ▶ By flashing a message on your phone's display screen.

Section 2: Understanding Your PCS Phone

#### 66 2H: Personal Organizer

## **Event Alert Options**

Whether your phone is turned on or off, if you have an event alarm scheduled, your phone alerts you and displays the left or right selection keys. Choose one of the following options:

- Press View to display the event's time, date, description, alarm, and repeating status.
- ▶ Press Exit to clear the alarm and return to the standby mode.

## **Viewing Events and Event Options**

To view your scheduled events:

- 1. From the Organizer menu, scroll to Calendar, and press Select.
- 2. Scroll to the day you wish to view and press Options.
- 3. Scroll to View day and press Select.
- 4. Press Options to modify this note or *c* to return to the standby mode.

## **Deleting an Event**

To delete an event:

- 1. From the Organizer menu, scroll to Calendar, and press Select.
- 2. Scroll to the day you wish to edit and press Options.
- 3. Scroll to View day and press Select.
- 4. Select the event you wish to delete and press Options.
- 5. Scroll to Delete and press Select. A message asking you if you want to delete this note will appear on your display screen.
- 6. Press OK.

## **Deleting Events Automatically**

To delete events scheduled before a specific time and date:

- 1. From the Calendar menu, press Options.
- 2. Select View day, highlight the note you wish to delete, then press Options.

- 3. Scroll to Settings and press Select.
- 4. Scroll to Auto-delete and press Select.
- 5. Scroll to the option you prefer and press Select.

#### Viewing Today's Calendar Menu

When you view the Calendar, today's date is automatically highlighted. To view Calendar events for today:

- 1. From the Organizer menu, scroll to Calendar, and press Select.
- 2. Press Options, scroll to View day, and press Select.

## Using Your Phone's Tools

In addition to features designed to help make you more efficient and organized, your new PCS Phone also offers tools for your entertainment and amusement.

**Playing Games** 

To play a game on your PCS Phone:

- 1. Press Menu, scroll to Games, and press Select.
- 2. Scroll to Select game and press Select.
- 3. Scroll to your preferred game and press Select.
- 4. Scroll to Instructions (if this is your first time playing this game) and press Select.
- 5. Press More to scroll through your instructions, and press Back to review a previous screen.

From this point, you can begin a new game, change game settings (tones), and review high scores to previous games you have played.

#### **Using the Alarm Clock**

Your phone comes with a built-in alarm clock with multiple alarm capabilities.

To set an alarm, follow these easy steps:

1. From the standby mode, press Menu, scroll to Organizer and press Select.

Section 2: Understanding Your PCS Phone

#### 68 2H: Personal Organizer

- 2. Scroll to Alarm clock and press Select.
- 3. Enter a time for the alarm (in mm:hh format) and press OK.
- 4. Scroll to am or pm and press Select.

At the alarm time, the phone lights up, sounds an alert tone, and displays an animated message.

Press Stop (to turn the alarm off) or Snooze (the alarm will sound again in 10 minutes).

#### Using the Calculator

Your phone comes with a built-in calculator function. You can use the calculator to add, subtract, multiply, divide, square, find the square root, and convert currency.

To use the calculator, follow these easy steps:

- 1. From the standby mode, press Menu, scroll to Organizer, and press Select.
- 2. Scroll to Calculator and press Select.
- 4. Press Options, scroll to Add, Subtract, Multiply, Divide, Square, Square root, or Change sign (to a negative or positive) and press Select.
- 5. Enter the second number in the calculation.
- 6. Press Options, scroll to Equals, and press Select. The total is displayed.
- 5. To start a new calculation, press and hold Clear for two seconds or press *c* to return to standby mode.

**Note:** This calculator has a limited accuracy and rounding errors may occur, especially in long divisions.

#### Using the Currency Converter

To convert currency using the calculator in your phone:

- 1. From the standby mode, press Menu, scroll to Organizer, and press Select.
- 2. Scroll to Calculator and press Select.

- 3. Press Options, scroll to Exchange rate, and press Select.
- 4. Scroll to Foreign units converted to home units or Home units converted to foreign units and press Select.
- 5. Enter the exchange rate for the selected set of units and press OK.
- 7. Scroll to To home or To foreign and press Select. The currency is converted according to the saved exchange rate.

#### Using the To-do List

You can use the to-do list to save a list of tasks in your phone to recall for later use.

- 1. From the standby mode, press Menu, scroll to Organizer, and press Select.
- 2. Scroll to To-do list and press Select.
- 3. Press Options, scroll to Add, and press Select.
- 4. Enter a subject for your task, press Options, scroll to Save, and press Select.
- 5. Select High (1), Medium (2), or Low (3) as the priority level and press Select.

#### Using the Stopwatch

You can use the Stopwatch in your phone to time an event in hours, minutes, and seconds. The event time can be saved, viewed, or deleted.

- 1. From the standby mode, press Menu, scroll to Organizer, and press Select.
- 2. Scroll to Stopwatch and press Select.
- 3. Scroll to Split timing or Lap timing and press Select.
- Split timing allows you to measure the total time for an event, yet capture the elapsed time at various intervals. Press Split to display the split time while the timer continues to display lapsed time or Stop to stop the timer and view th total elapsed time.

► Lap timing allows you to measure the amount of time it takes to complete a cycle or lap. Press Stop to stop the timer and view the elapsed time or Lap to display the lap time (the timer restarts from zero).

Section 2: Understanding Your PCS Phone **2H: Personal Organizer** 

### Section 21

# Using Your Phone's Voice Services

#### In This Section

- Using Voice-Activated Dialing
- Assigning a Voice Tag to a Phone Number
- Making a Call Using a Voice Command
- Changing a Voice Tag
- Deleting a Voice Tag
- Voice Memos
- Recording a Voice Memo
- Playing a Voice Memo
- Deleting a Recorded Voice Memo

T his section explains the features associated with your phone's Voice Services. The easy-to-follow instructions explain how to use voice-activated dialing and how to record and manage voice memos.

## **Using Voice-Activated Dialing**

In addition to PCS Voice Command<sup>™</sup> (see page xx), you can use a Voice tag to automatically dial a phone number in your Internal Phone Book. Your phone can store up to [xx] Voice tags.

To use voice-activated dialing, you must first assign a voice tag to the number you wish to call.

Assigning a Voice Tag to a Phone Number

To assign a voice tag to a phone number:

- 1. Press 💬 or 🔿 to display your current list of Contacts.
- Scroll to the entry to which you wish to assign a voice tag and press Details. The number associated to this entry is displayed.
- 3. Press Options, scroll to Add voice tag, and press Select.
- Press Start, then speak the command clearly as though you were speaking normally into the phone. The voice tag indicator ( is is displayed on your screen.
- 5. Press Options to assign other features to this entry, or press to return to the standby mode.

**Note:** Record voice tags in a quiet environment and without the aid of an accessory (for example, a headset or hands-free car kit).

Making a Call Using a Voice Command

To use a Voice tag to call a phone number:

- 1. From standby mode, press and hold Contacts for two seconds.
- 2. After the tone is heard and Please speak now is displayed, clearly speak the voice tag that you previously recorded.

Once the voice tag is recognized, the phone book entry is displayed on the screen and the voice tag is played through the earpiece. After three seconds, the number is automatically dialed. Warning: Never attempt to use voice-activated dialing to place emergency (911) calls. During an emergency, the tone of your voice may be affected and unrecognizable by your phone.

## **Changing a Voice Tag**

To change the voice tag of a contact:

- 1. Press Contacts, scroll to Voice tags, and press Select.
- 2. Scroll to an existing entry and press Options.
- 3. Scroll to Change and press Select.
- 4. Press Start and speak into the microphone.

Note: When you are finished speaking your voice tag, do not press Quit or your message will be deleted.

## Deleting a Voice Tag

To delete a voice tag:

- 1. Press Contacts, scroll to Voice tags, and press Select.
- 2. Scroll to an existing entry and press Options.
- 3. Scroll to Delete and press Select.
- 4. Press OK to confirm your choice.

## **Recording Voice Memos**

You can use the voice recorder to record audio memos and store them in your phone.

#### **Recording a Memo**

- 1. From the standby mode, press Menu, scroll to Organizer, and press Select.
- 2. Scroll to Voice recorder and press Select.
- 3. Scroll to Record and press Select.

After a tone, the phone begins recording.

4. When you are finished recording, press Stop.

#### 5. Enter a title for the voice recording and press OK.

Note: Your phone can store a total of 60 seconds of memos.

#### **Voice Memo Options**

To play the voice memos you have recorded:

- 1. From the standby mode, press Menu, scroll to Organizer, and press Select.
- 2. Scroll to Voice recorder and press Select.
- 3. Scroll to Recordings list and press Select.
- 4. Scroll to the desired memo, then press Options.
- 5. Scroll to the desired option and press Select:
- ▶ Playback plays the selected memo through the earpiece.
- Delete erases the selected voice memo.
- Edit title edits the title of the voice memo or renames the voice memo.
- Add alarm/Alarm adds, edits, or removes a reminder alarm for the voice memo.

#### **Deleting a Voice Memo**

To delete a voice memo:

- 1. Press Menu, scroll to Organizer, and press Select.
- 2. Scroll to Voice recorder and press Select.
- 3. Scroll to Recordings list and press Select.
- 4. Scroll to the recording you wish to delete and press Options.
- 5. Scroll to Delete and press OK.

**Note:** When you delete your final memo, a message indicating that all your recordings are deleted appears on your display screen.

Section 3

## Using PCS Service Features

#### Section 3A

## PCS Service Features: The Basics

#### In This Section

- Using Voicemail
- Setting Up Your Voicemail
- ▶ Retrieving Your Voicemail Messages
- Using Caller ID
- Responding to Call Waiting
- Making a Three-Way Call
- Using Call Forwarding

 ${f N}$  ow that you've mastered your phone's fundamentals, it's time to explore the calling features that enhance your PCS Service.

## **Using Voicemail**

#### Setting Up Your Voicemail

All unanswered calls to your PCS Phone are automatically transferred to voicemail, even if your phone is in use or turned off. Therefore, you will want to set up your PCS Voicemail and personal greeting as soon as your PCS Phone is activated.

To set up voicemail:

- 1. Press and hold 100.
- 2. Follow the system prompts to create your pass code, record your greeting, record your name announcement, and choose whether to activate One-Touch Message Access (a feature that lets you press one key to access messages and bypasses the need for you to enter your pass code).

Note: The voicemail setup process may vary in certain Affiliate areas.

#### Voicemail Notification

There are several ways your PCS Phone alerts you:

- ▶ By displaying a message on the screen.
- ▶ By sounding the assigned ringer type.
- By displaying at the top of your screen.

New Voicemail Message Alerts

When you receive a new voicemail message, your phone alerts you and prompts you to call your voicemail.

To call your voicemail:

- 1. Press and hold 1.
- As soon as you hear your own greeting message, press and hold \*+. You will be prompted to enter your pass code, then follow the prompts.

**Tip:** You can also press **Listen** when you receive notification of new voicemail messages.

80

Important: When you are roaming off the enhanced Sprint Nationwide PCS Network, you may not receive notification of new voicemail messages. It is recommended that you periodically check your voicemail by dialing 1 + area code + your PCS Phone Number. When your voicemail answers, press \* and enter your pass code. You will be charged roaming rates when accessing voicemail while roaming off the enhanced Sprint Nationwide PCS Network.

**Note:** Your phone accepts messages even when it is turned off. However, you are only notified of new messages when your phone is turned on and you are in a PCS Service Area.

#### **Retrieving Your Voicemail Messages**

You can review your messages directly from your PCS Phone or from any other touch-tone phone. To dial from your PCS Phone, you can either speed dial your voicemail or use the menu keys.

Using One-Touch Message Access:

▶ Press and hold 1<sup>∞</sup>. Follow the system prompts.

Using the Menu Keys on Your PCS Phone to Access Your Messages:

- 1. Press Menu, scroll to Messaging, and press Select.
- 2. Scroll to Voicemail and press Select.
- 3. Scroll to Call voicemail and press Select.

**Note:** You are charged for airtime minutes when you are accessing your voicemail from your PCS Phone.

Using a Phone Other Than Your PCS Phone to Access Messages:

- 1. Dial your PCS Phone Number.
- 2. When your voicemail answers, press (\*+).
- 3. Enter your pass code.

**Tip:** When you call into voicemail you first hear the header information (date, time, and sender information) for the message. To skip directly to the message, press *and* during the header.

#### Voicemail Button Guide

Here's a quick guide to your keypad functions while listening to voicemail messages. For further details and menu options, see "Voicemail Menu Key" on page xx.

| 100                  | (2 <sub>abc</sub> ) | def 3    |
|----------------------|---------------------|----------|
| Date/Time            | Send Reply          | Advance  |
| (4gh)                | <u>51M</u>          | mno6     |
| Replay               |                     | Forward  |
| (7 <sub>pqrs</sub> ) | (8tuv               | (voxyz 9 |
| Erase                | Call Back/Reply     | Save     |
| (*+)                 | 0_                  | <b>*</b> |
| Cancel               | Help                | Skip     |

#### **Voicemail Options**

Your PCS Phone offers several options for organizing and accessing your voicemail.

Setting Up Group Distribution Lists

Create up to 20 separate group lists, each with up to 20 customers.

- 1. Press and hold 1<sup>co</sup> to access your voicemail.
- 2. Following the system prompts, press (ar3) to change your Personal Options.
- 3. Press **2**abc for Administrative Options.
- 4. Press 511 for Group Distribution Lists.
- 5. Follow the voice prompts to create, edit, rename or delete group lists.

#### PCS Callback

Return a call after listening to a message without disconnecting from voicemail.

- 1. After listening to a message, press (Buv).
- 2. Enter the phone number.
- 3. Once the call is complete, you're returned to the voicemail main menu.

Section 3: Using PCS Service Features

Voicemail-to-Voicemail Message

Record and send a voice message to other PCS Voicemail users.

- 1. From the main voicemail menu, press (2.00) to send a message.
- 2. Follow the voice prompts to enter the phone number.
- 3. Follow the voice prompts to record and send your voice message.

Voicemail-to-Voicemail Message Reply

Reply to a voice message received from any other PCS Voicemail user.

- 1. After listening to a voice message, press 2atc.
- 2. Follow the voice prompts to record and send your reply.

Voicemail-to-Voicemail Message Forwarding

Forward a voice message, except those marked "Private," to other PCS Voicemail users.

- 1. After listening to a message, press (mob).
- 2. Follow the voice prompts to enter the phone number.
- 3. Follow the voice prompts to record your introduction and forward the voice message.

Voicemail-to-Voicemail Receipt Request

Receive confirmation that your voice message has been listened to when you send, forward or reply to other PCS users.

- 1. After you have recorded a message, press <u>1</u>∞ to indicate you are satisfied with the message you recorded.
- 2. Press (4) to mark receipt requested.
- 3. Press  $(1\infty)$  to send your voicemail message.

#### **Continue Recording**

Before pressing 100 to indicate you are satisfied with the message you recorded, press 400 to continue recording.

#### **Extended Absence Greeting**

When your phone is turned off or you are off the enhanced Sprint Nationwide PCS Network for an extended period, this greeting can be played instead of your normal personal greeting.

- From the main voicemail menu, press and for Personal Options.
- 2. Press @ for Greetings.
- 3. Press and to record an Extended Absence Greeting.

Clearing the Voice Message Indicator

Your phone may temporarily continue to display the message icon after you have checked your voice and text messages.

To clear the icon from the display screen:

- 1. Press Menu, scroll to Messaging, and press Select.
- 2. Scroll to Voice messages and press Select.
- 3. Scroll to Clear new voicemail icon and press OK.

84

#### Voicemail Menu Key

- (199) Listen
  - (19) Envelope Information
  - 2abc Send a Reply Message
  - Advance 8 Seconds
  - (4gm) Rewind to Start
  - Forward Message
  - (7pqrs) Erase Message
  - 8 tuv Callback/Place Call
  - www. Save Message
- 2abc Send a Message
- (der 3) Personal Options
  - (19) Notification Options
    - (199) Phone Notification
    - **2**abc Numeric Paging to a PCS Phone
    - (\*+) Return to Personal Options Menu
  - (2abc) Administrative Options
    - (19) Skip Passcode
    - 2abc Autoplay
    - (der 3) Message Date & Time On/Off
    - 4m Change Passcode
    - 5 JM Group Distribution List
    - \*+ Return to Personal Options Menu
  - Greetings
    - Personal Greetings
    - 2abc) Recorded Name
    - (ar3) Extended Absence Greeting
    - (\*+) Return to Personal Options Menu
- 8 ww Place a Call
- Exit Voicemail Menu

## **Using Caller ID**

Caller ID lets people know who's calling by displaying the number of the person calling.

To block your phone number from being displayed for a specific outgoing call:

- 1. Press (\*+) (mno 6) (7pqrs).
- 2. Enter the number you want to call.
- 3. Press 🔊.

To permanently block your number, call PCS Customer Service Solutions.

#### **Responding to Call Waiting**

When you're on a call, Call Waiting alerts you to incoming calls by sounding two beeps. Your phone's screen informs you that another call is coming in and displays the caller's phone number (if it is available and you are in digital mode).

To respond to an incoming call while you're on a call:

- Press . This puts the first caller on hold and answers the second call.
- ▶ To switch back to the first caller, press 🕟 again.

**Tip:** For those calls where you don't want to be interrupted, you can temporarily disable Call Waiting by pressing **\***+ **7**<sub>Pers</sub> **O**\_ before placing your call. Call Waiting is automatically reactivated once you end the call.

## Making a Three-Way Call

With Three-Way Calling, you can talk to two people at the same time. When using this feature, the normal airtime rates will be charged for each of the two calls.

- 1. Enter a number you wish to call and press 🔊.
- 2. Once you have established the connection, press Options, scroll to Three-way call, and press Select. This puts the first caller on hold so you can dial the second number.
- 3. Dial the second number you wish to call and press  $\bigcirc$ .

Section 3: Using PCS Service Features

4. When you're connected to the second party, press again to begin your three-way call.

If one of the people you called hangs up during your call, you and the remaining caller stay connected. If you initiated the call and are the first to hang up, all three callers are disconnected.

**Tip:** You can also begin a Three-Way Call by displaying a phone number stored in your Contacts list, Call logs, or Messaging.

**Note:** Call Waiting and Three-Way Calling are not available while roaming off the enhanced Sprint Nationwide PCS Network.

## **Using Call Forwarding**

Call Forwarding lets you forward all your incoming calls to another phone number – even when your phone is turned off. You can continue to make calls from your phone when Call Forwarding is activated.

To Activate Call Forwarding

- 1. Press (\*+) (7pqrs) (2abc).
- 2. Enter the area code and phone number to which your future calls should be forwarded.
- 3. Press S . You will see a message and hear a tone to confirm the activation of Call Forwarding.

To Deactivate Call Forwarding

- 1. Press \*+ (7pqrs) (2abc) (0\_).
- 2. Press S. You will see a message and hear a tone to confirm the deactivation.

Note: You are charged a higher rate for calls you have forwarded.

Section 3: Using PCS Service Features **88 3A: The Basics** 

#### Section 3B

## **Extras**

#### In This Section

- Games
- Ringing Tones

**P** CS Vision<sup>™</sup> brings you clarity you can see and hear with always-on, advanced multimedia services. These features, including games and ringing tones, are easy to learn and use and the rich, colorful graphic experience is visually comparable to your home or office computer. Clearly, it's a whole new way to look at wireless.

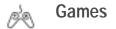

You can play a variety of entertaining and graphically-rich games on your PCS Phone.

**Customizing Game Settings** 

To customize the settings for your games:

- 1. Press Menu, scroll to Games, and press Select.
- 2. Scroll to Settings and press Select.
- 3. Scroll through Game sounds, Game lights, and Shakes, and activate or deactivate these features.

#### **Playing Games**

To play a game on your PCS Phone:

- 1. Press Menu, scroll to Games, and press Select.
- 2. Scroll to Select a game and press Select.
- 3. Scroll to a game and press Select.
- 4. Select the game you wish to play and press Select.
- 5. Follow the onscreen instructions to play the game. When you are finished, press Exit or press .
- 6. A prompt will display: "Really terminate this application?" Press Yes to exit or No to cancel.

Each game comes with instructions, score history, and other options.

## ☐, Ringers

#### Purchasing Ringing Tones

You can purchase ringers by going to <u>www.sprintpcs.com</u> and following these easy steps:

- 1. If you have purchased a ringing tone before, proceed to Step 2. If you have not previously purchased a ringing tone, you will be prompted to enter your account password and create your purchasing profile.
- 2. After purchasing the ringing tone, your phone notifies you that a new ringing tone has been received
- 3. Press Options.
- 4. Select Playback hear the ringing tone, Save to save the ringing tone to one of the 10 available memory locations, or Discard to discard the ringing tone.

**Note:** Your personal vault saves items for up to 90 days. Once an item has been downloaded to your phone, you may keep the file for as long as you like.

Section 3: Using PCS Service Features

## Section 3C

## **PCS Voice Command**<sup>®</sup>

#### In This Section

- ▶ Getting Started with PCS Voice Command<sup>™</sup>
- Creating Your Own Address Book
- Making a Call with PCS Voice Command
- Accessing Information Using PCS Voice Command

With Sprint, the first wireless provider to offer innovative PCS Voice Command technology, reaching your friends, family, and co-workers has never been easier – especially when you're on the go. You can even listen to Web-based information such as news, stock quotes, weather, sports, and much more. Your voice does it all with PCS Voice Command.

## Getting Started With PCS Voice Command

With PCS Voice Command:

- ▶ You can store all your contacts' phone numbers, so you can simply say the name of the person you want to call.
- ► There's no need to punch in a lot of numbers, memorize voicemail passwords, or try to dial while you're driving.
- You can call anyone in your address book even if you don't remember their phone number.

#### It's Easy to Get Started

Just dial \*+ S from your PCS Phone to activate the service and listen to brief instructions directly from your phone. There is a monthly charge for PCS Voice Command.

#### **Creating Your Own Address Book**

You can program up to 500 contacts into your personal address book, with each contact having up to five phone numbers. That's 2,500 phone numbers – and with the advanced technology of PCS Voice Command – you can have instant access to all of them.

There are four ways to update your address book:

- ► Use Voice Recordings: Simply dial \*+ → and say, "Add name." You will then be asked to say the name and number you want to add to your personal address book. Your address book can store up to 20 voice recorded names at once.
- On the Web: Go to <u>www.talk.sprintpcs.com</u> and receive a fully functional Web-based address book to create and update your contacts.
- ► Use an Existing Address Book: Automatically merge address books from desktop software applications with Sprint Sync<sup>SM</sup> Services for no additional charge. Simply click on the "Click to synchronize" button within your PCS Voice Command personal address book at <u>www.talk.sprintpcs.com</u>.
- Call Directory Assistance: If you don't have a computer or Internet access handy, you can have PCS Directory Assistance look up phone numbers for you and automatically add them to your address book. Just say "Call

operator" and we'll add two names and numbers to your address book for our standard directory assistance charge.

## Making a Call With PCS Voice Command

- 2. After the "Ready" prompt, simply say, in a natural voice, "Call" and the name of the person or the number you'd like to call. For example, you can say, "Call Jane Smith at work," "Call John Baker on the mobile phone," "Call 555-1234," or "Call Bob Miller."
- 3. Your request will be repeated and you will be asked to verify. Say "Yes" to call the number or person. Say "No" if you wish to cancel.
- 4. The number will automatically be dialed. Keep in mind that PCS Voice Command recognizes not only your voice, but any voice, so that others can experience the same convenience if they use your phone.

For more helpful hints on PCS Voice Command, including a list of recognized commands and an interactive tutorial, visit <a href="http://www.talk.sprintpcs.com">www.talk.sprintpcs.com</a>.

## Accessing Information Using PCS Voice Command

- 1. Press 💌 🕥 .
- 2. Say "Call the Web." (To access, listen to and respond to email, once email has been set up, say "Call My Email.")
- 3. Choose from a listing of information categories like news, weather, sports, and more.

Note: PCS Voice Command is not available while roaming off the enhanced Sprint Nationwide PCS Network.

Section 4

# Safety Guidelines and Warranty Information

Section 4 Safety Guidelines and Warranty Information 97

## Safety

#### In This Section

- ▶ Getting the Most Out of Your Reception
- Maintaining Safe Use of and Access to Your Phone
- Caring for the Battery
- Acknowledging Special Precautions and the FCC Notice
- Consumer Information on Wireless Phones
- Owner's Record
- User Guide Proprietary Notice
- Accessibility Information

**P** art of getting the most out of your PCS Phone is learning how the phone works and how to care for it. This section outlines performance and safety guidelines that help you understand the basic features of your phone's operation.

## Getting the Most Out of Your Reception

#### Keeping Tabs on Signal Strength

The quality of each call you make or receive depends on the signal strength in your area. Your phone informs you of the current signal strength by displaying a number of bars next to the signal strength icon. The more bars displayed, the stronger the signal. If you're inside a building, being near a window may give you better reception.

#### Understanding the Power Save Feature

If your phone is unable to find a signal after 15 minutes of searching, a Power Save feature is automatically activated. If your phone is active, it periodically rechecks service availability or you can check it yourself by pressing any key. Anytime the Power Save feature is activated, a message displays on the screen. When a signal is found, your phone returns to standby mode.

#### **Understanding How Your Phone Operates**

Your phone is basically a radio transmitter and receiver. When it's turned on, it receives and transmits radiofrequency (RF) signals. When you use your phone, the system handling your call controls the power level. This power can range from 0.00001watts to 0.347 watts, depending on which band your phone operates.

#### **Knowing Radiofrequency Safety**

The design of your PCS Phone complies with updated NCRP standards described below.

In 1991-92, the Institute of Electrical and Electronics Engineers (IEEE) and the American National Standards Institute (ANSI) joined in updating ANSI's 1982 standard for safety levels with respect to human exposure to RF signals. More than 120 scientists, engineers and physicians from universities, government health agencies and industries developed this updated standard after reviewing the available body of research. In 1993, the Federal Communications Commission (FCC) adopted this updated standard in a regulation. In August 1996, the FCC adopted hybrid standard consisting of the existing ANSI/IEEE standard and the guidelines published by the National Council of Radiation Protection and Measurements (NCRP).

Maintaining Your Phone's Peak Performance

There are several simple guidelines to operating your phone properly and maintaining safe, satisfactory service.

- ▶ Hold the phone with the antenna raised, fully-extended, and over your shoulder.
- ▶ Try not to hold, bend, or twist the phone's antenna.
- ▶ Don't use the phone if the antenna is damaged.
- ▶ Speak directly into the mouthpiece.
- ► For optimal performance, use your phone between a temperature range of 59°F to 77°F (15°C to 25°C).
- ► Avoid exposing your phone and accessories to rain or liquid spills. If your phone does get wet, immediately turn the power off and remove the battery. If it's inoperable, return it to a Sprint Store or call PCS Customer Service Solutions<sup>SM</sup> for service.

**Note:** For the best care of your phone, only Sprint authorized personnel should service your phone and accessories. Faulty service may void the warranty.

## Maintaining Safe Use of and Access to Your Phone

FAILURE TO FOLLOW THE INSTRUCTIONS OUTLINED MAY LEAD TO SERIOUS PERSONAL INJURY AND POSSIBLE PROPERTY DAMAGE

Using Your Phone While Driving

Talking on your phone while driving (or operating the phone without a hands-free device) is prohibited in some jurisdictions. Laws vary as to specific restrictions. Remember that safety always comes first.

When using your phone in the car:

- Get to know your phone and its features, such as speed dial and redial.
- ▶ When available, use a hands-free device.

Section 4: Safety Guidelines and Warranty Information

- ▶ Position your phone within easy reach.
- Let the person you are speaking to know you are driving; if necessary, suspend the call in heavy traffic or hazardous weather conditions.
- ▶ Do not take notes or look up phone numbers while driving.
- Dial sensibly and assess the traffic; if possible, place calls when stationary or before pulling into traffic.
- Do not engage in stressful or emotional conversations that may divert your attention from the road.
- Dial 911 to report serious emergencies. It's free from your wireless phone.
- ▶ Use your phone to help others in emergencies.
- Call roadside assistance or a special non-emergency wireless number when necessary.

**Tip:** Purchase an optional hands-free car kit at your local Sprint Store. You may also call the PCS Accessory Hotline at 1-800-974-2221 or by dialing **\***+ **2**<sub>40c</sub> **2**<sub>40c</sub> **2**<sub>40c</sub> **on your PCS Phone**.

#### Following Safety Guidelines

To operate your phone safely and efficiently, always follow any special regulations in a given area. Turn your phone off in areas where use is forbidden or when it may cause interference or danger.

Using Your Phone Near Other Electronic Devices

Most modern electronic equipment is shielded from radiofrequency (RF) signals. However, RF signals from wireless phones may affect inadequately shielded electronic equipment.

RF signals may affect improperly installed or inadequately shielded electronic operating systems and/or entertainment systems in motor vehicles. Check with the manufacturer or their representative to determine if these systems are adequately shielded from external RF signals. Also check with the manufacturer regarding any equipment that has been added to your vehicle.

Consult the manufacturer of any personal medical devices, such as pacemakers and hearing aids, to determine if they are adequately shielded from external RF signals.

Section 4: Safety Guidelines and Warranty Information **102 4A: Safety** 

PERSONS WITH A PACEMAKER:

- Should always keep the phone at least 20 cm from their • pacemaker when the phone is switched On.
- Should not carry the phone in a breast pocket. ►
- Should use the ear opposite the pacemaker to minimize the ► potential for interference.
- Should switch off the phone immediately if there is any • reason to suspect that interference is taking place.

Note: Always turn off the phone in health care facilities and request permission before using the phone near medical equipment.

#### Turning Off Your Phone Before Flying

Turn off your phone before boarding any aircraft. To prevent possible interference with aircraft systems, the U.S. Federal Aviation Administration (FAA) regulations require you to have permission from a crew member to use your phone while the plane is on the ground. To prevent any risk of interference, FCC regulations prohibit using your phone while the plane is in the air.

#### Turning Off Your Phone in Dangerous Areas

To avoid interfering with blasting operations, turn off your phone when in a blasting area or in other areas with signs indicating that two-way radios should be turned off. Construction crews often use remote-control RF devices to set off explosives.

Turn off your phone when you're in any area that has a potentially explosive atmosphere. Although it's rare, your phone or its accessories could generate sparks. Sparks could cause an explosion or a fire resulting in bodily injury or even death. These areas are often, but not always, clearly marked. They include:

- Fueling areas such as gas stations.
- Below deck on boats.
- Fuel or chemical transfer or storage facilities.
- Areas where the air contains chemicals or particles such as grain, just or metal powders.

▶ Any other area where you would normally be advised to turn off your vehicle's engine.

**Note:** Never transport or store flammable gas, liquid or explosives in the compartment of your vehicle that contains your phone or accessories.

#### Restricting Children's Access to your Phone

Your PCS Phone is not a toy. Children should not be allowed to play with it because they could hurt themselves and others, damage the phone or make calls that increase your phone bill.

## Caring for the Battery

#### **Protecting Your Battery**

The guidelines listed below help you get the most out of your battery's performance.

- Use only Sprint-approved batteries and desktop chargers. These chargers are designed to maximize battery life. Using other batteries or chargers voids your warranty and may cause damage.
- ► In order to avoid damage, charge the battery only in temperatures that range from -22°F to 140°F (-30° C to 60°C).
- Don't use the battery charger in direct sunlight or in high humidity areas, such as the bathroom.
- ▶ Never dispose of the battery by incineration.
- ▶ Keep the metal contacts on top of the battery clean.
- Don't attempt to disassemble or short-circuit the battery.
  - The battery may need recharging if it has not been used for a long period of time.
    - It's best to replace the battery when it no longer provides acceptable performance. It can be recharged hundreds of times before it needs replacing.
- ► Don't store the battery in high temperature areas for long periods of time. It's best to store the battery in temperatures that range from 32°F to 77°F (0°C to 25°C).

Disposal of Lithium Ion (Lilon) Batteries

For safe disposal options of your LiIon batteries, contact your nearest Sprint-authorized service center.

Special Note: Be sure to dispose of your battery properly. In some areas, the disposal of batteries in household or business trash may be prohibited.

Note: For safety, do not handle a damaged or leaking Lilon battery.

# Acknowledging Special Precautions and the FCC Notice

#### FCC Notice

The phone may cause TV or radio interference if used in close proximity to receiving equipment. The FCC can require you to stop using the phone if such interference cannot be eliminated.

Vehicles using liquefied petroleum gas (such as propane or butane) must comply with the National Fire Protection Standard (NFPA-58). For a copy of this standard, contact the National Fire Protection Association, One Batterymarch Park, Quincy, MA 02269, Attn: Publication Sales Division.

#### Cautions

Any changes or modifications to your phone not expressly approved in this document could void your warranty for this equipment, and void your authority to operate this equipment. Only use approved batteries, antennas and chargers. The use of any unauthorized accessories may be dangerous and void the phone warranty if said accessories cause damage or a defect to the phone.

Although your phone is quite sturdy, it is a complex piece of equipment and can be broken. Avoid dropping, hitting, bending or sitting on it.

#### **Certification Information (SAR)**

# THIS MODEL PHONE MEETS THE GOVERNMENT'S REQUIREMENTS FOR EXPOSURE TO RADIO WAVES.

Your wireless phone is a radio transmitter and receiver. It is designed and manufactured not to exceed the emission limits for exposure to radio frequency (RF) energy set by the Federal Communications Commission of the U.S. Government. These limits are part of comprehensive guidelines and establish permitted levels of RF energy for the general population. The guidelines are based on standards that were developed by independent scientific organizations through periodic and thorough evaluation of scientific studies. The standards include a substantial safety margin designed to assure the safety of all persons, regardless of age and health.

The exposure standard for wireless mobile phones employs a unit of measurement known as the Specific Absorption Rate, or SAR. The SAR limit set by the FCC is 1.6W/kg.\* Tests for SAR are conducted using standard operating positions accepted by the FCC with the phone transmitting at its highest certified power level in all tested frequency bands. Although the SAR is determined at the highest certified power level, the actual SAR level of the phone while operating can be well below the maximum value. This is because the phone is designed to operate at multiple power levels so as to use only the power required to reach the network. In general, the closer you are to a wireless base station antenna, the lower the power output.

Before a phone model is available for sale to the public, it must be tested and certified to the FCC that it does not exceed the limit established by the government-adopted requirement for safe exposure. The tests are performed in positions and locations (for example, at the ear and worn on the body) as required by the FCC for each model. The highest SAR value for this model phone as reported to the FCC when tested for use at the ear is 1.15 W/kg, and when worn on the body, as described in this user guide, is 0.99 W/kg. (Body-worn measurements differ among phone models, depending upon available enhancements and FCC requirements).

While there may be differences between the SAR levels of various phones and at various positions, they all meet the government requirement.

The FCC has granted an Equipment Authorization for this model phone with all reported SAR levels evaluated as in compliance with the FCC RF exposure guidelines. SAR information on this model phone is on file with the FCC and can be found under the Display Grant section of <a href="http://www.fcc.gov/oet/fccid">http://www.fcc.gov/oet/fccid</a> after searching on FCC ID QMNRH-3.

For body worn operation, this phone has been tested and meets the FCC RF exposure guidelines for use with an accessory that contains no metal and that positions the handset a minimum of 7/8 inch (2.2 cm) from the body. Use of other accessories may not ensure compliance with FCC RF exposure guidelines. If you do not use a body-worn accessory and are not holding the phone at the ear, position the handset a minimum of 7/8 inch (2.2 cm) from your body when the phone is switched on.

\*In the United States and Canada, the SAR limit for mobile phones used by the public is 1.6 watts/kilogram (W/kg) averaged over one gram of tissue. The standard incorporates a substantial margin of safety to give additional protection for the public and to account for any variations in measurements. SAR values may vary depending on national reporting requirements and the network band. For SAR information in other regions please look under product information at <u>www.nokia.com/us</u>.

## **Consumer Information on Wireless Phones**

(The following information comes from a consumer information Web site jointly sponsored by the U.S. Food and Drug Administration (FDA) and the Federal Communications Commission (FCC), entitled "Cell Phone Facts: Consumer Information on Wireless Phones." The information reproduced herein is dated April 3, 2002. For further updates, please visit the Web site: <u>http://www.fda.gov/cellphones/.</u>)

1. What is radiofrequency energy (RF)?

Radiofrequency (RF) energy is another name for radio waves. It is one form of electromagnetic energy that makes up the electromagnetic spectrum. Some of the other forms of energy in the electromagnetic spectrum are gamma rays, x-rays and light. Electromagnetic energy (or electromagnetic radiation) consists of waves of electric and magnetic energy moving together (radiating) through space. The area where these waves are found is called an electromagnetic field.

Radio waves are created due to the movement of electrical charges in antennas. As they are created, these waves radiate away from the antenna. All electromagnetic waves travel at the speed of light. The major differences between the different types of waves are the distances covered by one cycle of the wave and the number of waves that pass a certain point during a set time period. The wavelength is the distance covered by one cycle of a wave. The frequency is the number of waves passing a given point in one second. For any electromagnetic wave, the wavelength multiplied by the frequency equals the speed of light. The frequency of an RF signal is usually expressed in units called hertz (Hz). One Hz equals one wave per second. One kilohertz (kHz) equals one thousand waves per second, one megahertz (MHz) equals one million waves per second, and one gigahertz (GHz) equals one billion waves per second.

RF energy includes waves with frequencies ranging from about 3000 waves per second (3 kHz) to 300 billion waves per second (300 GHz). Microwaves are a subset of radio waves that have frequencies ranging from around 300 million waves per second (300 MHz) to three billion waves per second (3 GHz).

2. How is radiofrequency energy used?

Probably the most important use of RF energy is for telecommunications. Radio and TV broadcasting, wireless phones, pagers, cordless phones, police and fire department radios, point-topoint links and satellite communications all rely on RF energy.

Other uses of RF energy include microwave ovens, radar, industrial heaters and sealers, and medical treatments. RF energy, especially at microwave frequencies, can heat water. Since most food has a high water content, microwaves can cook food quickly. Radar relies on RF energy to track cars and airplanes as well as for military applications. Industrial heaters and sealers use RF energy to mold plastic materials, glue wood products, seal leather items such as shoes and pocketbooks, and process food. Medical uses of RF energy include pacemaker monitoring and programming. 3. How is radiofrequency radiation measured?

RF waves and RF fields have both electrical and magnetic components. It is often convenient to express the strength of the RF field in terms of each component. For example, the unit "volts per meter" (V/m) is used to measure the electric field strength, and the unit "amperes per meter" (A/m) is used to express the magnetic field strength. Another common way to characterize an RF field is by means of the power density. Power density is defined as power per unit area. For example, power density can be expressed in terms of milliwatts (one thousandth of a watt) per square centimeter ( $\mu$ W/cm2).

The quantity used to measure how much RF energy is actually absorbed by the body is called the Specific Absorption Rate or SAR. The SAR is a measure of the rate of absorption of RF energy. It is usually expressed in units of watts per kilogram (W/kg) or milliwatts per gram (mW/g).

4. What biological effects can be caused by RF energy?

The biological effects of radiofrequency energy should not be confused with the effects from other types of electromagnetic energy.

Very high levels of electromagnetic energy, such as is found in X-rays and gamma rays can ionize biological tissues. Ionization is a process where electrons are stripped away from their normal locations in atoms and molecules. It can permanently damage biological tissues including DNA, the genetic material. Ionization only occurs with very high levels of electromagnetic energy such as X-rays and gamma rays. Often the term radiation is used when discussing ionizing radiation (such as that associated with nuclear power plants).

The energy levels associated with radiofrequency energy, including both radio waves and microwaves, are not great enough to cause the ionization of atoms and molecules. Therefore, RF energy is a type of non-ionizing radiation. Other types of non-ionizing radiation include visible light, infrared radiation (heat) and other forms of electromagnetic radiation with relatively low frequencies. Large amounts of RF energy can heat tissue. This can damage tissues and increase body temperatures. Two areas of the body, the eyes and the testes, are particularly vulnerable to RF heating because there is relatively little blood flow in them to carry away excess heat.

The amount of RF radiation routinely encountered by the general public is too low to produce significant heating or increased body temperature. Still, some people have questions about the possible health effects of low levels of RF energy. It is generally agreed that further research is needed to determine what effects actually occur and whether they are dangerous to people. In the meantime, standards-setting organizations and government agencies are continuing to monitor the latest scientific findings to determine whether changes in safety limits are needed to protect human health.

FDA, EPA and other US government agencies responsible for public health and safety have worked together and in connection with WHO to monitor developments and identify research needs related to RF biological effects.

5. What levels of RF energy are considered safe?

Various organizations and countries have developed standards for exposure to radiofrequency energy. These standards recommend safe levels of exposure for both the general public and for workers. In the United States, the FCC has used safety guidelines for RF environmental exposure since 1985.

The FCC guidelines for human exposure to RF electromagnetic fields are derived from the recommendations of two expert organizations, the National Council on Radiation Protection and Measurements (NCRP) and the Institute of Electrical and Electronics Engineers (IEEE). In both cases, the recommendations were developed by scientific and engineering experts drawn from industry, government, and academia after extensive reviews of the scientific literature related to the biological effects of RF energy.

Many countries in Europe and elsewhere use exposure guidelines developed by the International Commission on Non-Ionizing Radiation Protection (ICNIRP). The ICNIRP safety limits are generally similar to those of the NCRP and IEEE, with a few exceptions. For example, ICNIRP recommends different exposure levels in the lower and upper frequency ranges and

Section 4: Safety Guidelines and Warranty Information **110 4A: Safety** 

for localized exposure from certain products such as hand-held wireless telephones. Currently, the World Health Organization is working to provide a framework for international harmonization of RF safety standards.

The NCRP, IEEE, and ICNIRP all have identified a whole-body Specific Absorption Rate (SAR) value of 4 watts per kilogram (4 W/kg) as a threshold level of exposure at which harmful biological effects may occur. Exposure guidelines in terms of field strength, power density and localized SAR were then derived from this threshold value. In addition, the NCRP, IEEE, and ICNIRP guidelines vary depending on the frequency of the RF exposure. This is due to the finding that whole-body human absorption of RF energy varies with the frequency of the RF signal. The most restrictive limits on whole-body exposure are in the frequency range of 30-300 MHz where the human body absorbs RF energy most efficiently. For products that only expose part of the body, such as wireless phones, exposure limits in terms of SAR only are specified.

The exposure limits used by the FCC are expressed in terms of SAR, electric and magnetic field strength, and power density for transmitters operating at frequencies from 300 kHz to 100 GHz. The specific values can be found in two FCC bulletins, OET Bulletins 56 and 65:

http://www.fcc.gov/oet/info/documents/bulletins/#56; http://www.fcc.gov/oet/info/documents/bulletins/#65

6. Why has the FCC adopted guidelines for RF exposure?

The FCC authorizes and licenses products, transmitters, and facilities that generate RF and microwave radiation. It has jurisdiction over all transmitting services in the U.S. except those specifically operated by the Federal Government. While the FCC does not have the expertise to determine radiation exposure guidelines on its own, it does have the expertise and authority to recognize and adopt technically sound standards promulgated by other expert agencies and organizations, and has done so. (Our joint efforts with the FDA in developing this website is illustrative of the kind of inter-agency efforts and consultation we engage in regarding this health and safety issue.)

Under the National Environmental Policy Act of 1969 (NEPA), the FCC has certain responsibilities to consider whether its actions will significantly affect the quality of the human environment. Therefore, FCC approval and licensing of transmitters and facilities must be evaluated for significant impact on the environment. Human exposure to RF radiation emitted by FCC-regulated transmitters is one of several factors that must be considered in such environmental evaluations. In 1996, the FCC revised its guidelines for RF exposure as a result of a multi-year proceeding and as required by the Telecommunications Act of 1996.

Radio and television broadcast stations, satellite-earth stations, experimental radio stations and certain wireless communication facilities are required to undergo routine evaluation for RF compliance when they submit an application to the FCC for construction or modification of a transmitting facility or renewal of a license. Failure to comply with the FCC's RF exposure guidelines could lead to the preparation of a formal Environmental Assessment, possible Environmental Impact Statement and eventual rejection of an application. Technical guidelines for evaluating compliance with the FCC RF safety requirements can be found in the FCC's OET Bulletin 65. http://www.fcc.gov/oet/info/documents/bulletins/#65

Low-powered, intermittent, or inaccessible RF transmitters and facilities are normally excluded from the requirement for routine evaluation for RF exposure. These exclusions are based on standard calculations and measurement data indicating that a transmitting station or equipment operating under the conditions prescribed is unlikely to cause exposures in excess of the guidelines under normal conditions of use. Such exclusions are not exclusions from compliance, but, rather, exclusions from routine evaluation. The FCC's policies on RF exposure and categorical exclusion can be found in Section 1.1307(b) of the FCC's Rules and Regulations [(47 CFR 1.1307(b)].

7. How can I obtain the Specific Absorption Rate (SAR) value for my wireless phone?

The FCC requires that wireless phones sold in the United States demonstrate compliance with human exposure limits adopted by the FCC in 1996. The relative amount of RF energy absorbed in the head of a wireless telephone-user is given by the Specific Absorption Rate (SAR), as explained above. The FCC requires wireless phones to comply with a safety limit of 1.6 watts per kilogram (1.6 W/kg) in terms of SAR. Information on SAR for a specific phone model can be obtained for many recently manufactured phones using the FCC identification (ID) number for that model. The FCC ID number is usually printed somewhere on the case of the phone. Sometimes it may be necessary to remove the battery pack to find the number. Once you have the ID number, go to the following Web address: www.fcc.gov/oet/fccid. On this page, you will see instructions for entering the FCC ID number. Type the FCC ID number exactly as requested (the Grantee Code is the first three characters, the Equipment Product Code is the rest of the FCC ID number). Then click on "Start Search." The "Grant of Equipment Authorization" for your telephone should appear. Read through the grant for the section on "SAR Compliance," "Certification of Compliance with FCC Rules for RF Exposure" or similar language. This section should contain the value(s) for typical or maximum SAR for your phone.

Phones and other products authorized since June 2, 2000, should have the maximum SAR levels noted directly on the "Grant of Equipment Authorization." For phones and products authorized between about mid-1998 and June 2000, detailed information on SAR levels is typically found in the exhibits associated with the grant. Once a grant is accessed, the exhibits can be viewed by clicking on "View Exhibit." Grants authorized prior to 1998 are not part of the electronic database but, rather, have been documented in the form of paper records.

The FCC database does not list phones by model number. However, consumers may find SAR information from other sources as well. Some wireless phone manufacturers make SAR information available on their own Web sites. In addition, some non-government Web sites provide SARs for specific models of wireless phones. However, the FCC has not reviewed these sites and makes no guarantees of their accuracy. Finally, phones certified by the Cellular Telecommunications and Internet Association (CTIA) are required to provide SAR information to consumers in the instructional materials that come with the phones.

8. Do hands-free kits for wireless phones reduce risks from exposure to RF emissions?

Since there are no known risks from exposure to RF emissions from wireless phones, there is no reason to believe that handsfree kits reduce risks. Hands-free kits can be used with wireless

> Section 4: Safety Guidelines and Warranty Information 4A: Safety 113

phones for convenience and comfort. These systems reduce the absorption of RF energy in the head because the phone, which is the source of the RF emissions, will not be placed against the head. On the other hand, if the phone is mounted against the waist or other part of the body during use, then that part of the body will absorb more RF energy. Wireless phones marketed in the U.S. are required to meet safety requirements regardless of whether they are used against the head or against the body. Either configuration should result in compliance with the safety limit.

9. Do wireless phone accessories that claim to shield the head from RF radiation work?

Since there are no known risks from exposure to RF emissions from wireless phones, there is no reason to believe that accessories that claim to shield the head from those emissions reduce risks. Some products that claim to shield the user from RF absorption use special phone cases, while others involve nothing more than a metallic accessory attached to the phone. Studies have shown that these products generally do not work as advertised. Unlike "hand-free" kits, these so-called "shields" may interfere with proper operation of the phone. The phone may be forced to boost its power to compensate, leading to an increase in RF absorption. In February 2002, the Federal trade Commission (FTC) charged two companies that sold devices that claimed to protect wireless phone users from radiation with making false and unsubstantiated claims. According to FTC, these defendants lacked a reasonable basis to substantiate their claim.

10. What are wireless telephone base stations?

Fixed antennas used for wireless telecommunications are referred to as cellular base stations, cell stations, PCS ("Personal Communications Service") stations or telephone transmission towers. These base stations consist of antennas and electronic equipment. Because the antennas

need to be high in the air, they are often located on towers, poles, water tanks, or rooftops. Typical heights for freestanding base station towers are 50-200 feet.

Some base stations use antennas that look like poles, 10 to 15 feet in length, that are referred to as "omni-directional" antennas. These types of antennas are usually found in rural

Section 4: Safety Guidelines and Warranty Information **114 4A: Safety** 

areas. In urban and suburban areas, wireless providers now more commonly use panel or sector antennas for their base stations. These antennas consist of rectangular panels, about 1 by 4 feet in dimension. The antennas are usually arranged in three groups of three antennas each. One antenna in each group is used to transmit signals to wireless phones, and the other two antennas in each group are used to receive signals from wireless phones.

At any base station site, the amount of RF energy produced depends on the number of radio channels (transmitters) per antenna and the power of each transmitter. Typically, 21 channels per antenna sector are available. For a typical cell site using sector antennas, each of the three transmitting antennas could be connected to up to 21 transmitters for a total of 63 transmitters. However, it is unlikely that all of the transmitters would be transmitting at the same time. When omni-directional antennas are used, a cellular base station could theoretically use up to 96 transmitters, but this would be very unusual, and, once again, it is unlikely that all transmitters would be in operation simultaneously. Base stations used for PCS communications generally require fewer transmitters than those used for cellular radio transmissions, since PCS carriers usually have a higher density of base station antenna sites.

#### 11. Are wireless telephone base stations safe?

The electromagnetic RF signals transmitted from base station antennas stations travel toward the horizon in relatively narrow paths. For example, the radiation pattern for an antenna array mounted on a tower can be likened to a thin pancake centered around the antenna system. The individual pattern for a single array of sector antennas is wedge-shaped, like a piece of pie. As with all forms of electromagnetic energy, the power decreases rapidly as one moves away from the antenna. Therefore, RF exposure on the ground is much less than exposure very close to the antenna and in the path of the transmitted radio signal. In fact, ground-level exposure from such antennas is typically thousands of times less than the exposure levels recommended as safe by expert organizations. So exposure to nearby residents would be well within safety margins.

Cellular and PCS base stations in the United States are required to comply with limits for exposure recommended by expert organizations and endorsed by government agencies

> Section 4: Safety Guidelines and Warranty Information 4A: Safety 115

responsible for health and safety. Measurements made near cellular and PCS base station antennas mounted on towers have confirmed that ground-level exposures are typically thousands of times less than the exposure limits adopted by the FCC. In fact, in order to be exposed to levels at or near the FCC limits for cellular or PCS frequencies an individual would essentially have to remain in the main transmitted radio signal (at the height of the antenna) and within a few feet from the antenna. This is, of course, very unlikely to occur.

When cellular and PCS antennas are mounted on rooftops, RF levels on that roof or on others near by would probably be greater than those typically encountered on the ground. However, exposure levels approaching or exceeding safety guidelines should be encountered only very close to or directly in front of the antennas. In addition, for sector-type antennas, typically used for such rooftop base stations, RF levels to the side and in back of these antennas are insignificant. General guidelines on antenna installations and circumstances that might give rise to a concern about an facility's conformance with FCC regulations can be found in A Local Government Official's Guide to Transmitting Antenna RF Emission Safety: Rules, Procedures, and Practical Guidance. This Guide can be accessed at: <u>http://www.fcc.gov/oet/rfsafety</u>.

12. Who regulates exposure to radiation from microwave ovens, television sets and computer monitors?

The Food and Drug Administration is responsible for protecting the public from harmful radiation emissions from these consumer products.

13. Does the FCC routinely monitor radiofrequency radiation from antennas?

The FCC does not have the resources or the personnel to routinely monitor the emissions for all the thousands of transmitters that are subject to FCC jurisdiction. However, the FCC does have measurement instrumentation for evaluating RF levels in areas that may be accessible to the public or to workers. If there is evidence for potential non-compliance with FCC exposure guidelines for a FCC-regulated facility, staff from the FCC's Office of Engineering and Technology or the FCC Enforcement Bureau can conduct and investigation, and, if appropriate, perform actual measurements. Circumstances that could give rise to a concern about an facility's conformance with FCC regulations can be found in A Local Government Official's Guide to Transmitting Antenna RF Emission Safety: Rules, Procedures, and Practical Guidance. This Guide can be accessed at: <u>http://www.fcc.gov/oet/rfsafety</u>. Potential exposure problems should be brought to the FCC's attention by contacting the FCC RF Safety Program at: 202-418-2464 or by e-mail: rfsafety@fcc.gov.

14. Does the FCC maintain a database that includes information on the location and technical parameters of all the transmitting towers it regulates?

Each of the FCC Bureaus maintains its own licensing database system for the service(s) it regulates (e.g., television, cellular service, satellite earth stations.) The FCC issues two types of licenses: site specific and market based. In the case of site specific licensed facilities, technical operating information is collected from the licensee as part of the licensing process. However, in the case of market based licensing (e.g., PCS, cellular), the licensee is granted the authority to operate a radio communications system in a geographic area using as many facilities as are required, and the licensee is not required to provide the FCC with specific location and operating parameters of these facilities.

Information on site specific licensed facilities can be found in the "General Menu Reports" (GenMen) at http://gullfoss2.fcc.gov/cgi-bin/ws.exe/genmen/index.hts.

The various FCC Bureaus also publish on at least a weekly basis, bulk extracts of their licensing databases. Each licensing database has its own unique file structure. These extracts consist of multiple, very large files. The FCC's Office of Engineering and Technology (OET) maintains an index to these databases at http://www.fcc.gov/oet/info/database/fadb.html. Entry points into the various databases include frequency, state/ county, latitude/longitude, call-sign and licensee name. For further information on the Commission's existing databases, you can contact Donald Campbell at dcampbel@fcc.gov or 202-418-2405. 15. Can local and state governmental bodies establish limits for RF exposure?

Although some local and state governments have enacted rules and regulations about human exposure to RF energy in the past, the Telecommunications Act of 1996 requires the Federal Government to control human exposure to RF emissions. In particular, Section 704 of the Act states that, "No State or local government or instrumentality thereof may regulate the placement, construction, and modification of personal wireless service facilities on the basis of the environmental effects of radio frequency emissions to the extent that such facilities comply with the Commission's regulations concerning such emissions." Further information on federal authority and FCC policy is available in a fact sheet from the FCC's Wireless Telecommunications Bureau at <u>www.fcc.gov/wtb</u>.

#### 16. Do wireless phones pose a health hazard?

The available scientific evidence does not show that any health problems are associated with using wireless phones. There is no proof, however, that wireless phones are absolutely safe. Wireless phones emit low levels of radiofrequency energy (RF) in the microwave range while being used. They also emit very low levels of RF when in the stand-by mode. Whereas high levels of RF can produce health effects (by heating tissue), exposure to low level RF that does not produce heating effects causes no known adverse health effects. Many studies of low level RF exposures have not found any biological effects. Some studies have suggested that some biological effects may occur, but such findings have not been confirmed by additional research. In some cases, other researchers have had difficulty in reproducing those studies, or in determining the reasons for inconsistent results.

17. What is FDA's role concerning the safety of wireless phones?

Under the law, FDA does not review the safety of radiationemitting consumer products such as wireless phones before they can be sold, as it does with new drugs or medical devices. However, the agency has authority to take action if wireless phones are shown to emit radiofrequency energy (RF) at a level that is hazardous to the user. In such a case, FDA could require the manufacturers of wireless phones to notify users of the health hazard and to repair, replace or recall the phones so that the hazard no longer exists.

Although the existing scientific data do not justify FDA regulatory actions, FDA has urged the wireless phone industry to take a number of steps, including the following:

- Support needed research into possible biological effects of RF of the type emitted by wireless phones;
- Design wireless phones in a way that minimizes any RF exposure to the user that is not necessary for device function; and
- Cooperate in providing users of wireless phones with the best possible information on possible effects of wireless phone use on human health

FDA belongs to an interagency working group of the federal agencies that have responsibility for different aspects of RF safety to ensure coordinated efforts at the federal level. The following agencies belong to this working group:

- ▶ National Institute for Occupational Safety and Health
- Environmental Protection Agency
- ▶ Federal Communications Commission
- ► Occupational Safety and Health Administration
- National Telecommunications and Information Administration

The National Institutes of Health participates in some interagency working group activities, as well.

FDA shares regulatory responsibilities for wireless phones with the Federal Communications Commission (FCC). All phones that are sold in the United States must comply with FCC safety guidelines that limit RF exposure. FCC relies on FDA and other health agencies for safety questions about wireless phones.

FCC also regulates the base stations that the wireless phone networks rely upon. While these base stations operate at higher power than do the wireless phones themselves, the RF exposures that people get from these base stations are typically thousands of times lower than those they can get from wireless phones. Base stations are thus not the primary subject of the safety questions discussed in this document. 18. What kinds of phones are the subject of this update?

The term "wireless phone" refers here to hand-held wireless phones with built-in antennas, often called "cell," "mobile," or "PCS" phones. These types of wireless phones can expose the user to measurable radiofrequency energy (RF) because of the short distance between the phone and the user's head. These RF exposures are limited by Federal Communications Commission safety guidelines that were developed with the advice of FDA and other federal health and safety agencies. When the phone is located at greater distances from the user, the exposure to RF is drastically lower because a person's RF exposure decreases rapidly with increasing distance from the source. The so-called "cordless phones," which have a base unit connected to the telephone wiring in a house, typically operate at far lower power levels, and thus produce RF exposures well within the FCC's compliance limits.

#### 19. What are the results of the research done already?

The research done thus far has produced conflicting results, and many studies have suffered from flaws in their research methods. Animal experiments investigating the effects of radiofrequency energy (RF) exposures characteristic of wireless phones have yielded conflicting results that often cannot be repeated in other laboratories. A few animal studies, however, have suggested that low levels of RF could accelerate the development of cancer in laboratory animals. However, many of the studies that showed increased tumor development used animals that had been genetically engineered or treated with cancer-causing chemicals so as to be pre-disposed to develop cancer in the absence of RF exposure. Other studies exposed the animals to RF for up to 22 hours per day. These conditions are not similar to the conditions under which people use wireless phones, so we don't know with certainty what the results of such studies mean for human health.

Three large epidemiology studies have been published since December 2000. Between them, the studies investigated any possible association between the use of wireless phones and primary brain cancer, glioma, meningioma, or acoustic neuroma, tumors of the brain or salivary gland, leukemia, or other cancers. None of the studies demonstrated the existence of any harmful health effects from wireless phone RF exposures. However, none of the studies can answer questions

Section 4: Safety Guidelines and Warranty Information **120 4A: Safety** 

about long-term exposures, since the average period of phone use in these studies was around three years.

20. What research is needed to decide whether RF exposure from wireless phones poses a health risk?

A combination of laboratory studies and epidemiological studies of people actually using wireless phones would provide some of the data that are needed. Lifetime animal exposure studies could be completed in a few years. However, very large numbers of animals would be needed to provide reliable proof of a cancer promoting effect if one exists. Epidemiological studies can provide data that is directly applicable to human populations. but 10 or more years' follow-up may be needed to provide answers about some health effects, such as cancer. This is because the interval between the time of exposure to a cancercausing agent and the time tumors develop - if they do - may be many, many years. The interpretation of epidemiological studies is hampered by difficulties in measuring actual RF exposure during day-to-day use of wireless phones. Many factors affect this measurement, such as the angle at which the phone is held, or which model of phone is used.

21. What is FDA doing to find out more about the possible health effects of wireless phone RF?

FDA is working with the U.S. National Toxicology Program and with groups of investigators around the world to ensure that high priority animal studies are conducted to address important questions about the effects of exposure to radiofrequency energy (RF).

FDA has been a leading participant in the World Health Organization International Electromagnetic Fields (EMF) Project since its inception in 1996. An influential result of this work has been the development of a detailed agenda of research needs that has driven the establishment of new research programs around the world. The Project has also helped develop a series of public information documents on EMF issues.

FDA and the Cellular Telecommunications & Internet Association (CTIA) have a formal Cooperative Research and Development Agreement (CRADA) to do research on wireless phone safety. FDA provides the scientific oversight, obtaining input from experts in government, industry, and academic

> Section 4: Safety Guidelines and Warranty Information 4A: Safety 121

organizations. CTIA-funded research is conducted through contracts to independent investigators. The initial research will include both laboratory studies and studies of wireless phone users. The CRADA will also include a broad assessment of additional research needs in the context of the latest research developments around the world.

22. What steps can I take to reduce my exposure to radiofrequency energy from my wireless phone?

If there is a risk from these products-and at this point we do not know that there is-it is probably very small. But if you are concerned about avoiding even potential risks, you can take a few simple steps to minimize your exposure to radiofrequency energy (RF). Since time is a key factor in how much exposure a person receives, reducing the amount of time spent using a wireless phone will reduce RF exposure.

If you must conduct extended conversations by wireless phone every day, you could place more distance between your body and the source of the RF, since the exposure level drops off dramatically with distance. For example, you could use a headset and carry the wireless phone away from your body or use a wireless phone connected to a remote antenna

Again, the scientific data do not demonstrate that wireless phones are harmful. But if you are concerned about the RF exposure from these products, you can use measures like those described above to reduce your RF exposure from wireless phone use.

23. What about children using wireless phones?

The scientific evidence does not show a danger to users of wireless phones, including children and teenagers. If you want to take steps to lower exposure to radiofrequency energy (RF), the measures described above would apply to children and teenagers using wireless phones. Reducing the time of wireless phone use and increasing the distance between the user and the RF source will reduce RF exposure.

Some groups sponsored by other national governments have advised that children be discouraged from using wireless phones at all. For example, the government in the United Kingdom distributed leaflets containing such a recommendation in December 2000. They noted that no evidence exists that using a wireless phone causes brain tumors or other ill effects. Their recommendation to limit wireless phone use by children was strictly precautionary; it was not based on scientific evidence that any health hazard exists.

24. What about wireless phone interference with medical equipment?

Radiofrequency energy (RF) from wireless phones can interact with some electronic devices. For this reason, FDA helped develop a detailed test method to measure electromagnetic interference (EMI) of implanted cardiac pacemakers and defibrillators from wireless telephones. This test method is now part of a standard sponsored by the Association for the Advancement of Medical instrumentation (AAMI). The final draft, a joint effort by FDA, medical device manufacturers, and many other groups, was completed in late 2000. This standard will allow manufacturers to ensure that cardiac pacemakers and defibrillators are safe from wireless phone EMI.

FDA has tested hearing aids for interference from handheld wireless phones and helped develop a voluntary standard sponsored by the Institute of Electrical and Electronic Engineers (IEEE). This standard specifies test methods and performance requirements for hearing aids and wireless phones so that no interference occurs when a person uses a "compatible" phone and a "compatible" hearing aid at the same time. This standard was approved by the IEEE in 2000.

FDA continues to monitor the use of wireless phones for possible interactions with other medical devices. Should harmful interference be found to occur, FDA will conduct testing to assess the interference and work to resolve the problem.

25. Which other federal agencies have responsibilities related to potential RF health effects?

Certain agencies in the Federal Government have been involved in monitoring, researching or regulating issues related to human exposure to RF radiation. These agencies include the Food and Drug Administration (FDA), the Environmental Protection Agency (EPA), the Occupational Safety and Health Administration (OSHA), the National Institute for Occupational Safety and Health (NIOSH), the National Telecommunications and Information Administration (NTIA) and the Department of Defense (DOD).

By authority of the Radiation Control for Health and Safety Act of 1968, the Center for Devices and Radiological Health (CDRH) of the FDA develops performance standards for the emission of radiation from electronic products including X-ray equipment, other medical devices, television sets, microwave ovens, laser products and sunlamps. The CDRH established a product performance standard for microwave ovens in 1971 limiting the amount of RF leakage from ovens. However, the CDRH has not adopted performance standards for other RF-emitting products. The FDA is, however, the lead federal health agency in monitoring the latest research developments and advising other agencies with respect to the safety of RF-emitting products used by the public, such as cellular and PCS phones.

The FDA's microwave oven standard is an emission standard (as opposed to an exposure standard) that allows specific levels of microwave leakage (measured at five centimeters from the oven surface). The standard also requires ovens to have two independent interlock systems that prevent the oven from generating microwaves the moment that the latch is released or the door of the oven is opened. The FDA has stated that ovens that meet its standards and are used according to the manufacturer's recommendations are safe for consumer and industrial use. More information is available from: www.fda.gov/cdrh.

The EPA has, in the past, considered developing federal guidelines for public exposure to RF radiation. However, EPA activities related to RF safety and health are presently limited to advisory functions. For example, the EPA now chairs an Interagency Radiofrequency Working Group, which coordinates RF health-related activities among the various federal agencies with health or regulatory responsibilities in this area.

OSHA is responsible for protecting workers from exposure to hazardous chemical and physical agents. In 1971, OSHA issued a protection guide for exposure of workers to RF radiation [29 CFR 1910.97]. However, this guide was later ruled to be only advisory and not mandatory. Moreover, it was based on an earlier RF exposure standard that has now been revised. At the present time, OSHA uses the IEEE and/or FCC exposure guidelines for enforcement purposes under OSHA's "general

Section 4: Safety Guidelines and Warranty Information

duty clause" (for more information see: http://www.osha-slc.gov/SLTC/radiofrequencyradiation/index.html).

NIOSH is part of the U.S. Department of Health and Human Services. It conducts research and investigations into issues related to occupational exposure to chemical and physical agents. NIOSH has, in the past, undertaken to develop RF exposure guidelines for workers, but final guidelines were never adopted by the agency. NIOSH conducts safety-related RF studies through its Physical Agents Effects Branch in Cincinnati,Ohio.

The NTIA is an agency of the U.S. Department of Commerce and is responsible for authorizing Federal Government use of the RF electromagnetic spectrum. Like the FCC, the NTIA also has NEPA responsibilities and has considered adopting guidelines for evaluating RF exposure from U.S. Government transmitters such as radar and military facilities.

The Department of Defense (DOD) has conducted research on the biological effects of RF energy for a number of years. This research is now conducted primarily at the U.S. Air Force Research Laboratory located at Brooks Air Force Base, Texas. The DOD Web site for RF biological effects information is listed with other sites in conjunction with a question on other sources of information, below.

26. Who funds and carries out research on the biological effects of RF energy?

Research into possible biological effects of RF energy is carried out in laboratories in the United States and around the world. In the U.S., most research has been funded by the Department of Defense, due to the extensive military use of RF equipment such as radar and high-powered radio transmitters. In addition, some federal agencies responsible for health and safety, such as the Environmental Protection Agency (EPA) and the U.S. Food and Drug Administration (FDA), have sponsored and conducted research in this area. At the present time, most of the nonmilitary research on biological effects of RF energy in the U.S. is being funded by industry organizations. More research is being carried out overseas, particularly in Europe.

In 1996, the World Health Organization (WHO) established the International EMF Project to review the scientific literature and work towards resolution of health concerns over the use of RF technology. WHO maintains a Web site that provides extensive information on this project and about RF biological effects and research (<u>www.who.ch/peh-emf</u>).

FDA, EPA and other US government agencies responsible for public health and safety have worked together and in connection with WHO to monitor developments and identify research needs related to RF biological effects.

## **Owner's Record**

The model number, regulatory number and serial number are located on a nameplate inside the battery compartment. Record the serial number in the space provided below. This will be helpful if you need to contact us about your phone in the future.

Model: PCS Phone by Nokia (2285)

ESN (electronic serial No.): 011/011/10101

## **User Guide Proprietary Notice**

CDMA Technology is licensed by QUALCOMM Incorporated under one or more of the following patents:

| 4,901,307 | 5,109,390 | 5,267,262 | 5,416,797 |
|-----------|-----------|-----------|-----------|
| 5,506,865 | 5,544,196 | 5,657,420 | 5,101,501 |
| 5,267,261 | 5,414,796 | 5,504,773 | 5,535,239 |
| 5,600,754 | 5,778,338 | 5,228,054 | 5,337,338 |
| 5,710,784 | 5,056,109 | 5,568,483 | 5,659,569 |
| 5.490.165 | 5.511.073 |           |           |

T9 Text Input is licensed by Tegic Communications and is covered by U.S. Pat. 5,818,437, U.S. Pat. 5,953,541, U.S. Pat. 6,011,554 and other patents pending. T9 text input software Copyright © 1999-2003. Tegic Communications, Inc. All rights reserved.

Manufactured or sold under one or more of the following US patents:

D405445 5444816 5737323 5821891 5990740 6055264 6154455D406583 5491718 5754976 5854978 5991627 6072787 61670384558302 D414189 5596571 5758278 5859843 6005889 60761816205325 4901307 D405784

Section 4: Safety Guidelines and Warranty Information

```
5642377 5790957 5887250 60091296078570 6253075
5056109 D423515 5699482 5793744 58872526025802
6084471 6292474 5101501 4969192 5701392 5796757
5889770 6029065 6088342 5109390 5440597 5708656
58024655929813 6047071 6148209 5265119 6078570
5491718 5859843
```

RE32580

### Accessibility information

Nokia is committed to making mobile phones easy to use for all individuals, including those with disabilities. For more information, visit the Nokia World Wide Web site at www.nokiaaccessibility.com.

Text Telephone (TTY) and Teletype Device for the Deaf (TDD) device compatibility

Your Nokia phone is equipped with a universal 2.5mm accessory jack that can be used to connect any "cellular ready" or "cellular compatible" TTY/TDD device's cable to your phone.

Important: Once your TTY/TDD device is connected to your phone, you must use the phone's menu (Menu - Settings - Accessory - TTY) to enable the TTY/TDD mode.

Section 4: Safety Guidelines and Warranty Information **128 4A: Safety** 

## Section 4B

## Manufacturer's Warranty

#### In This Section

Nokia One-Year Limited Warranty

 ${f T}$  his section contains the manufacturer's warranty for your PCS Phone.

For information about the Terms and Conditions of your PCS Service, please see the Start Here guide included with your phone. For the most recent version of the Terms and Conditions, please visit <u>www.sprintpcs.com</u>.

## Manufacturer's Warranty

#### Nokia One-Year Limited Warranty

Nokia Inc. ("Nokia") warrants that this cellular phone ("Product") is free from defects in material and workmanship that result in Product failure during normal usage, according to the following terms and conditions:

- 1 The limited warranty for the Product extends for ONE (1) year beginning on the date of the purchase of the Product. This 1-year period is extended by each whole day that the Product is out of your possession for repair under this warranty.
- 2 The limited warranty extends only to the original purchaser ("Consumer") of the Product and is not assignable or transferable to any subsequent purchaser/enduser.
- 3 The limited warranty extends only to Consumers who purchase the Product in the United States of America and in Puerto Rico.
- 4 During the limited warranty period, Nokia will repair, or replace, at Nokia's sole option, any defective parts, or any parts that will not properly operate for their intended use with new or refurbished replacement items if such repair or replacement is needed because of product malfunction or failure during normal usage. No charge will be made to the Consumer for any such parts. Nokia will also pay for the labor charges incurred by Nokia in repairing or replacing the defective parts. The limited warranty does not cover defects in appearance, cosmetic, decorative or structural items, including framing, and any non-operative parts. Nokia's limit of liability under the limited warranty shall be the actual cash value of the Product at the time the Consumer for the Product for repair, determined by the price paid by the Consumer for the Product less a reasonable amount for usage. Nokia shall not be liable for any other losses or damages. These remedies are the Consumer's exclusive remedies for breach of warranty.
- 5 Upon request from Nokia, the Consumer must prove the date of the original purchase of the Product by a dated bill of sale or dated itemized receipt.
- 6 The Consumer shall bear the cost of shipping the Product to Nokia in Melbourne, Florida. Nokia shall bear the cost of shipping the Product back to the Consumer after the completion of service under this limited warranty.
- 7 The Consumer shall have no coverage or benefits under this limited warranty if any of the following conditions are applicable:
  - a) The Product has been subjected to abnormal use, abnormal conditions, improper storage, exposure to moisture or dampness, unauthorized modifications, unauthorized connections, unauthorized repair, misuse,

neglect, abuse, accident, alteration, improper installation, or other acts which are not the fault of Nokia, including damage caused by shipping.

- b) The Product has been damaged from external causes such as collision with an object, or from fire, flooding, sand, dirt, windstorm, lightning, earthquake or damage from exposure to weather conditions, an Act of God, or battery leakage, theft, blown fuse, or improper use of any electrical source, damage caused by computer or internet viruses, bugs, worms, Trojan Horses, cancelbots or damage caused by the connection to other products not recommended for interconnection by Nokia.
- c) Nokia was not advised in writing by the Consumer of the alleged defect or malfunction of the Product within fourteen (14) days after the expiration of the applicable limited warranty period.
- d) The Product serial number plate or the accessory data code has been removed, defaced or altered.
- e) The defect or damage was caused by the defective function of the cellular system or by inadequate signal reception by the external antenna, or viruses or other software problems introduced into the Product.
- 8 Nokia does not warrant uninterrupted or error-free operation of the Product. If a problem develops during the limited warranty period, the Consumer shall take the following step-by-step procedure:
  - a) The Consumer shall return the Product to the place of purchase for repair or replacement processing.
  - b) If "a" is not convenient because of distance (more than 50 miles) or for other good cause, the Consumer shall ship the Product prepaid and insured to:

Nokia Inc., Attn: Repair Department 795 West Nasa Blvd. Melbourne, FL 32901

- c) The Consumer shall include a return address, daytime phone number and/or fax number, complete description of the problem, proof of purchase and service agreement (if applicable). Expenses related to removing the Product from an installation are not covered under this limited warranty.
- d) The Consumer will be billed for any parts or labor charges not covered by this limited warranty. The Consumer will be responsible for any expenses related to reinstallation of the Product.
- e) Nokia will repair the Product under the limited warranty within 30 days after receipt of the Product. If Nokia cannot perform repairs covered under this limited warranty within 30 days, or after a reasonable number of

Section 4: Safety Guidelines and Warranty Information 4B: Manufacturer's Warranty 131 attempts to repair the same defect, Nokia at its option, will provide a replacement Product or refund the purchase price of the Product less a reasonable amount for usage. In some states the Consumer may have the right to a loaner if the repair of the Product takes more than ten (10) days. Please contact the Customer Service Center at Nokia at the telephone number listed at the end of this warranty if you need a loaner and the repair of the Product has taken or is estimated to take more than ten (10) days.

- f) If the Product is returned during the limited warranty period, but the problem with the Product is not covered under the terms and conditions of this limited warranty, the Consumer will be notified and given an estimate of the charges the Consumer must pay to have the Product repaired, with all shipping charges billed to the Consumer. If the estimate is refused, the Product will be returned freight collect. If the Product is returned after the expiration of the limited warranty period, Nokia's normal service policies shall apply and the Consumer will be responsible for all shipping charges.
- 9 You (the Consumer) understand that the product may consist of refurbished equipment that contains used components, some of which have been reprocessed. The used components comply with Product performance and reliability specifications.
- ANY IMPLIED WARRANTY OF MERCHANTABILITY OR FITNESS FOR A 10 PARTICULAR PURPOSE OR USE, SHALL BE LIMITED TO THE DURATION OF THE FOREGOING LIMITED WRITTEN WARRANTY, OTHERWISE, THE FOREGOING LIMITED WARRANTY IS THE CONSUMER'S SOLE AND EXCLUSIVE REMEDY AND IS IN LIEU OF ALL OTHER WARRANTIES, EXPRESS OR IMPLIED. NOKIA SHALL NOT BE LIABLE FOR SPECIAL. INCIDENTAL. PUNITIVE OR CONSEQUENTIAL DAMAGES. INCLUDING BUT NOT LIMITED TO LOSS OF ANTICIPATED BENEFITS OR PROFITS, LOSS OF SAVINGS OR REVENUE, LOSS OF DATA, PUNITIVE DAMAGES, LOSS OF USE OF THE PRODUCT OR ANY ASSOCIATED EQUIPMENT. COST OF CAPITAL. COST OF ANY SUBSTITUTE EQUIPMENT OR FACILITIES, DOWNTIME, THE CLAIMS OF ANY THIRD PARTIES, INCLUDING CUSTOMERS, AND INJURY TO PROPERTY. RESULTING FROM THE PURCHASE OR USE OF THE PRODUCT OR ARISING FROM BREACH OF THE WARRANTY, BREACH OF CONTRACT, NEGLIGENCE, STRICT TORT, OR ANY OTHER LEGAL OR EQUITABLE THEORY, EVEN IF NOKIA KNEW OF THE LIKELIHOOD OF SUCH DAMAGES. NOKIA SHALL NOT BE LIABLE FOR DELAY IN RENDERING SERVICE UNDER THE LIMITED WARRANTY. OR LOSS OF USE DURING THE PERIOD THAT THE PRODUCT IS BEING REPAIRED
- 11 Some states do not allow limitation of how long an implied warranty lasts, so

the 1-year warranty limitation may not apply to you (the Consumer). Some states do not allow the exclusion or limitation of incidental and consequential damages, so certain of the above limitations or exclusions may not apply to you (the Consumer). This limited warranty gives the Consumer specific legal rights and the Consumer may also have other rights which vary from state to state.

- 12 Nokia neither assumes nor authorizes any authorized service center or any other person or entity to assume for it any other obligation or liability beyond that which is expressly provided for in this limited warranty including the provider or seller of any extended warranty or service agreement.
- 13 This is the entire warranty between Nokia and the Consumer, and supersedes all prior and contemporaneous agreements or understandings, oral or written, relating to the Product, and no representation, promise or condition not contained herein shall modify these terms.
- 14 This limited warranty allocates the risk of failure of the Product between the Consumer and Nokia. The allocation is recognized by the Consumer and is reflected in the purchase price.
- 15 Any action or lawsuit for breach of warranty must be commenced within eighteen (18) months following purchase of the Product.
- 16 Questions concerning this limited warranty may be directed to: Nokia Inc. Attn: Customer Service 7725 Woodland Center Blvd., Ste. 150 Tampa, FL 33614 Telephone: 1-888-NOKIA-2U (1-888-665-4228) Facsimile: (813) 287-6612 TTY/TDD Users Only: 1-800-24-NOKIA (1-800-246-6542)
- 17 The limited warranty period for Nokia supplied attachments and accessories is specifically defined within their own warranty cards and packaging.

The information in this user guide was written for the Nokia 2285 phone. Nokia operates a policy of continuous development. Nokia reserves the right to make changes and improvements to any of the products described in this document without prior notice.

This product contains commodities, technology or software exported from the United States in accordance with the Export Administration regulations. Diversion contrary to U.S. law is prohibited.

Your phone may cause TV or radio interference (for example, when using a telephone in close proximity to receiving equipment). The FCC or Industry Canada can require you to stop using your telephone if such interference cannot be eliminated. If you require assistance, contact your local service facility. This device complies with part 15 of the FCC rules. Operation is subject to the condition that this device does not cause harmful interference.

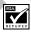

Includes RSA BSAFE cryptographic or security protocol software from RSA Security.

Copyright © 2003 Sprint Spectrum L.P. All rights reserved. No reproduction in whole or in part without prior written approval. Sprint, the diamond logo, and all other trademarks listed herein are registered trademarks of Sprint Communications Company L.P., used under license. Nokia, Nokia 2285, and Pop-Port are trademarks or registered trademarks of Nokia Corporation. All other product and company names mentioned herein may be trademarks, service marks, or trade names of their respective owners.

Section 4: Safety Guidelines and Warranty Information

#### 134 4B: Manufacturer's Warranty

Numerics 1-Touch Dialing 18

#### A

adjusting screen brightness 30 Alarm Clock 68 alert notification 28 Answering Calls 19

#### В

banner 30 Battery Capacity 15 Charging 16 Disposal 105 Installing 15 Removing 15 brightness 30

#### С

Calculator 69 Call Forwarding 87 Call Guard 43 Call History Erasing 55 Making a Call From 53 Options 52 Saving a Phone Number From 53 Viewing 52 Call Waiting 86 Caller ID 86 Consumer Information on Wireless Phones 107 Customer Service Solutions 6 customizing alert notifications 28 display banner 30 profiles 26 ringing tones 27 D

Dialing Options 20 Directory Assistance 6 display banner 30 Display Screen Symbols 12 Display Settings ??–29

#### Е

enabling location info sharing 29 Entering Text Selecting a Character Input Mode 58 T9 Text Input 59

#### F

FCC Notice 105

G Getting Started With PCS Service 4

#### .

Internal Phone Book Calling a Number From 23 Editing Entries 62 Erasing 37 Finding Entries 61 Options 58

#### К

keypad locking, unlocking 35

Location Settings ??–29 Locking Your Phone 34

#### Μ

1

Making Calls 18 Manufacturer's Warranty 130 Menus Diagram 48 Navigation 46 Structure 46 Viewing 48 Missed Call Notification 20

#### Ν

Navigating Menus 46 Nokia one-year limited warranty 130

#### Ρ

PCS Services Call Forwarding 87 Call Waiting 86 Caller ID 86 Customer Service Solutions 6 Directory Assistance 6 **Operator Services 6** PCS Vision 89-?? Games 90 Ringers 91 Security Features 38 PCS Voice Command 93–95 Phone Number Displaying 17 Phone Numbers Saving 21 With Pauses 22 profiles selecting 26

#### R

Restricting Calls 35 ringing tones 27 choosing 27 customizing 27 ringing tones for messages 28 Roaming Other Digital Networks 42 Roam Mode 43

#### S

screen brightness 30 Security Menu 34 selecting profiles 26 silent mode 26 selecting ringing tones 28 Setting Up Your Voicemail 5 silencing your phone 26 silent mode 26 Speed Dialing 23 speed dialing 18 Т T9 Text Input 59 TDD 127 Three-Way Calling 86 TTY 127 TTY Use 31 Turning Your Phone On and Off 14 U Unlocking Your Phone 4, 34 V Voice-Activated Dialing 74 Voicemail Clearing 84 Menu 85 Notification 80 Options 82 Retrieving 81 Setting Up 5, 80 volume adjustment 27